# **Introduction**

Welcome new User! The purpose of this document is to instruct you on how to use Clean Run AKC Agility Trial Genie. This program is based on Microsoft Access 2003 and runs on any Windows based system. Microsoft Access, Windows NT, XP, Vista, and Windows 7 are all copyright of Microsoft Corporation. Newer versions of Microsoft Office are advertised to be fully compatible with Access 2003 programs and databases, however surprises sometimes happen..

Agility Trial Genie has been written to assist you, the trial secretary on everything you need to do your job for an AKC agility trial. Trial Genie stores your owner and dog information, generates all AKC reports), automatically generates scores and catalogs, and assists the judge with the final trial paperwork. The intent of this program has been to save the Trial Secretary team as much work as possible by letting the computer do what it is good at calculating, sorting, and printing. The AKC rules for scoring have been included in the software. Upgrades will be available whenever the AKC changes the rules.

You don't need to be an experienced trial secretary to use this program, but familiarity with the Microsoft Windows operating system certainly helps. As a user, you need to be able to back up your copy of the database and transfer files from one computer to another. *Using the Trial Genie software is not a substitute for learning the AKC rules for Trial Secretaries. A copy of the AKC Trial Secretary Handbook is required by AKC and a Trial Secretary is required to follow the instructions contained within.* 

We have provided you with a Trial Genie Setup Disk. The Trial Genie Setup Disk installs the program onto your computer. After initial installation, you will not need the Trial Genie Setup Disk. You will be using the version installed on your computer. The program can be saved and used for trial after trial, saving you from typing in owner and dog information more than once and providing you with a mailing list of owners that have been entered in your trials.

Microsoft Windows and Access 2000 standard navigation is used throughout the program. Please use the navigation functions provided to move from window to window. Due to the large amount of data filtering used in the program, the information can get "confused" if windows/forms are not closed properly before opening other windows/forms that use the same information.

The purchaser may copy the software for backup purposes. Unauthorized distribution of the software will not be supported.

Trial Genie has been in use for 7+ years . Typically, Scores can be posted within 1-2 minutes of the jump height change, and the scores were available for the judges to review within 5-10 minutes of the last dog on course. Scoring, Posting, and Catalog marking responsibilities are reduced to approximately 1 person and 1 computer per ring for fast, efficient scoring.

# **System Requirements**

Microsoft Access performs best on newer laptops with a minimum of 1 Gig of memory. Microsoft Outlook is required for the email functions of this program

The displays have been sized to fit a monitor set to 1024 x 768 pixels. While using the program, you can change the size of a form using the standard Microsoft Windows navigation buttons. Once the form is sized to your liking, press the "Save" function on the Access toolbar so that the form retains the set

size the next time it is opened.

## **Software Maintenance**

Access has a utility under the Tools menu (or File->Maintain in 2007 and above) to compress and repair the database. Run this utility occasionally to keep the database at its smallest size. This utility removes temporary objects from the database and does not compromise your information in any way. Run this utility before making a backup copy of your database.

# **Trial Data Backup**

Make backup copies of your database often, preferably on a different media (thumb drive, zip drive, CD, or hard drive) for two reasons. The first is hardware failure. If an unforeseen power surge destroys your hard drive, you want to be able to recover your software. The second is software failure. Occasionally, for unknown reasons, Access can scramble your database in incomprehensible ways. In the rare event that this happens to you, you can go to your backup copy and resume where you left off.

To make a backup copy of the software, exit Access and use My Computer or Windows Explorer to copy the file to another location. Since your use is private, you can download WinZIP from the Internet to compress your database so that it is much smaller and can fit on one or more floppy disks.

# **Trial Site Power**

You can run this software from laptop or full-size (desktop) computers. Desktop computers need a reliable power source. You can run from a motor home generator, a stand-alone generator, or a longterm backup battery. No matter which power supply you choose, it is recommended that you get a onehour backup battery (UPS, or Un-interruptable Power Source) for about \$100 at a computer store. The UPS battery prevents minor power interruptions and surges from interrupting your data entry, and possibly corrupting your computer.

# **Software Errors**

This software has been tested by a team of trial secretaries, but there is always a chance of error. If an error does occur the first rule is… Don't Panic. Check the list of errors at the end of the user manual.

# **Practice, Practice**

The best way to know what you are doing with the software before trial day arrives is to hold a mock trial with your trial team. Create entries, print reports, score dogs, enter information, and print the catalogs. This gives you confidence in what you are doing and in what the program does. The more that you "play" with the software, the better it will run for you on trial day. If you find any software errors while you are playing with the software, you can email me about the problem; and we will work with you to fix it as far before trial day as possible.

# **Multiple Ring Trials**

There are four different setups for scoring multiple ring trials on trial day.

- **Separate Computers.** Put an identical copy of Trial Genie on each computer for each ring. This is the simplest method because it needs no knowledge of computer networking. It also is the most cumbersome method because each computer requires it's own printer. As a class finishes in a ring, the catalog is printed and combined with the catalog from the other computer(s) for final review by the  $jude(s)$ . The scoring tables can be combined after the trial using the scoring table import utility.
- **Networked Computers running a single copy of Trial Genie.** Access has a built in ability to allow multiple computers to access the same database. Trial Genie has been written to support this. You can network your computers together using a simple LAN/network card. Trial Genie is put on one computer. All computers run the same copy of Trial Genie. This method can result in slow performance for the computers running Trial Genie remotely. It is dependent on the speed of the computers involved. This method requires a working knowledge of connecting computers on a LAN and navigating folders and directories within Windows.
- **Networked Computers each running their own Access "Front End"**, but accessing the same data tables. This method builds on method 2, but takes it one step farther. You need to be comfortable within Windows and Microsoft Office in order to try this. Under the "Tools" window within Access, there is a "Database Splitter" utility. This will separate the data tables from all of the forms and code developed for Trial Genie. Each computer will run it's own version of the "Front End". This will be the large ".mde" file created by the Database Splitter. The "Back End" will be the small "\_be" file created by the splitter. The advantage of this method is improved performance. Each computer uses the network to access or change the trial data. When you are moving the "Front End" file to a new computer, you will need to use the Access "Linked Table Manager" utility to tell the "Front End" file where the "Back End" tables reside. Again, you must be comfortable with the Microsoft Windows environment to use this method. Please note that all forms windows (Main Control) must be closed before invoking the Database Splitter in order for the tool to run without errors.
- **A Single Computer scoring up to two rings at a time**. This can be done within the database program by switching back and forth between rings, or by running multiple instances of the database on the same computer. Both methods can challenge the data entry operator. It requires an experienced user to be able to keep up with multiple rings during a hectic trial day.

Most importantly, please remember to back up your database to another directory or computer before running utilities on your database.

## **Disclaimer**

We strive to provide the best product possible. Should any problems arise, we will work with you in the most professional and timely manner possible. However, we are not responsible for lost files, computer equipment failure, Microsoft Access errors, your failure to back up the data, or trial day failures of any kind.

# **New in Version 4.6**

### **AKC On Line Entry Support:**

 XML files from the AKC website containing On Line Entries (OLE) can be imported using the OLE utility. A link to the utility can be found on the Owner Master Data form.

### **Armband Assignments:**

- .There are two possible armband numbers for each dog: ISC classes number, and everything else (STD).
- There are now 8 different algorithms for assigning random numbers to dogs to avoid dogs always being in the same position
- There is a new handler separation algorithm

### **Armband Printing**

- Armband labels are printed on 2"x4" labels or on 1" x 2 5/8" Labels
- 1" x 2 5/8 inch labels can be printed so that all trial days are printed together no more sorting!

### **Catalogs:**

- New AKC required fields in the catalog format
- New catalog format for all catalogs which uses less paper
- Class start and stop times are automatically calculated from scoring times

### **Email Confirmations**

There is an option to email confirmation letters which have not yet been emailed.

### **FAST Printing and Scoring**

- FAST standard course times are printed on the gate sheets
- FAST P dogs are placed in the running order to group common standard course times together
- New FAST scribesheet which uses the subtraction method should become official soon
- New FAST scoring method allows 1's and 0's fast key entering

### **Help**

• Help file displayed by pressing F1 on most displays

### **Installation:**

- Use of  $C:\$  Program Files Trialgenie directory is no longer required, In fact, it is better if you use a different directory on newer operating systems
- Keep the utilities with the trialgenie database
- Data import from previous versions has a new browse utility

### **Moved to a different page:**

- Navigation to the Enter Standard Course Times Form can be found on the Enter Scores Form
- Electronic Catalog Link has been moved to the Print Catalogs Form

### **New Forms:**

 Update Measured Dogs form on the Check In Reports page can be used to quickly updated the measurement information for dogs without permanent height cards.

### **Reports**

- New Treasurers report format
- New Trial Statistics report format
- New Judges Report format
- Scribesheet printing fixes running order on last 2 pages

### **Standard Course Times:**

- Moved to the Enter Scores Form
- Enter Standard Course Times has a new format, and includes YPS for your information
- New Standard course times for 8,12,24,26

### **Scoring (General) :**

- New scoring form with improved pick list on left side
- Dogs yet to be scored displayed at all times
- New catalog status's selected from "qualified" field
- Color coding for ease of finding unscored dogs
- Dogs Call Name, Breed, and Handler are displayed on the scoring forms.

### **Trial Data Entry:**

- Jump heights are specified in trial data for every class
- New Withdrawn and Absent catalog status's can be assigned for entire trial
- Color coding to reduce typing errors
- Single checks for multiple dogs are to be entered only once

### **T2B**

• Support for the upcoming T2B class added to the database

### **Warning Messages**

- Trial Statistics and print catalogs will print warnings when a non-p dog is entered in 4 inches and a P dog is entered in 24/26
- Catalog printing will print a warning when no placements are found in the catalog being printed

## **Checklists**

### **Trial Setup**

This checklist provides a list of items that should be completed in trial setup before you start Trial Data Entry. Much of the information can be found in the premium for your trial. If you are running a multiple ring trial, simply provide the best estimate when determining which judge will be judging each class. Further description of each line item can be found in the Trial Setup portion of this manual.

- Class Fee Entry
- Maximum Number of Dogs (999 or 9999).
- Number of Rings
- Number of Trials (Days)
- Novice A and B in the same Ring (Concurrent)
- Excellent A and B in the same Ring (Concurrent)
- One Armband for all classes, or each class has its own Armband number
- Trial Name
- Running Order A dogs before B dogs when divisions are run together
- Running Order Lo  $(8")$  to Hi  $(24")$  or vice versa
- Running Order Ascending Armband Numbers or Descending Armband Numbers
- Running Order Move-ups at the end of the Division or the end of the Jump Height.
- ISC Classes Are you running an ISC Class, what days?
- Do you want to accumulate scores between classes or Team scoring accumulations?
- Trial Date and AKC Identification Number
- Trial Location
- Number of Clubs
- Club Name and Location and Trial Day
- Number of Judges
- Judge Name, Address, and Trial Days
- Class Time Duration How long do you expect the briefings and course changes to take?
- Class Time Duration How long do you expect each dog to be on course?
- Schedule Parameters One record per ring per trial day
- Schedule Parameters Class Order by Name, Judge Name, Ring Start Time, and whether a course change is required before the class
- Owner List Labels may be used to mail premiums to exhibitors

## **Data Entry**

Entries have arrived and it is time to start putting the entry information into the database.

- Enter the owner and dog information using the Owner/Dog/Trial Data Entry Screens.
- If Not a random draw trial, enter the trial information for each dog.
- If a random draw trial, wait for the draw date before entering the trial information for each dog.
- Run the Entry Statistics report to view entry counts and runs for each judge.
- Run the deposit report against a manual total of the entry fees.
- Dogs exceeding trial limits may be added to the Wait or Closed Out lists.
- Dogs pulled from the trial that require refunds may be added to the Pulled list.
- If you need to re-assign classes to different rings or judges, fix the assignment in Trial Setup.
- Backup the Database.

## **After Closing**

Time to mail out confirmations and closeouts, deposit the money, and wait for move-ups.

- Verify trial and judge limits have not been exceeded using the Entry Statistics Report.
- Assign Armband numbers using method 1 or 2. Use Method 1 if you want to try to separate runs for handlers of multiple dogs in the same class. You can also to move dogs in the running order later.
- Verify the information for each entry using the Armband Report. Edit the confirmation letter in Trial Setup. Remember, you can put more information on the back of the letter or on additional pages.
- Create the Trial Schedule. The Trial schedule needs to be included with the confirmation information.
- Email Confirmation Letters if using Microsoft compatible Email, such as Outlook.
- Mail Confirmation Letters using window envelopes or Confirmation Labels.
- Any entry received before closing and after armband numbers have been assigned can be added by just entering all Owner/Dog/Trial information, and then using the Assign Only New Armband Number button on the Assign Armband form. (Entries should not be added to the database after trial closing.)
- Reconcile Deposit Record with checks and deposit checks in the bank.
- Move-ups should be indicated in trial information entry. A move-up form can be printed

for each move-up and signed by the owner/handler at check-in.

• Backup the Database.

# **Three Days Before the Trial**

- Ensure all move-ups are entered in the trial information.
- Backup the Database.
- Print the Handler Labels for the exhibitor envelopes at check-in.
- Regenerate the Running Orders for all classes.
- Review the Running Order for each class. to see if handlers running multiple dogs need to be moved. NEVER exchange the order of the dogs running, just their place in the running order
- Print Running Order as desired for exhibitors
- Print running order for the first trial day. You may want one copy each for the gate steward, the scoring table, the photographer, the videographer, the assistant scribe, and one to be posted.
- Print the armband labels for each trial day. Separate the armband labels. Print the armband report. Using the armband report, put the armband labels into the correct exhibitor envelopes.
- Print the report for dogs needing to be measured. If desired, separate the handler envelopes into those envelopes needing signatures, or measurement, and those that require no follow-up action.
- Print the reports for Misc Fees if used.
- Print gate sheets for each class Leave space at the beginning and end of each jump height for changes.
- Print at least three copies of each catalog. (If you need to do manual scoring, you need three blank copies.) Catalogs must be made available on request by exhibitors, but this rarely occurs. You can always print more on trial day.
- Print at least three copies of the combined owner list. The photographer and videographer each want a copy of this list.
- Print scribe-sheets as desired. If you wish to use NCR sheets with all of the dog information filled in, you can use the check-in labels or print all scribe-sheets with armband numbers, and take the printed sheets to a local print store to be copied onto NCR sheets. If not using NCR scribe-sheet, put each class (STD or JWW) on a different color of paper.
- Order all scribe-sheets by running order. The program gets close, but Excellent A and B STD have different formats and the divisions may be combined. Place a rubber-band or clip around each class, and put a reminder on the first and last sheet requesting class start and end times.
- Print the final Trial Schedule and the Entry Statistics. The AKC is paid by the number of entries (dogs). The judges are paid by the number of runs (trips).
- Backup the Database.

# **Trial Day**

### **Before the first class:**

- Set up computer and scoring table in a quiet place if possible. Make sure you have plenty of paper and pens.
- When a mistake is found in an entry, or if a dog requires a change in the jump height, change the entry in the trial information table, and run audits. Hand-mark the change in the running order and move the scribe-sheet to the correct class.
- Moving a dog in the running order to accommodate handlers running multiple dogs on trial day is generally handled by the gate steward.
- Ensure your printers work

### **Scoring a Class**

- Get the course yardage from the judge. The Standard Course Times (SCT) should be within one second of the judge's numbers. Ensure the judges SCT numbers are entered into the computer. Print a copy of the times, one to post and one for the timer.
- As each scribe-sheet comes in, enter the faults in the computer, put the score on the scribesheet, and check off the dog on a copy of the running order. Hand-mark a catalog with NQ, Q, or absent.
- At the bottom (end) of each jump height, calculate placements and print a preliminary posting sheet. The final is printed after the judge reviews the scores.
- Most exhibitors wait until scores are posted to see their score. Make every effort to score the scribe-sheet promptly and provide the information to the exhibitor. Should an exhibitor wish to question a judge's call, they can do so promptly.
- Put the scribe-sheets in order as requested by the judge for verification.
- At the end of the class, print a copy of the Judges Report.
- Print a copy of the catalog for that class.
- If possible, verify the score in the catalog with the score on the scribe-sheet. Look for
- missed marks and verify that the correct score and time is entered for each dog. Verification before ribbons are awarded are optimal. If you make a mistake, correct the error in the scoring form, recalculate placements, and then reprint the pages in the catalog that were affected.
- Separate the scribe-sheets into Q, NQ, and Absent according to the judge's preference.
- Double-check that the number of Q, NQ and Absent scribe-sheets match the number counted in the Judge's Report.
- Print two more copies of the catalog.
- Set the catalog and the scribe-sheets aside for judges verification.
- Prepare for the next class.

### **End of Day, Middle of Trial**

- When an exhibitor wants to move-up, Go to Owner/Dog/Trial information, change the class, mark the entry as a move-up. Use the "Print Move-up" button to print a move-up form and a scribe-sheet for the next day's class. The handler should sign the move-up form. Set both sheets aside for later processing.
- At the end of the day, regenerate the running orders for the next day and either hand-mark the move-ups on the current copies, or print new running orders. Put the new scribesheets in the correct class.
- Double-check all scribe-sheets for the second day against the "new" running orders that include move-ups.
- Give the photographer and videographer new running orders for the next trial day.
- Give the judge a copy of the final Judge's Report.
- Combine the catalogs from each class into one catalog. At the end of the trial, the judge keeps one catalog and all of the scribe-sheets. One catalogs stays with the club and one catalog goes to the AKC.
- Back up the database.

### **Post Trial**

- Send check, catalog, and final reports to the AKC. File the trial entries and catalogs for your club.
- If the check-in steward marked the armband report or measurement report with new height cards, enter the height card information in the database so that the dog does not show up on the measurement list for the next trial.
- EMail qualification letters to exhibitors

# **Abbreviations**

When looking at the program tables, report names, and menu selections, the following abbreviations have been used.

- **STD** is used to designate Standard Agility.
- **JWW** is used to designate Jumpers With Weaves.
- **ISC** is used to designate the International Class
- **FAST** is used to designate the Fifteen and Send Time Class
- **T2B** is used to designate the Time To Beat Class
- **Trial** is used to indicate an event, usually held on one day.
- **Class** is used to indicate either STD or JWW.
- **Division** is used to indicate Novice A, B, Open, or Excellent A and B.
- NOV includes "NOV A", "NOV B", "NOV P"
- **OPN** includes "OPEN", "OPEN P"
- **EXC** includes "EXC A", "EXC A P", "EXC B", "EXC B P"

# **Customization**

If you are running this copy of the database. Worst case, you will be able to re-import the form or report that you modified from the backup copy.

# **Exporting Data to Word or Excel**

The exact location of the export buttons is dependent on the version of access. But most reports and queries can be exported to Word or Excel by looking for the "Analyze with Office" buttons on the Access Toolbars. Catalogs and Scribesheets export poorly in the rich text format office uses, and should be printed to .pdf instead.

program with a full version of Microsoft Access, you may make limited modifications to the forms and reports.

When modifying reports and forms, do not delete fields. Instead, go to the properties tab for that field and make the field invisible. There is a lot of code behind each form and report that may try to modify the field that you deleted. In that case, the program will error and stop execution of the form or report.

*If you modify the code behind the forms, you are on your own if the program no longer functions.*

Before modifying any form or report, make a backup

# **Main Control Form**

The program is organized by function, left to right, in the order that you need to access the screens. Trial Setup is first, followed by the various statistics reports. The Data Entry Screens are for entering trial information, setting up armband numbers, and checking trial entries. Trial Preparation is for the final printing of reports, armband labels and scribe-sheets in final preparation for the trial. The trial day section contains the reports and forms needed for automatic scoring and the printing of catalogs.

<New> Electronic Catalog Link has been moved to the Print Catalogs Form

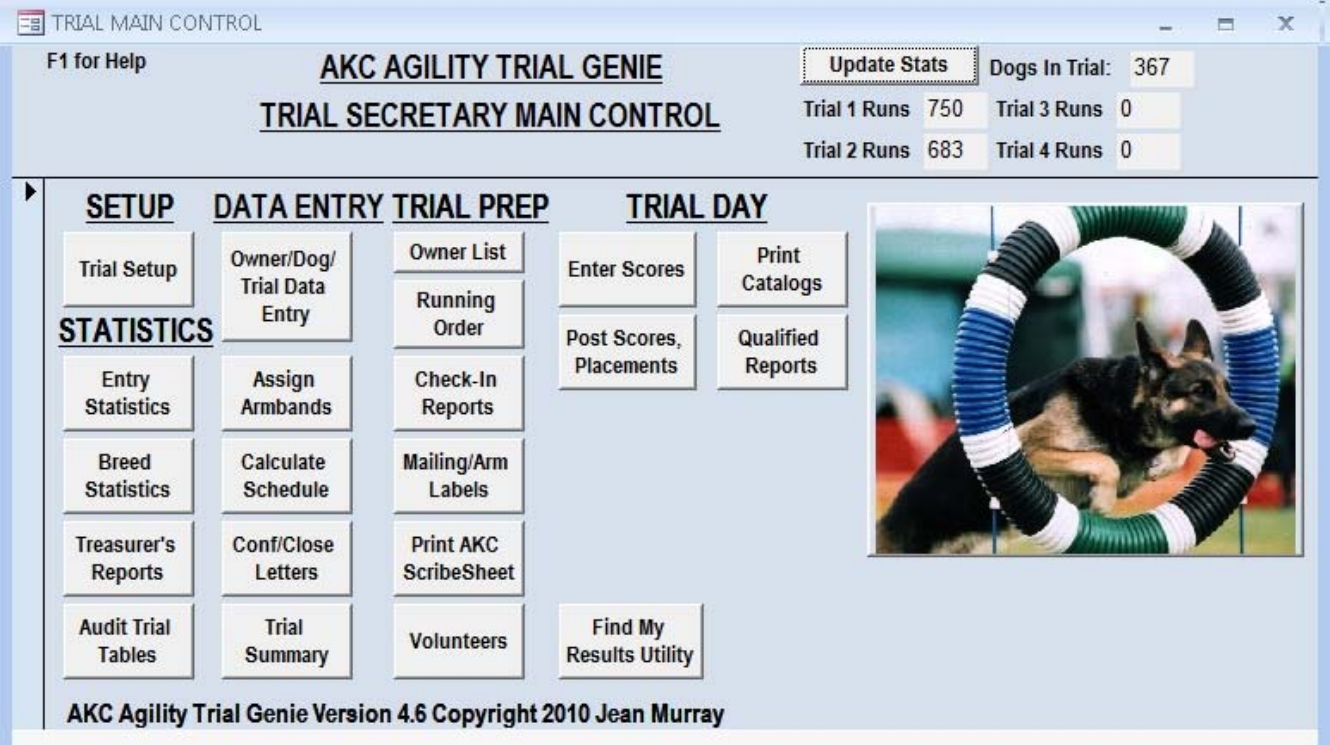

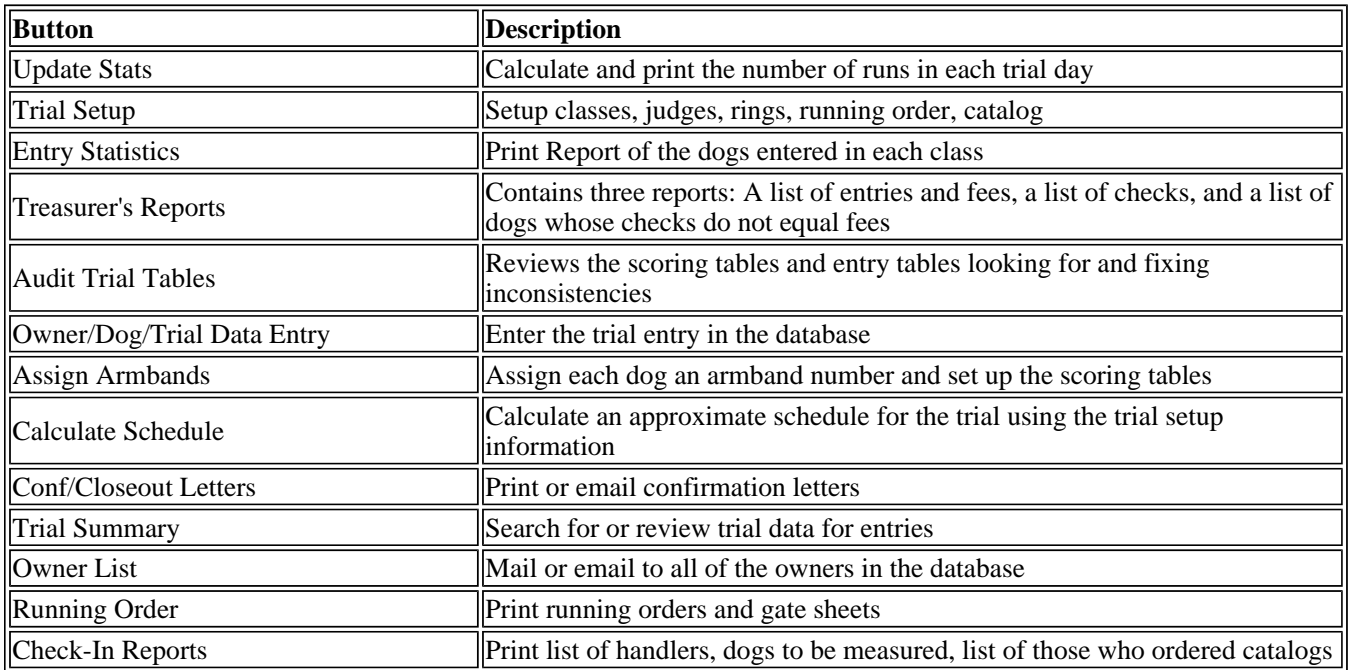

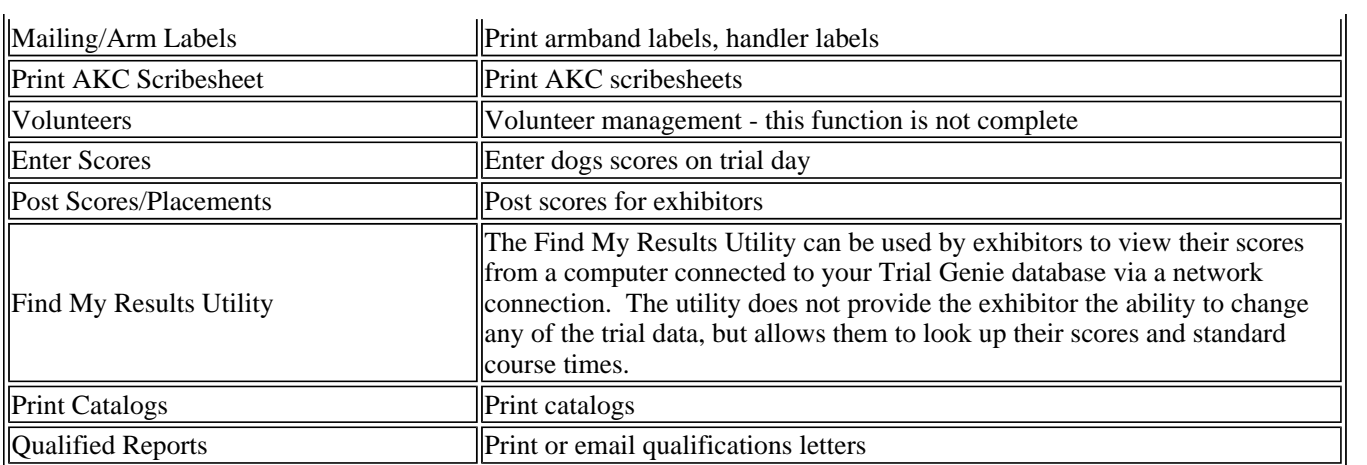

 $\pmb{\times}$ 

# **Trial Setup Menu**

The Trial Setup menu has three tabs:

- The Trial Setup tab is used to configure your trial in the database
- The Post Trial Cleanup tab is used to remove the trial data from the database after the trial
- The Import Functions tab is used to import data from one version of the database to another, and to combine data if scored on multiple computers.

**Trial Setup Menu Button Descriptions:** 

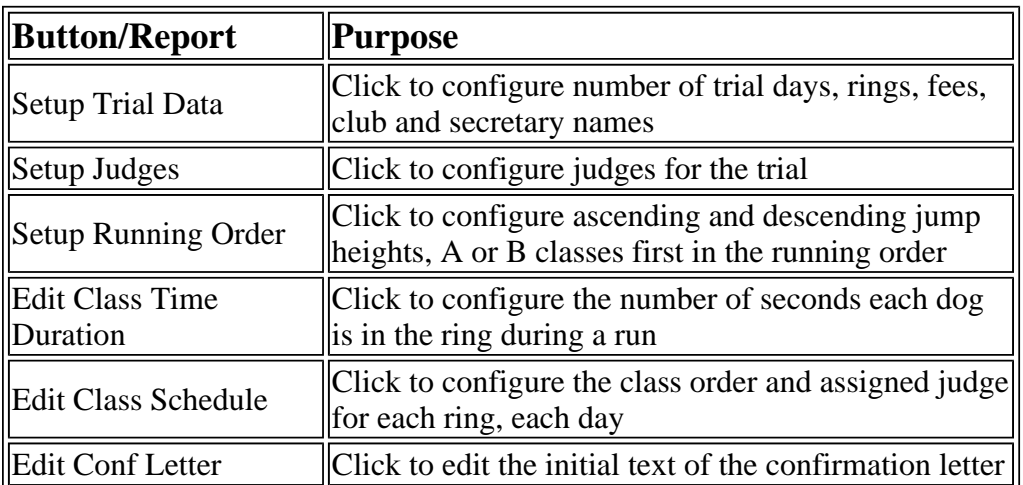

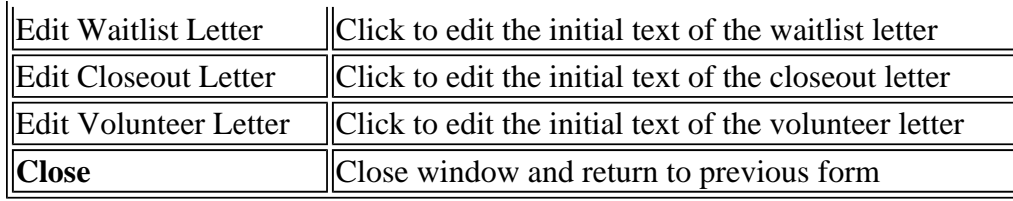

# **Trial Setup**

This is the first step in setting up your trial. This data is available in your AKC application and premium.

On the first tab on the form.

- Trial Setup: Enter the number of trials. This is usually the number of trial days. The program supports up to 4 trials.
- Trial Setup: Enter the number of rings. Enter the largest number of rings for all trial days. The program supports up to 4 rings.
- Trial Setup: Enter the number of judges. Enter the total number of judges for all trial days. The program supports up to 10 judges. Later in the setup process, you will assign judges to trial days and classes.
- Trial Setup: Check the concurrent boxes when A, B, P classes are running together in a ring. These checkboxes will normally be checked.
- Trial Setup: Scoring Rules et Select the date in the dropdown for the rule changes to be used.
- Checks and Misc: Enter the fee for each class, The amount for lunch, and the amount for any trial package discount which will be removed from total fees
- Checks and Misc: Check the Greater than 999 dogs when there needs to be a 4 digit armband number
- Checks and Misc: Check the Moveups at end of Division for very large trials when you want the moveups to be at the end of the division instead of the end of the height
- Armbands: Check the checkbox when the same armband number will be used for all classes. Uncheck the checkbox when ISC classes will get a different armband number
- Armbands: Option to add a letter prefix for the armband number when different armbands are used for ISC
- Name: Create a name for each trial, typically the day of the week
- Catalog: Date and AKC assigned number for each trial day
- Catalog: Enter the trial location venue.
- Catalog: Enter the trial location street address.
- Catalog: Enter the trial city, state, and zip code.
- Catalog: Enter the trial secretary name.
- Club: Enter the number of clubs hosting the trial, each clubs name, and which clubs are hosting each trial day. Fees and catalogs will be sorted and marked accordingly.
- ISC: Indicate whether ISC classes will be held, which classes on which days

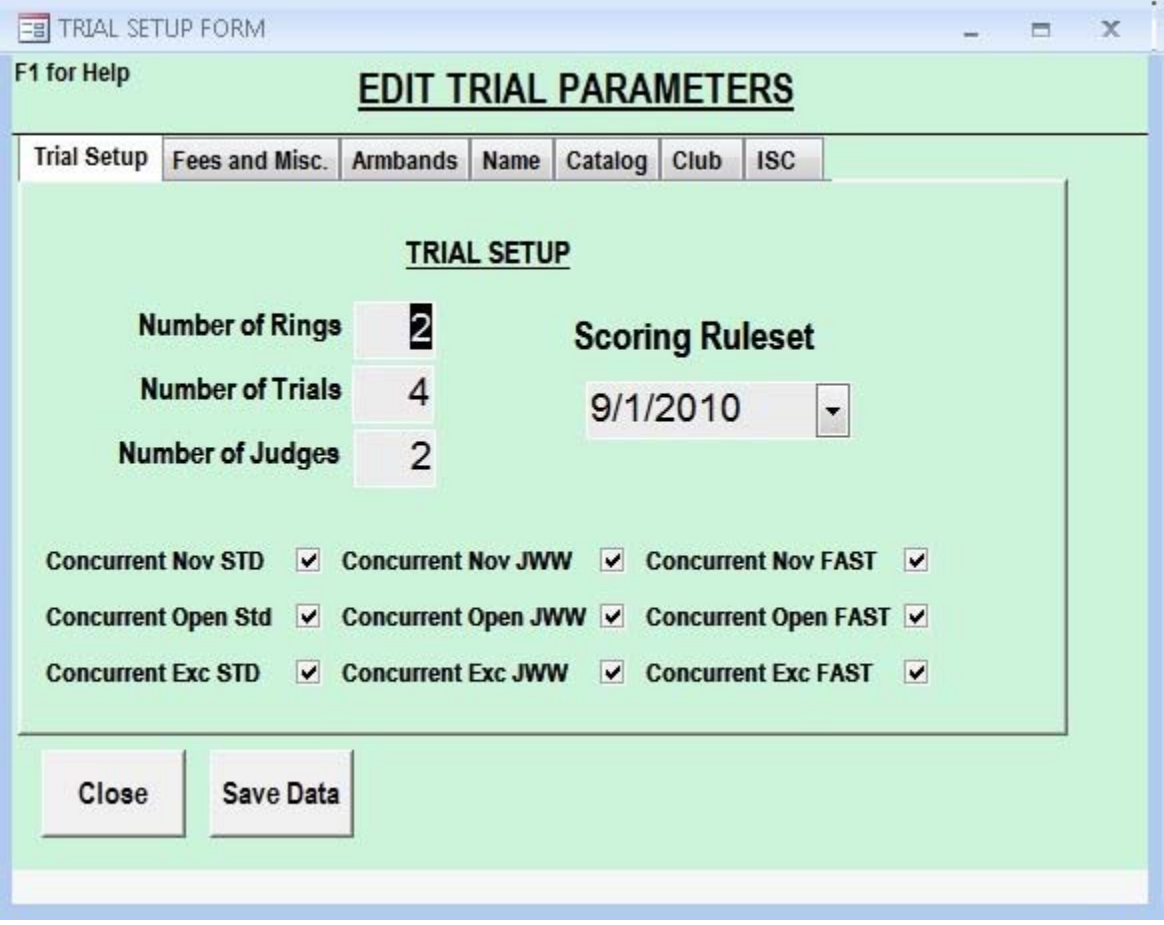

# **Button Descriptions:**

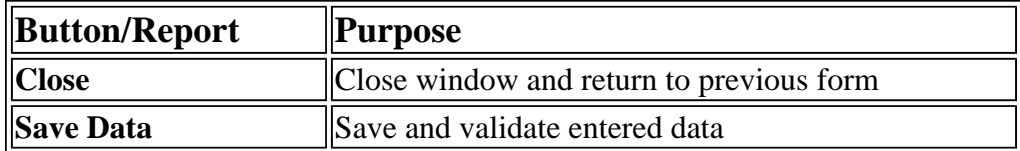

# **Edit Schedule**

Edit Class Schedule is organized as one form displayed per ring for each trial day. Create one record for each trial day and ring you are running. If you are running a two-day trial with three rings, create six records. Extra records must be deleted in order for the schedule and the judge's totals to be correct. Use the navigation buttons at the bottom of the screen to move from record to record. You may have to scroll down on the screen to see the buttons.

At the top of each record, enter the trial number, the ring number, and the start time of the ring. Each ring can have a maximum of twelve classes. Classes may be split by jump height. For each class to be run in the ring, select the class (STD, JWW, ISC), the division (NOV A, and so on), whether or not there is a

course change, the jump heights, the judge number, and the judge name. When you select a judge number, the judge name is be updated accordingly. If you check one of the course change or briefing boxes, the time for a course change and/or briefing is added before the class in the schedule.

# **Additional Information:**

- Always work from left to right, starting with the Class, then the Division, then the JumpHeights and Judges
- "EXC" includes "EXC A", "EXC B", "EXC A P", "EXC B P"
- "OPN" includes "OPEN", and "OPEN P"
- "NOV" includes "NOV A", "NOV B", and "NOV P"
- The trial setup form "concurrent" setting will expand the divisions into individual divisions instead of "EXC", "OPN", "NOV"
- *When changing the number of trials and rings in Setup always assign Judges first before adding records to the schedule and remove judge assignments after removing records from the schedule.*
- *This schedule is used in generating running orders, entering classes in trial data, trial statistics, and in sending results to exhibitors.*

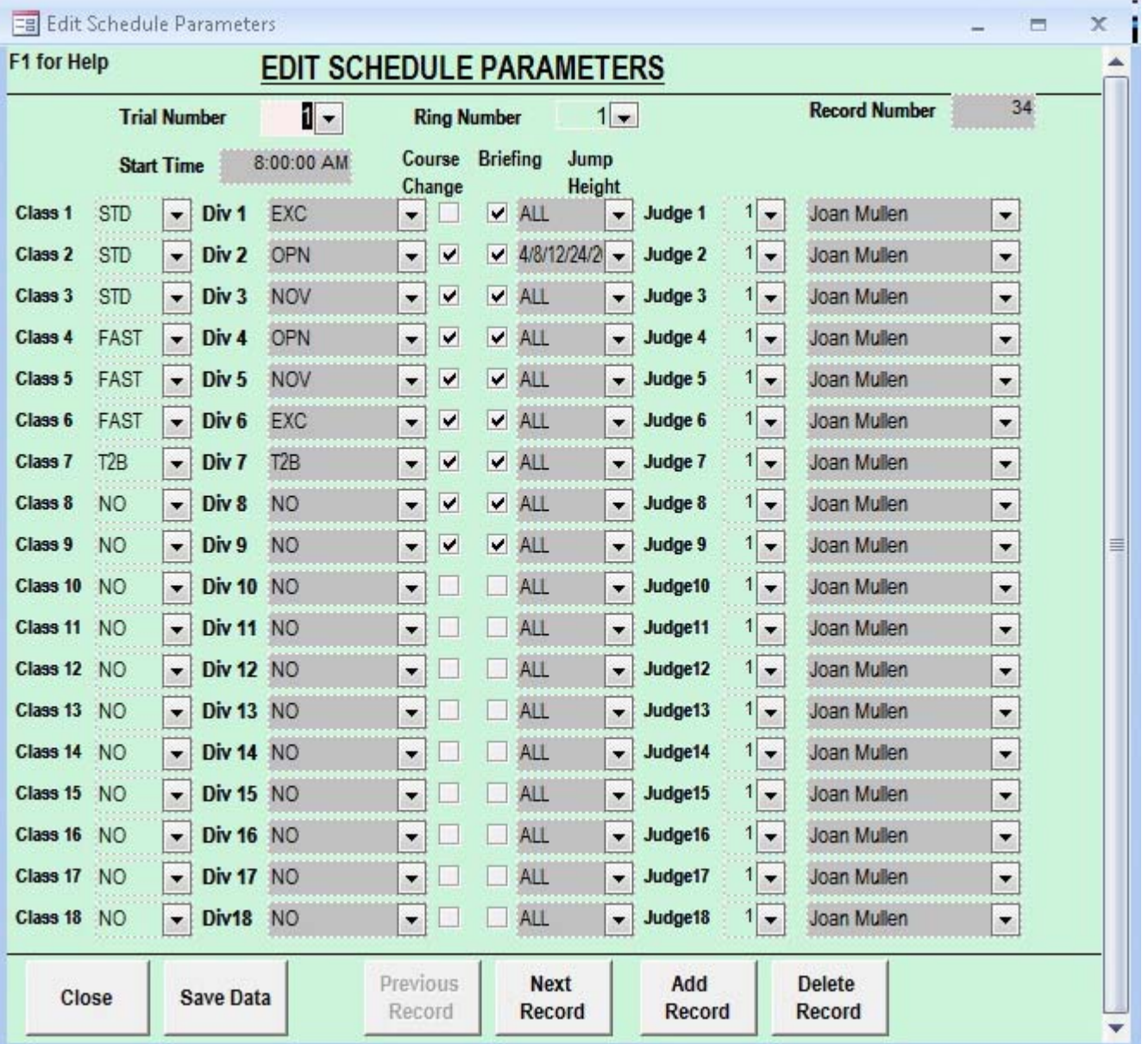

# **Button Descriptions:**

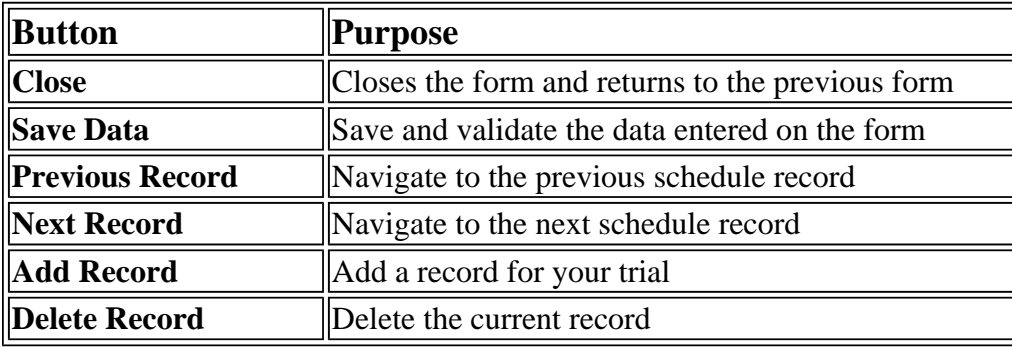

# **Edit Schedule Duration**

Class Time Duration is used to enter the course times used in creating the Trial Schedule. The Trial Schedule is calculated based on three things: the number of dogs in each class, the class schedule (next paragraph), and the class time durations. When the schedule is calculated, the time you expect each dog to be on course is multiplied by the number of dogs in the class. Height changes are not listed separately, but are included in the average time on course. If you mail out the schedule with the confirmation letter, you may not start a class early, but you may start it late. As you run multiple trials, you should be able to calculate how long an average class takes with your team.

### **Additional Information:**

- Enter the time expected for course briefings, course changes, and lunch breaks.
- Enter the time you expect each dog to be on course.
- When the schedule is being calculated, a message box asks if you want to double the briefing duration for a split walkthrough for classes with more than 50 dogs.

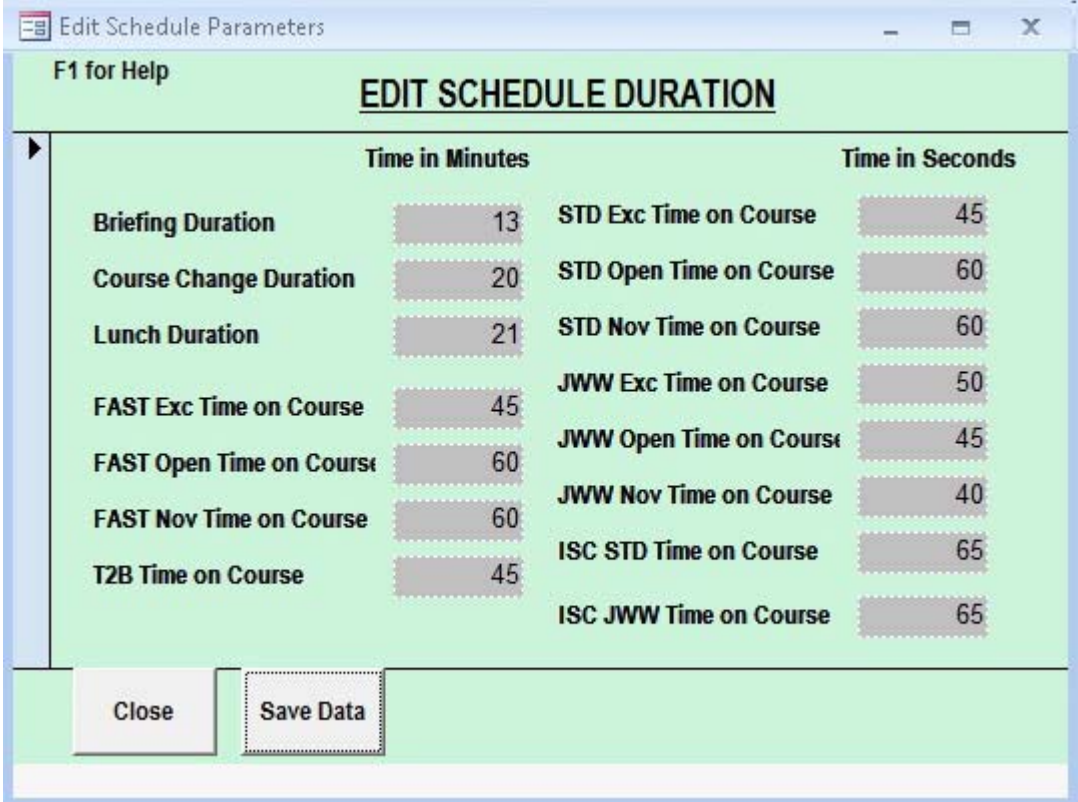

## **Button Descriptions:**

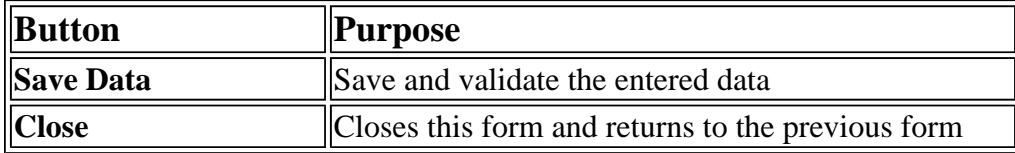

# **Setup Judges**

Setup Judges shows one form, with places to enter the name, address, and trial days for each judge. Replace the names of unused judges with spaces or "NO".

### **Additional Information:**

- The number of judges for this trial is entered on the previous Trial Setup screens.
- Do NOT delete records from the table, merely replace judges names with spaces.
- Assign Judges to all trials before entering the trial schedule form.

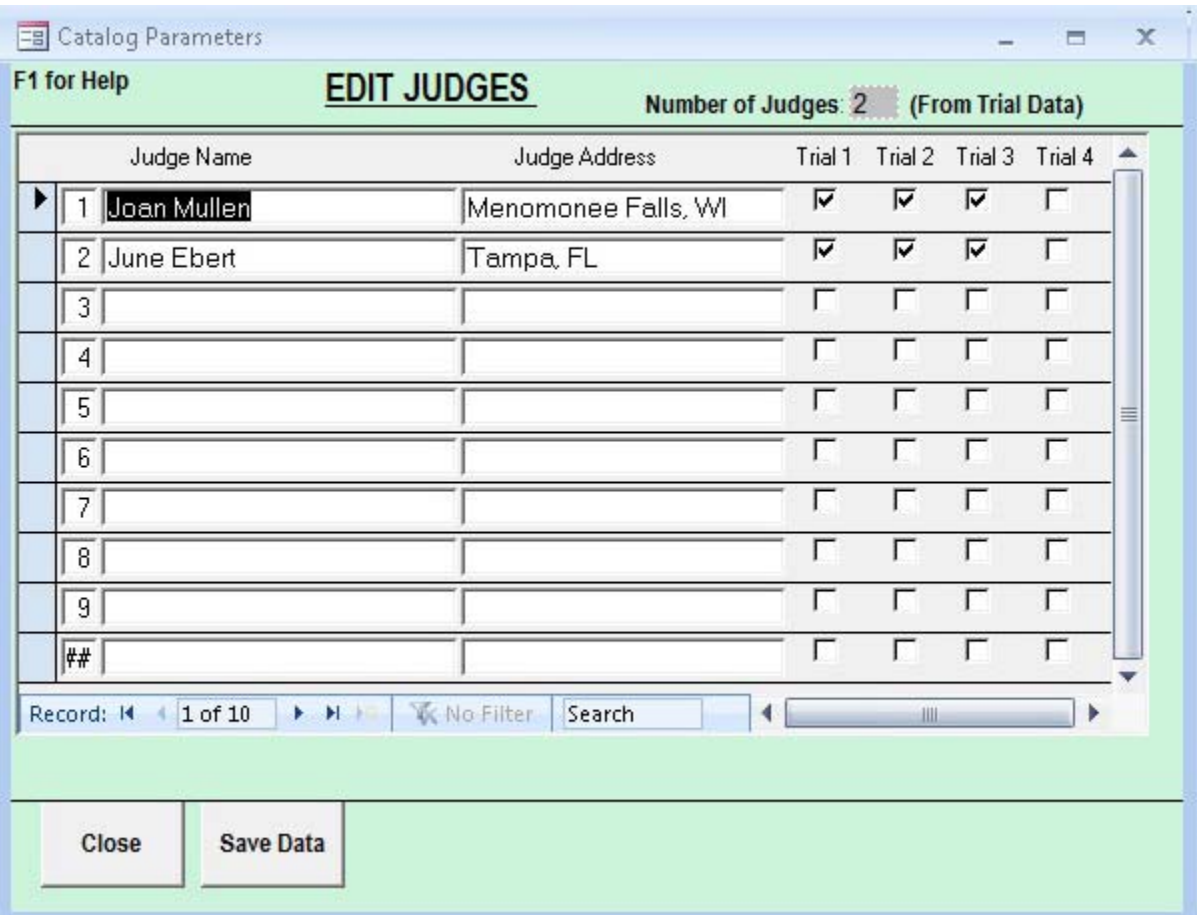

# **Button Descriptions:**

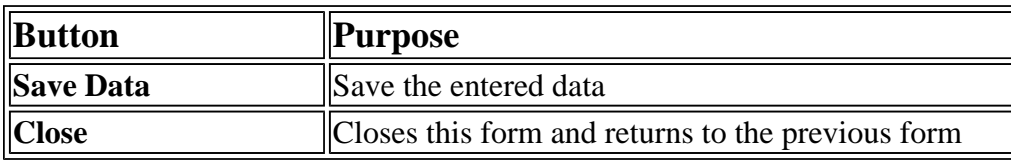

# **Edit Confirmation Letter**

Edit Confirmation Letter is used to edit the content of the confirmation letter sent to all exhibitors to confirm entry in the trial. This introductory paragraph is not indented to be the entire required content being sent to the exhibitor. The requirements of the confirmation letter far exceed this small space. Put the most important information here, it will be printed at the top of the confirmation letters.

Create a separate document which includes all of the required information for the exhibitors. The document will be able to be attached to the confirmation letter during the email process, or can be emailed to all exhibitors at a later date.

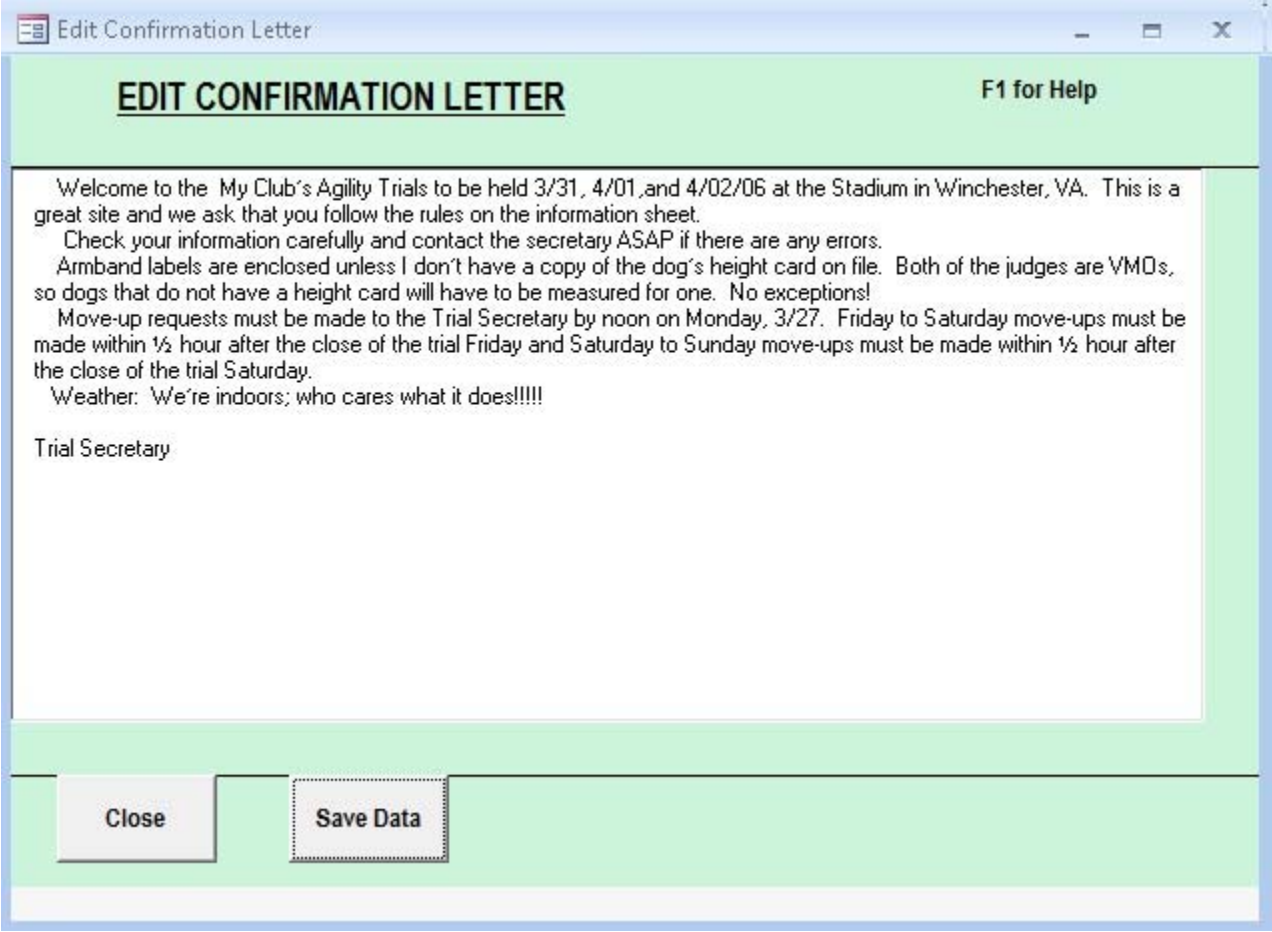

## **Button Descriptions:**

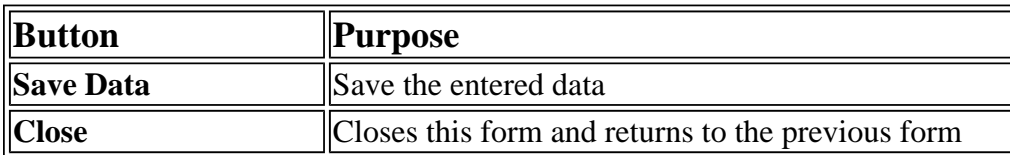

# **Running Order Setup**

 Trial Genie uses the Trial Setup options to define the running order from the Class and the Armband number. After that, the running order is saved in the scoring tables is used instead of the armband number. So, make sure the running order has been defined the way you want it before you assign the armband numbers! You can regenerate the running order at any time to change the jump height order, the division order, and the move-up order. Any dogs that you have moved around to separate will stay where you put them. This allows you to create new running orders late Saturday night after you have all of your Sunday move-ups entered.

- Running Order Setup has four options:
- Moveups at end of Division (or Height).
- Jumps High to Low or Low to High
- Division A, then B, the P or Division P, then B, then A
- Armband Numbers Ascending or Descending

Additional information:

- **Note:** If the "Move-ups at the end of Division" checkbox is selected, Move-ups will be placed at the end of the Class.
- **Example**: Exc A 8", Exc A 8" Move-ups, Exc B 8", Exc B 8" Move-ups
- **Otherwise,** the software will place move-ups at the end of the jump height.
- **Example:** Exc A 8", Exc B 8", Exc A 8" Move-ups, Exc B 8" Move-ups

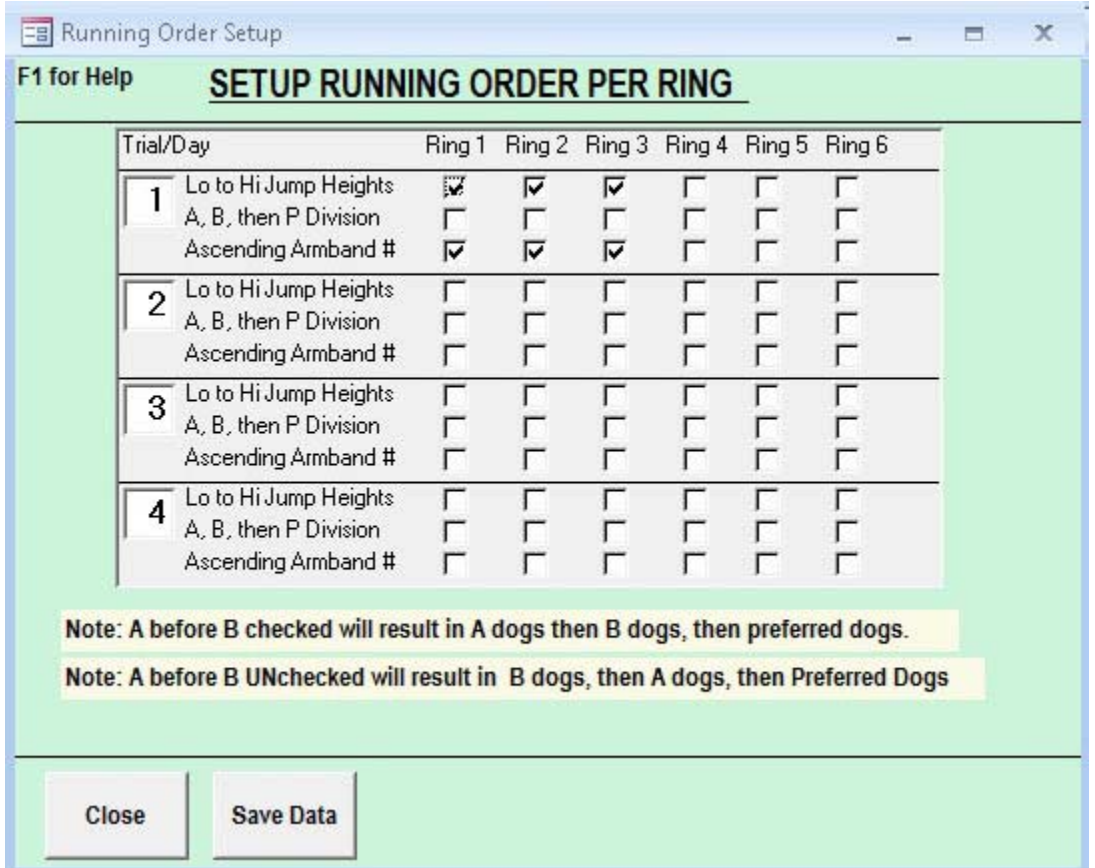

## **Button and Field Descriptions:**

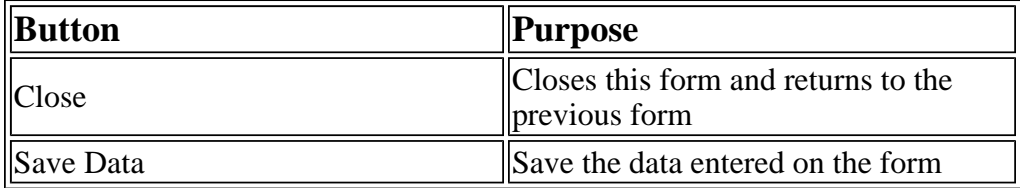

# **Edit Wait List Letter**

Edit Wait List Letter is used to edit the content of the confirmation letter sent to all exhibitors to confirm entry in the trial.

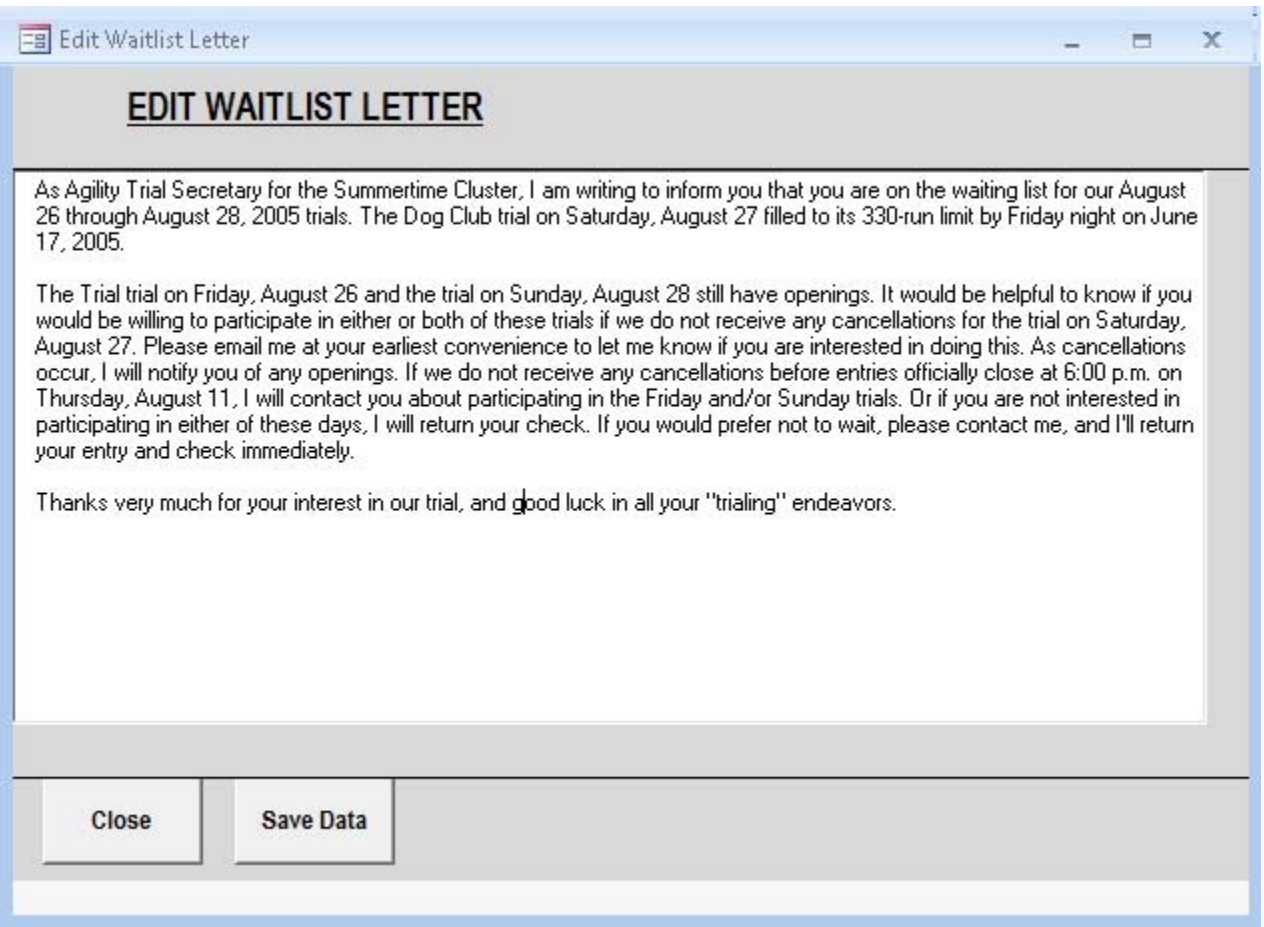

## **Button Descriptions:**

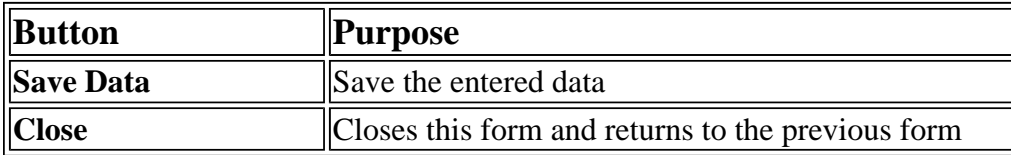

# **Edit Volunteer Letter**

Edit Volunteer Letter is used to edit the content of the letter sent to all volunteers for the trial.

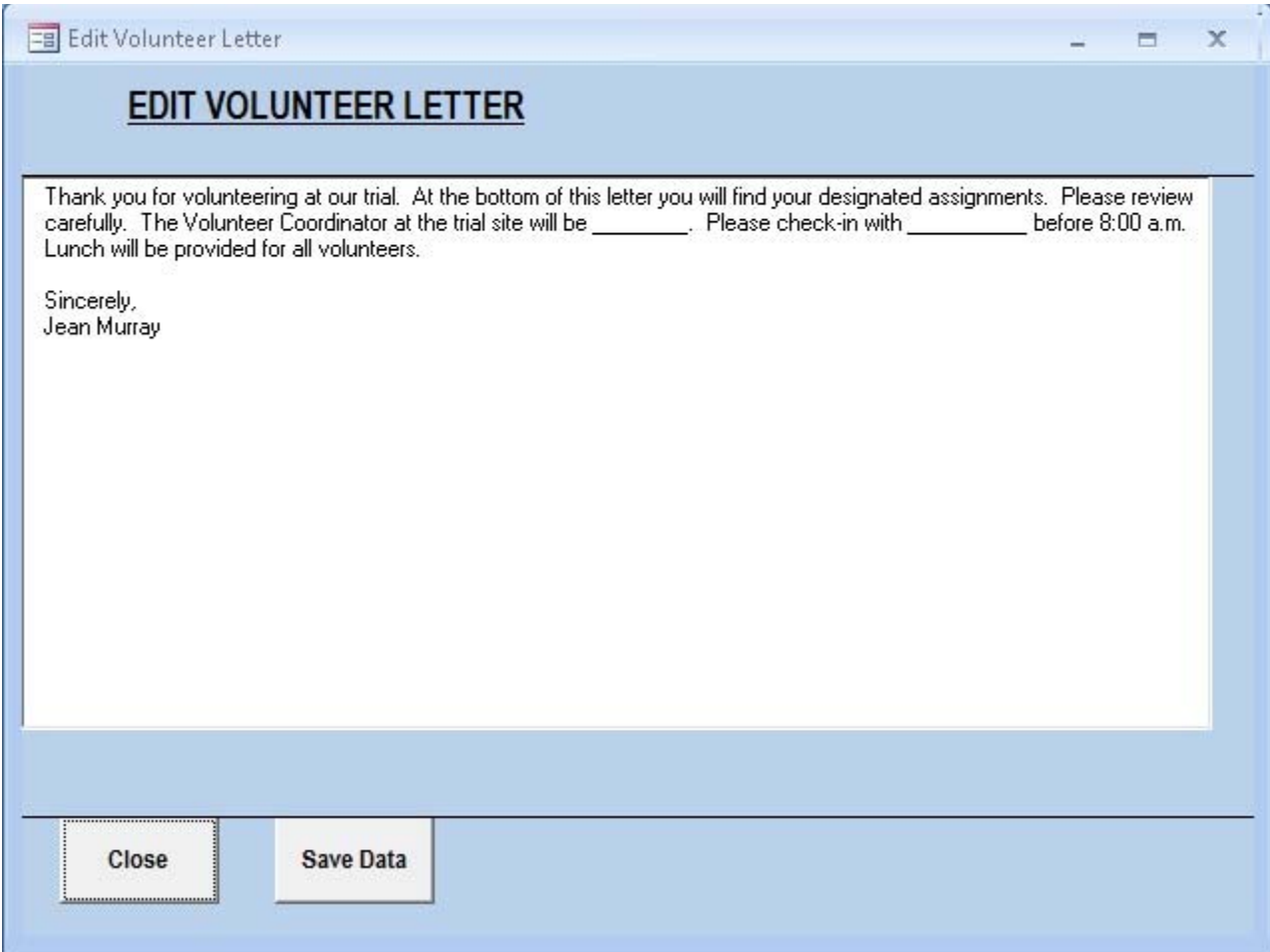

## **Button Descriptions:**

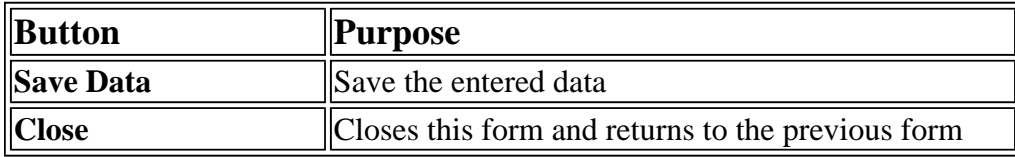

# **Import Owner, Dog, and Trial Data**

Import Owner and Dog Data imports the Owner and Dog Tables from another copy of the trial software. Most of the time, this function should be used to import your existing database into a new version of the software.

You also have the option of importing your existing trial information. The program imports the trial setup and the trial data tables.

• <New>A browser will appear when you click the import button for finding and selecting your old trial database

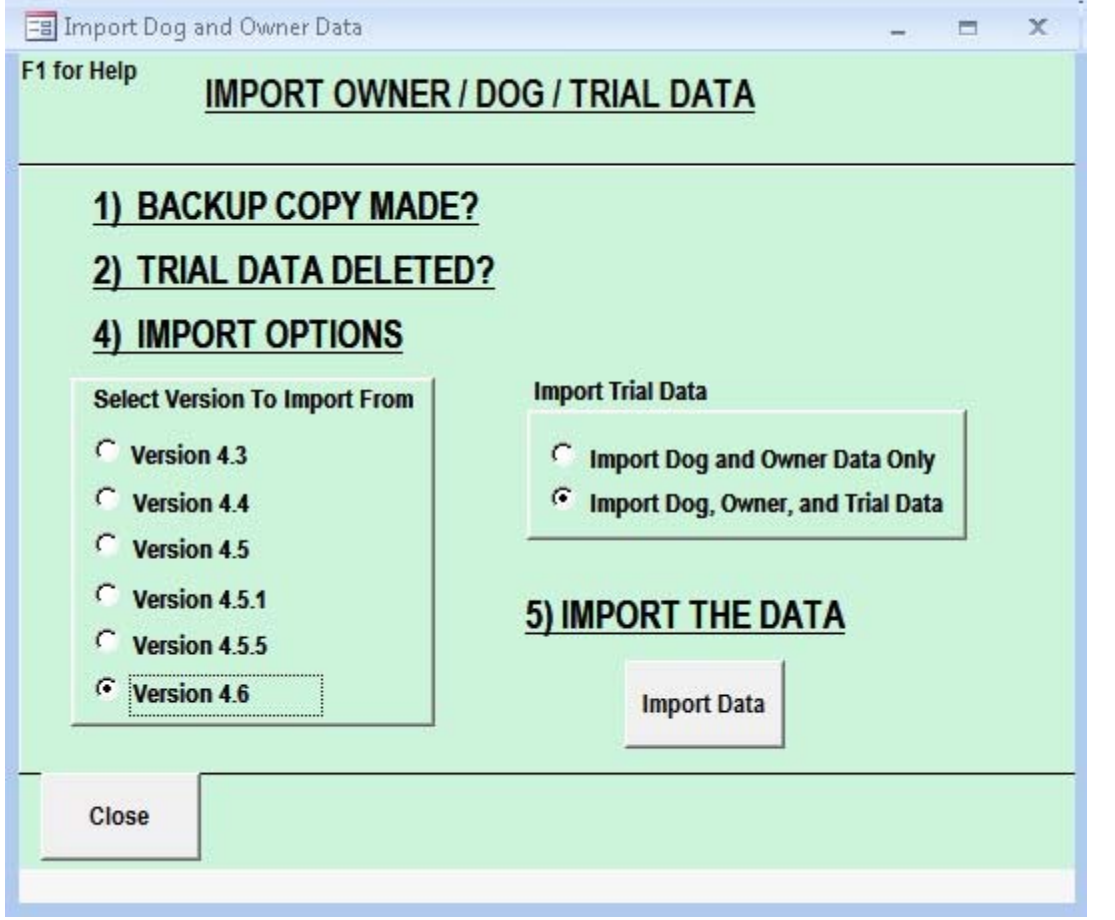

## **Button and Field Descriptions:**

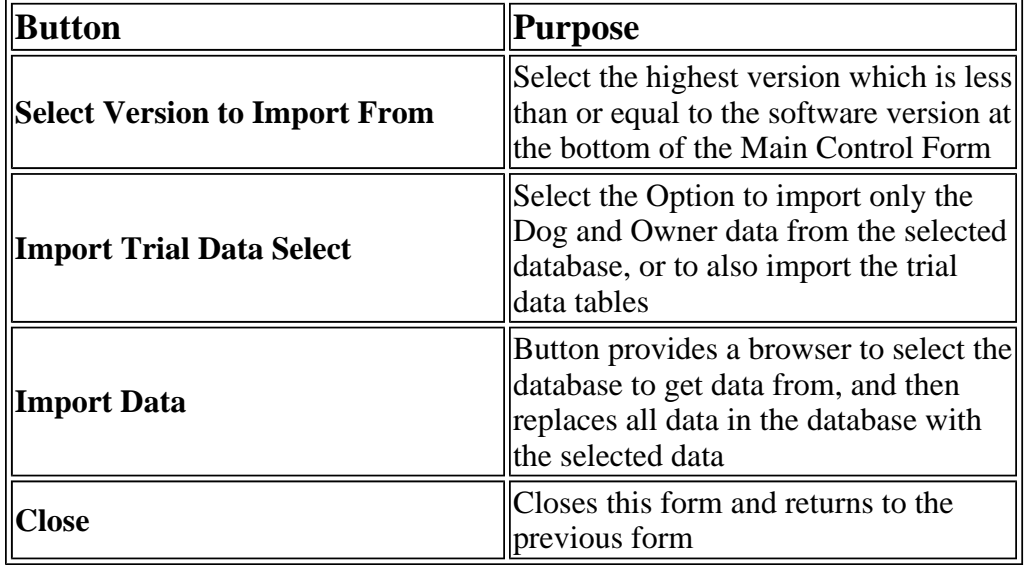

# **Merge Owner and Dog Data**

Merge Owner and Dog Data merges the Owner and Dog Tables from another copy of the trial software. The program tells you if it has a problem with the merge. Record the names that it gives for manual

import or duplicate correction.

There is one group of users that cannot be merged at this time. Uses with names containing apostrophes will not be merged. The program reports a problem with a name, when the owner has been entered multiple times in different databases with different first or middle names.

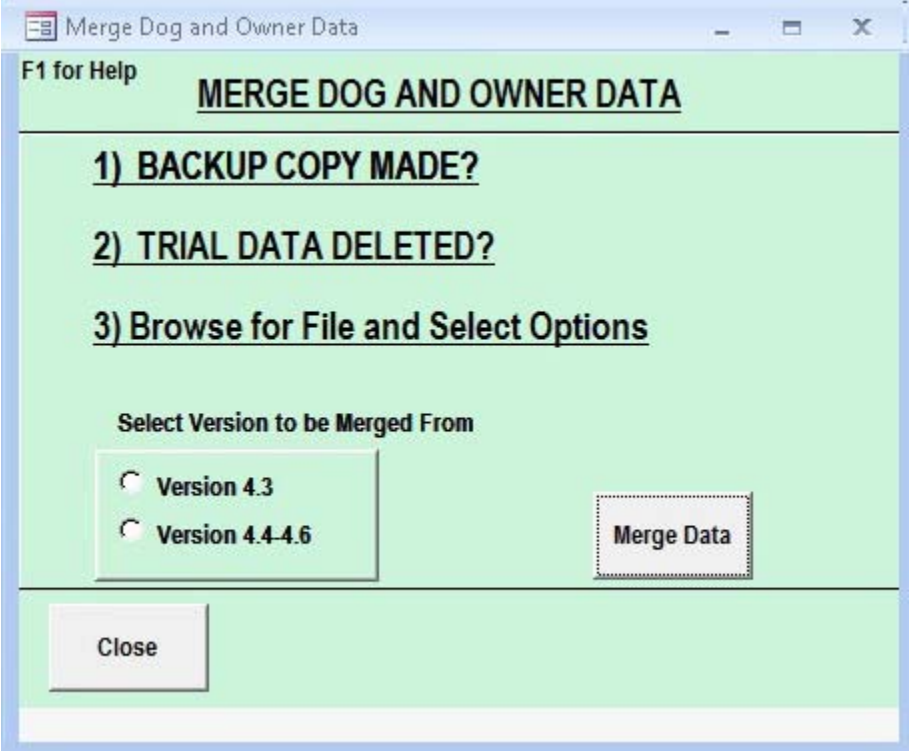

# **Button and Field Descriptions:**

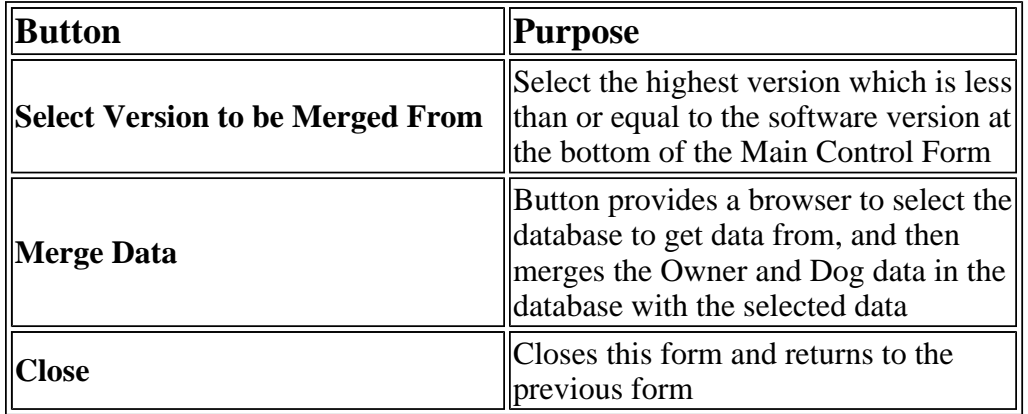

# **Import Scoring Table**

Import Scoring Table can be used to import the scoring table information from another database. Choose the trial day and the click on the import button to browse to the file which contains the data to be imported. Both the scores and the standard course times will be imported.

 Note: Both databases must have the same owner, dog, and trial data for the import to work correctly

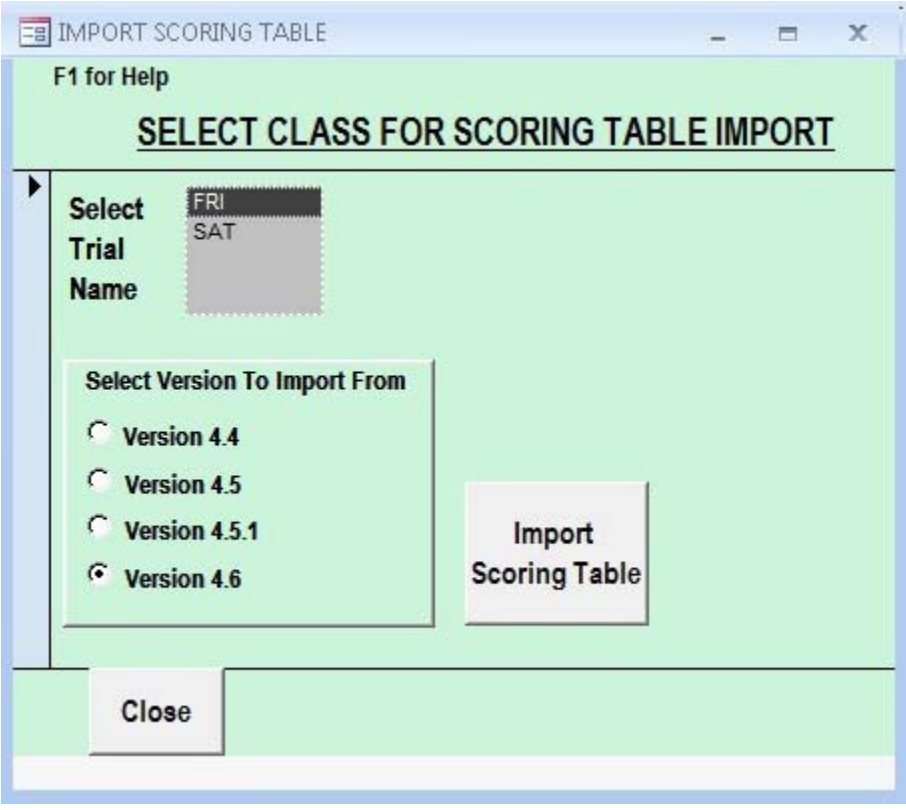

# **Button and Field Descriptions:**

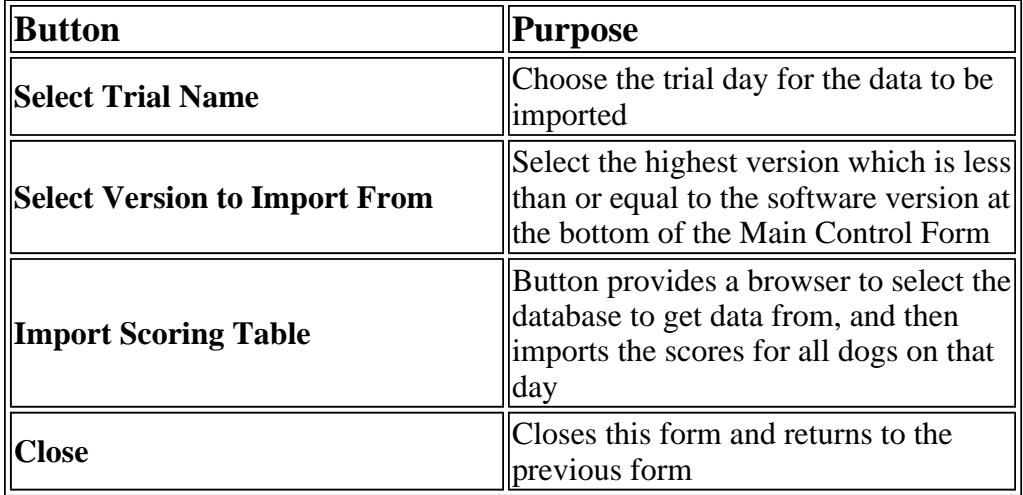

### **Owner Master Form**

The Owner Master Form is displayed when Owner/Dog/Trial Data Entry is selected. A list is shown that displays summary information for each owner in the database. The owner's last name, first name, date of last trial entry, status in the current trial, and owner ID are displayed.

Four methods are available to quickly find an entry: Select by AKC Number, Select by Call Name, Select by Owner Name, and Select by Email Address. To use these functions, click on the drop-down field, and then start typing the information for the dog you want to find. Alternatively, you can scroll down the dropdown list until you find the entry you are looking for. When the entry appears in the drop-down list, click on it and the owner list selects the owner Then use the navigation buttons on the screen to edit or view the information.

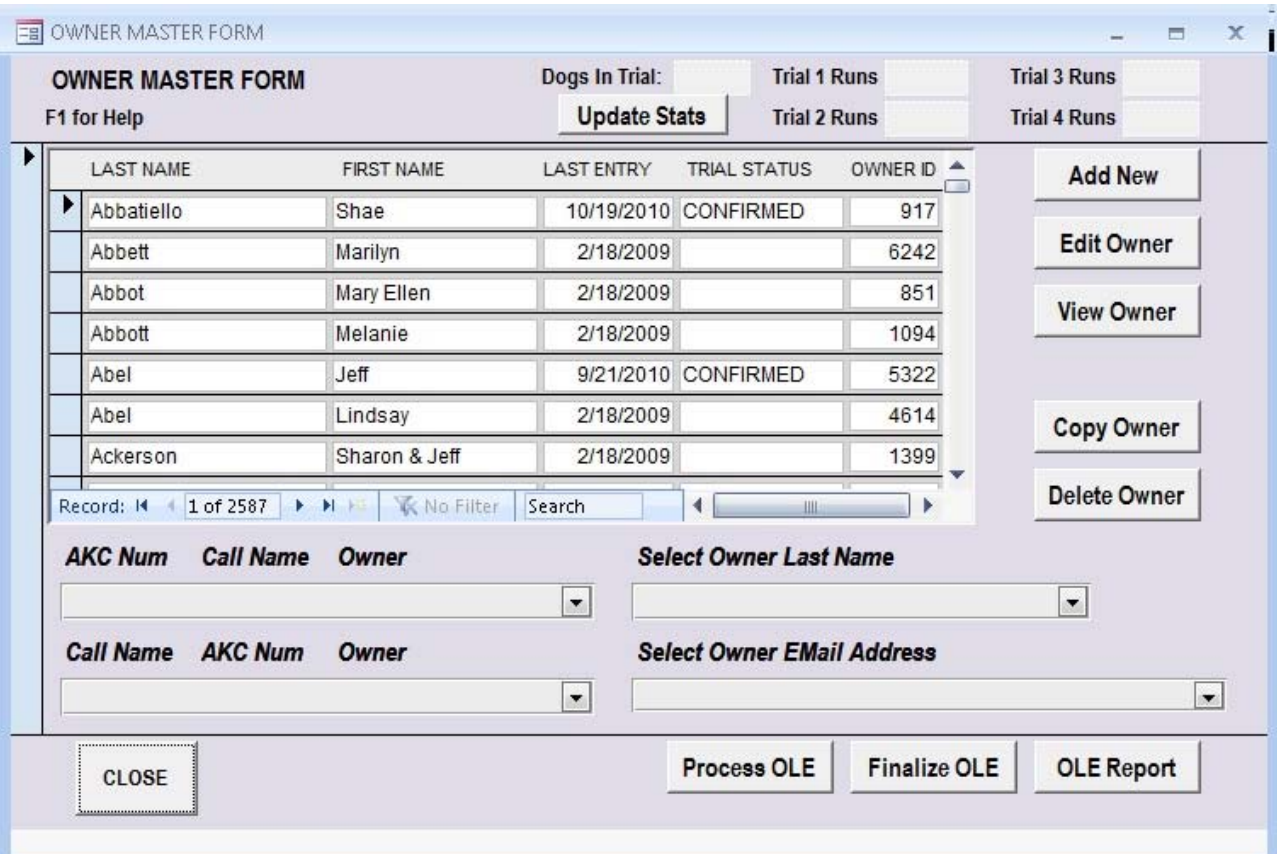

Co-owners are listed under Dog Data.

### **Button and Field Descriptions:**

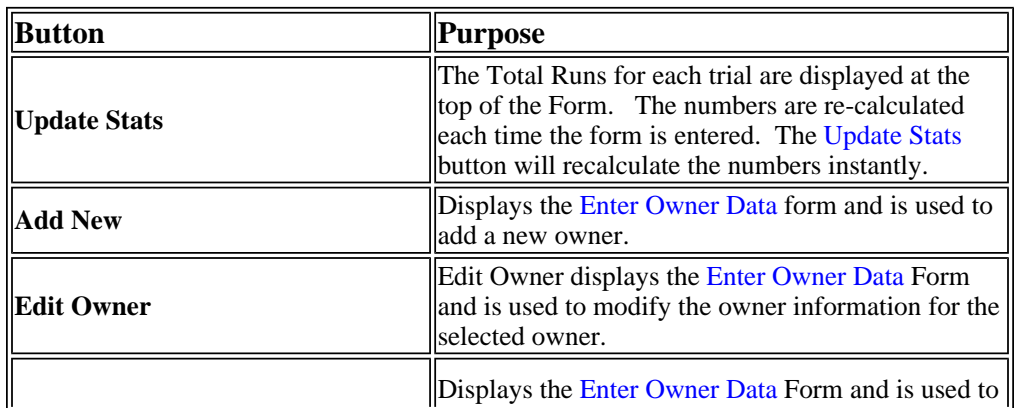

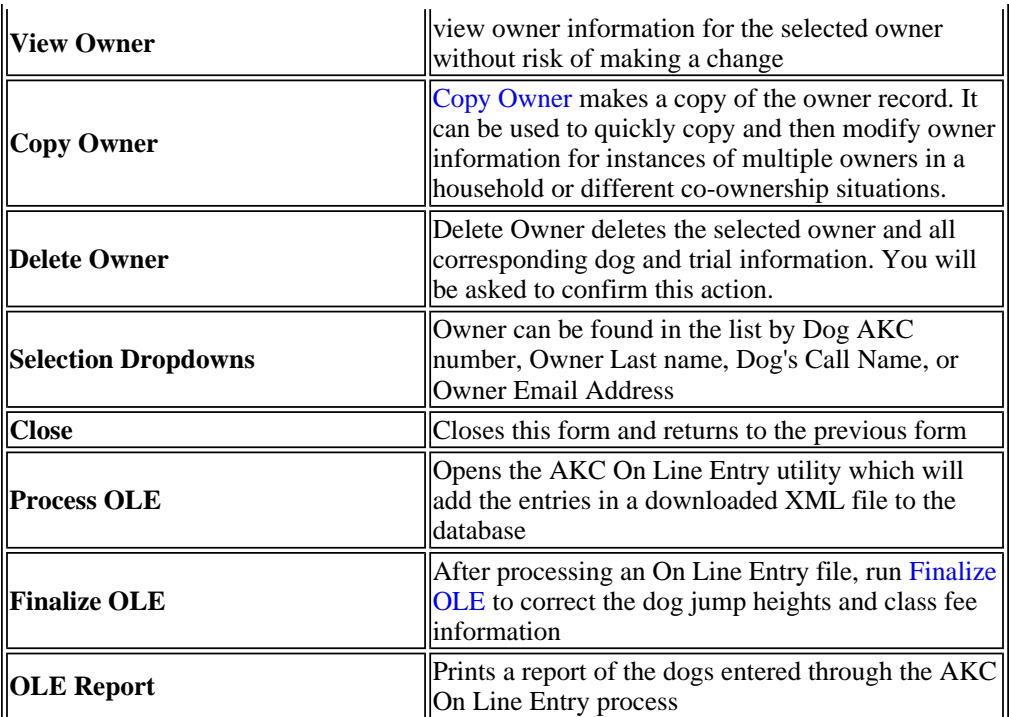

### **Enter Owner Data**

Enter Owner Data allows you to enter the information in the owner section of the trial entry form. A list of dogs owned by this owner is displayed on the right. Additional information is displayed about the owner: Status in the current trial, Volunteer for current trial, Requested Premium, and Last Entry Date.

 **Note**: Do NOT try to enter the "Last Entry Date" and the "Owner ID" fields. The software automatically completes these fields when information entry is complete.

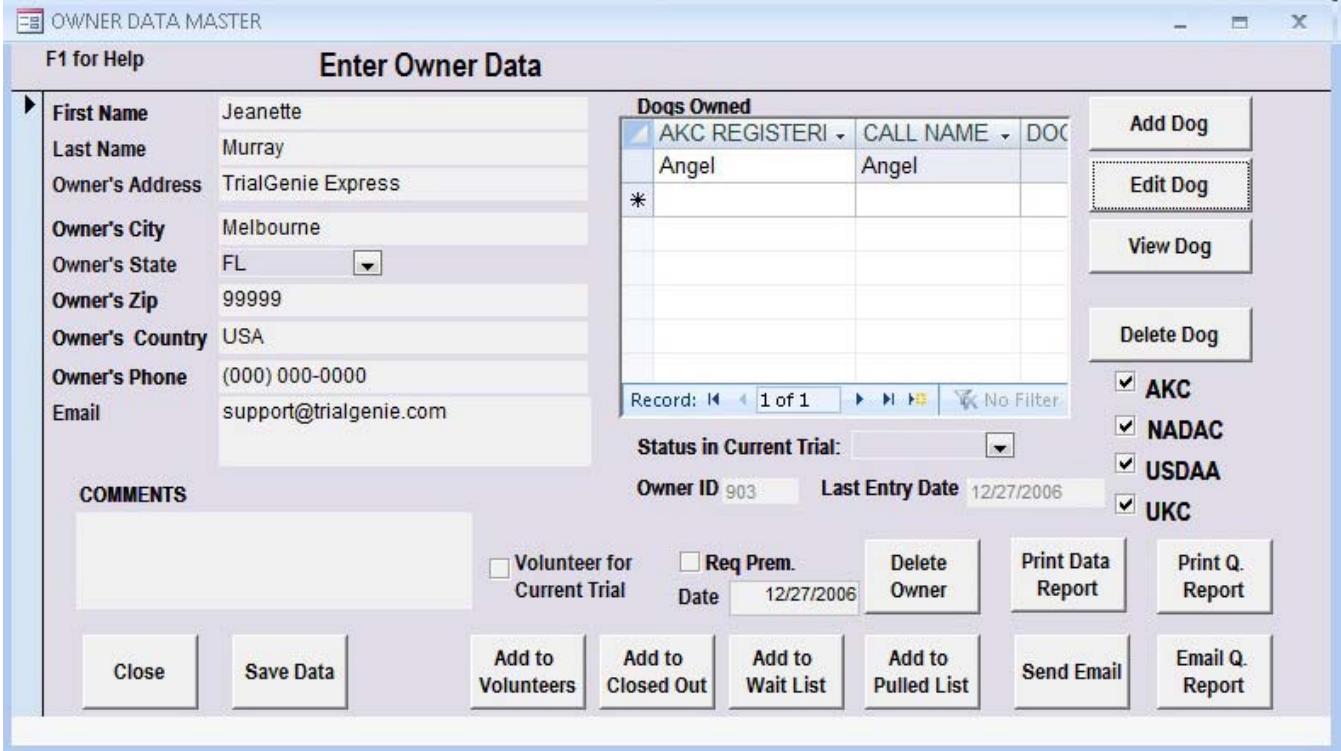

# **Button and Field Descriptions:**

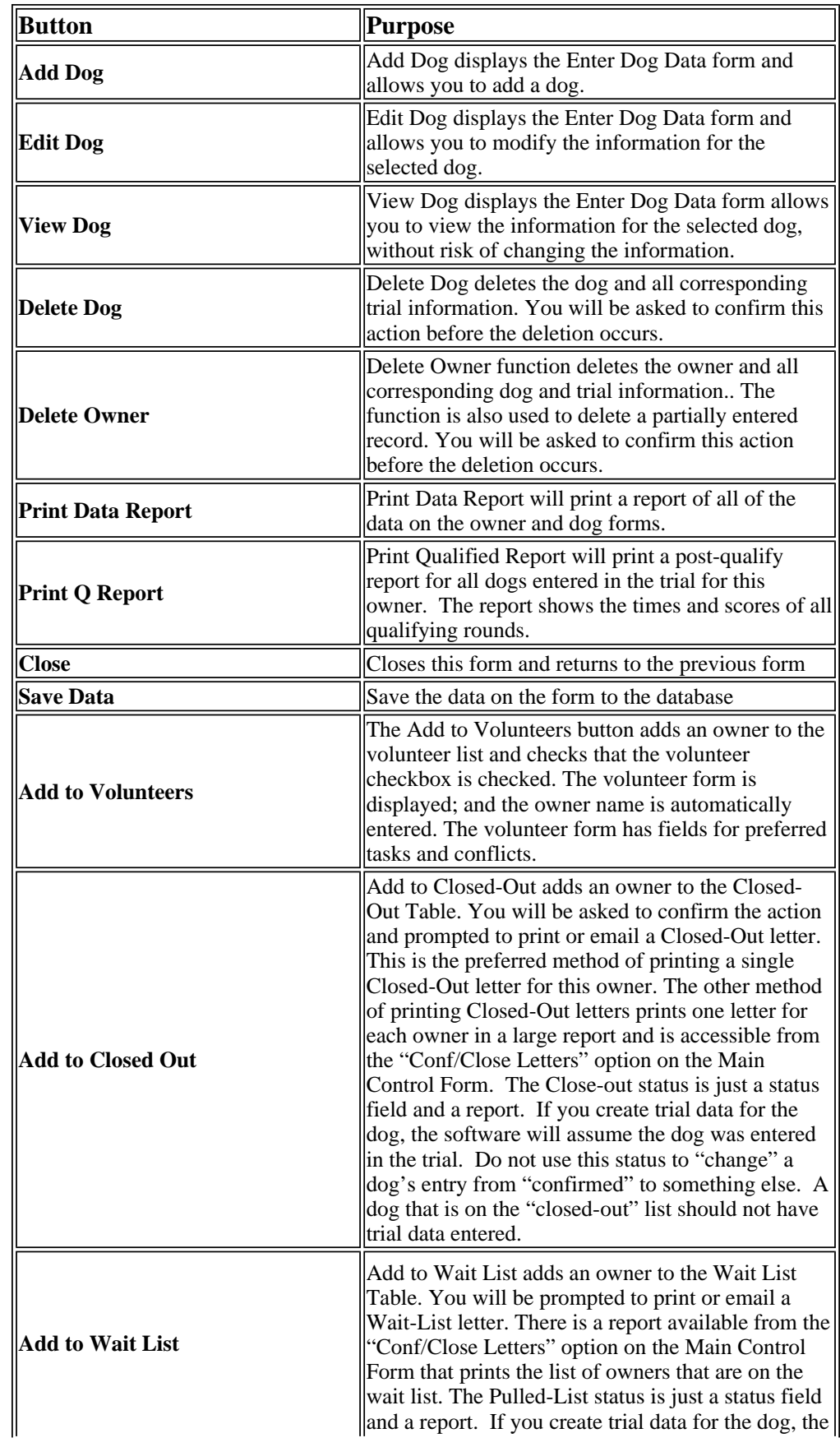

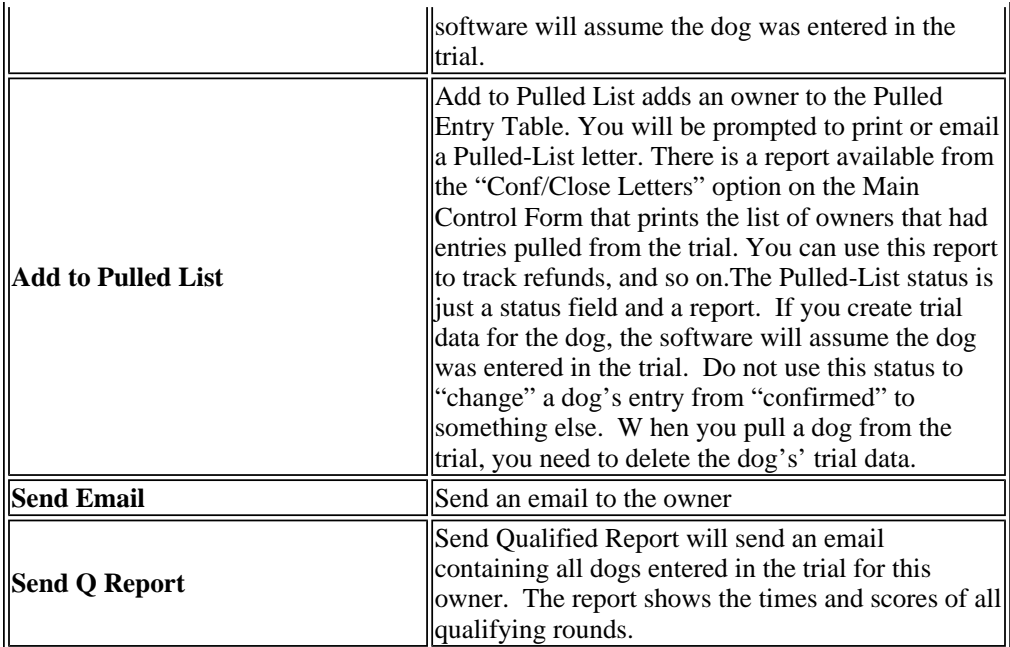

# **Dog Data Form**

Enter Dog Data allows you to enter the dog information listed on the entry form. This includes the AKC Registration number, the dog name, the breeder information, the dog breed, height, and place of birth. The database will retain this information for future trials.

The Jump Height field is automatically calculated from the Dog Height upon entry of Dog Height. The Jump Height field is used to determine the dog's jump height in the Trial Data. If the dog is jumping higher than the required jump height, change the Entered Jump Height field to the desired height.

Additionally, this form lists the Junior Handler Number, and has two checkboxes for the AKC height card. The Height Card box is checked if the dog has a height card, the Height Card Date is the date if issue. Check the Temp Height Card if the Height Card presented is a temporary card. The software displays the Height Card information on the Armband Report and on the Dogs to be Measured Reports.

### **Additional Information:**

- Please note the addition of fields for a second owner first and last name. If there are more than two owners, the names can be combined in the fields.
- The additional owners were placed under dog data to simplify the mailing list functions that use the owner data table.
- *If a dogs height changes after trial data has been entered, you must manually update the trial data.*
- The breed list is extracted from the table named "Breeds". When new breeds are added by AKC, add the breed name to the table.
- Preferred Classes will be used on the Trial Data form to determine which Divisions the dog is eligible to enter

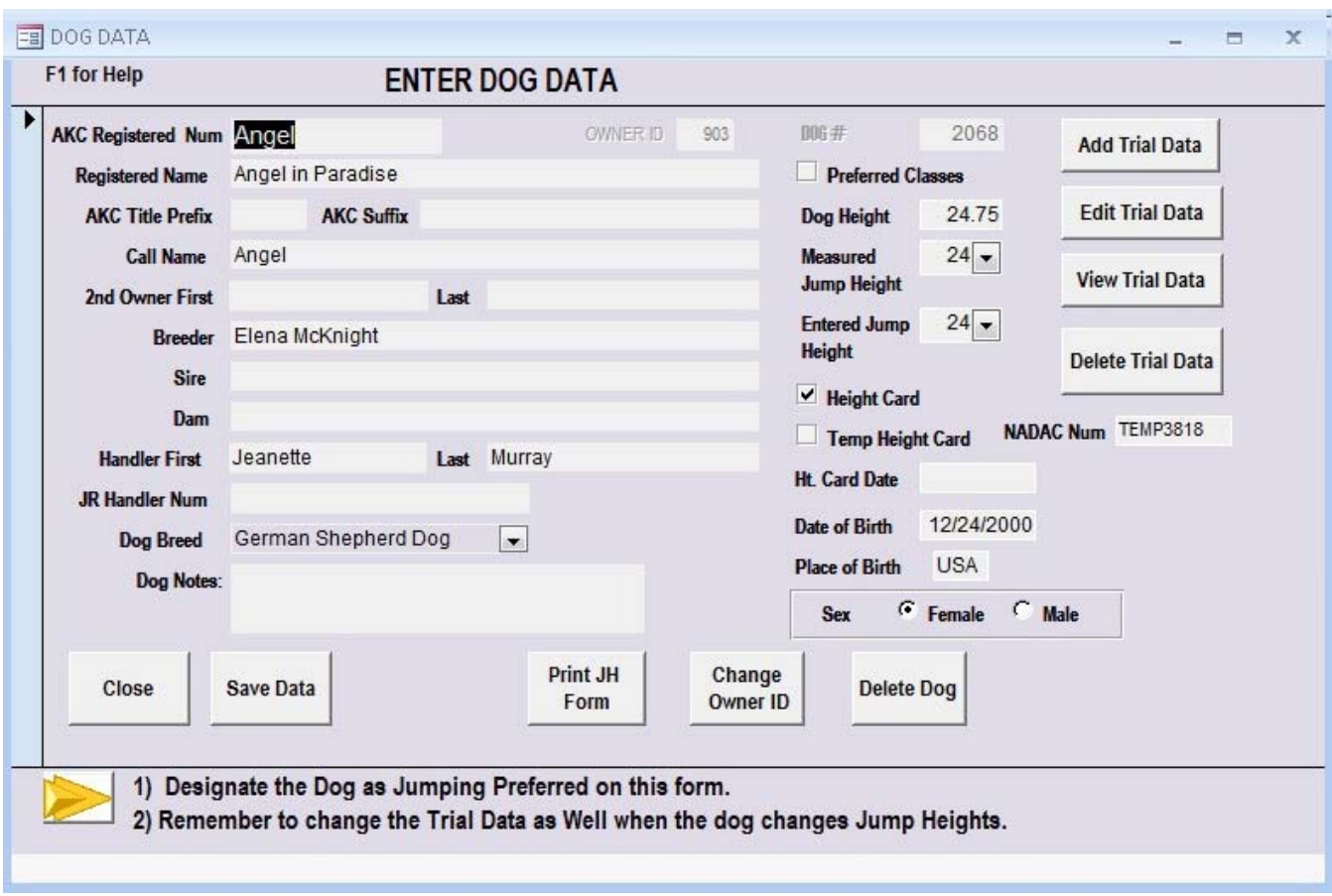

# **Button Descriptions:**

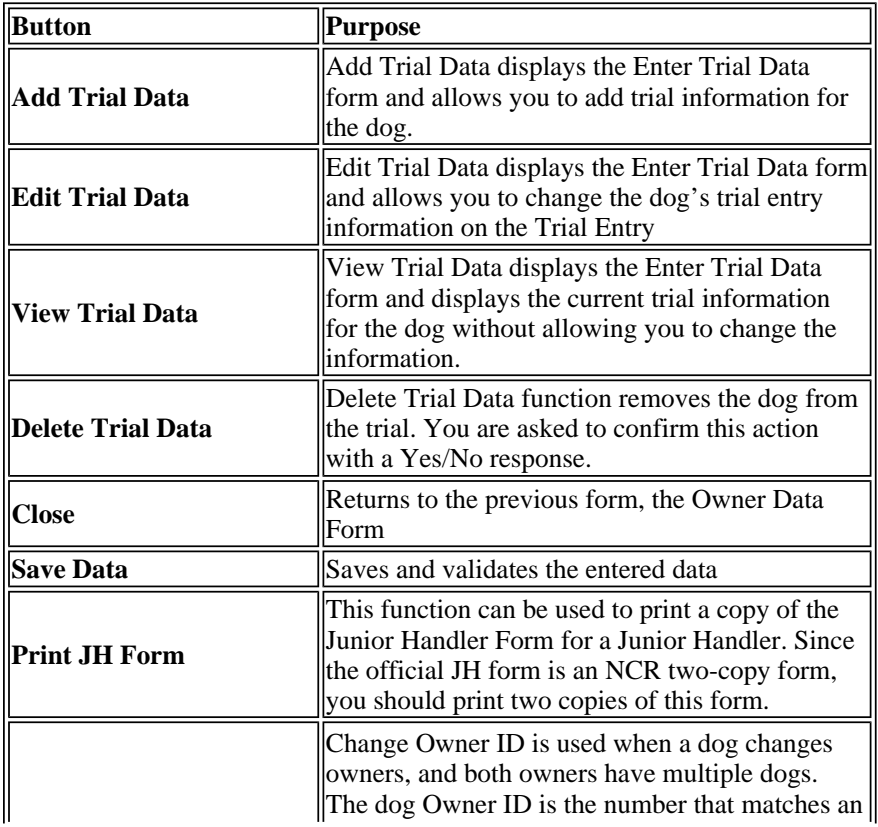

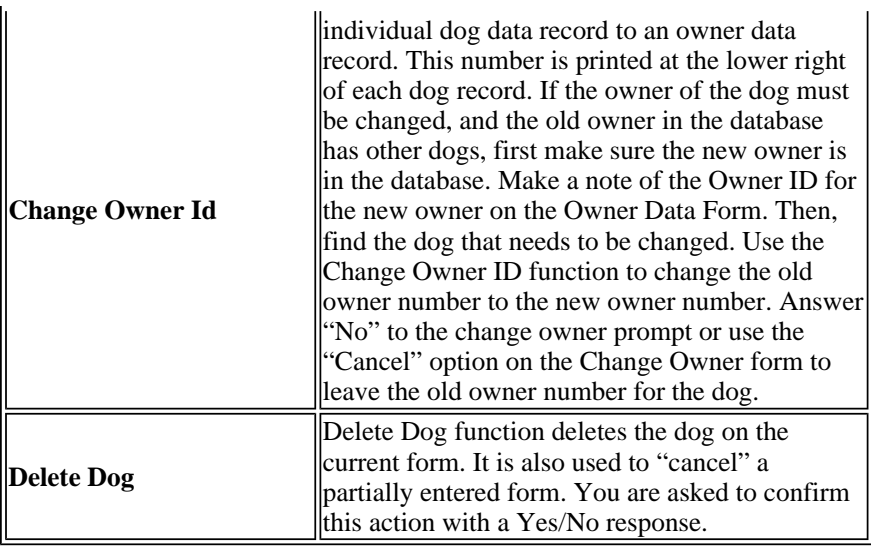

## **Change Owner ID for Dog**

This form is used to change the owner for a dog.

If a dog has the wrong owner:

- Create the new owner in the database using the Owner Data Form
- Note the OwnerId number for the new owner
- Click on the *Change Owner Id* button on the dog data form
- Type the new owner id number in the space on the form
- Click the *Exit with Owner* button

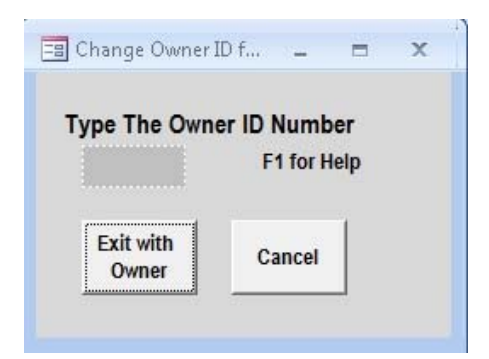

### **Button Descriptions:**

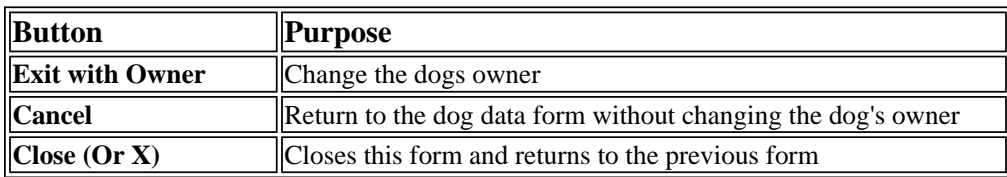

# **Trial Data Entry**

Enter Trial Data is used to enter classes, jump height, fees, and amount paid for each dog in the trial. On the first "Quick Entry" tab, you can select the "All" choices for STD, JWW, and ISC. The Jump Heights and the armband numbers are listed together so that you have a quick view of the entry. The classes scheduled for each day can be viewed on the tab for that day.

The Checks and Fees Tab is used to track the entry fees for the dog. The sum of the fees is automatically totaled from the fees for each class in the STD, JWW, and ISC tabs. The sum of fees box will update when you enter the dog in classes or hit the Save Data button. On the Checks and Fees tab you will see fields for the Owner Name, check number, check amount, total fees, Misc. Desc., Misc. Fees, Lunch checkbox and Package Discount checkboxes for each dog. The Package checkbox subtracts the Discount amount from the total fees for the dog. The Lunch checkbox adds the lunch amount to the Misc. Fees and fills in "Lunch" in the Misc. Desc. Field. If more than one club is sponsoring the trial, the fee description fields are displayed for each club as defined in Trial Setup.

The last tab is the trial comments tab. You can enter any trial related comments for this trial entry here. The owner comments report under the Check-In Reports function will print a report of all dogs and owners with comments.

#### **Additional Information:**

- <New> The jump height can now be entered for each individual class on each day. This allows the jump height to be changed after a dog has run and is measured.
- The Armband Number will be blank until the Assign Armband Number function is selected from the Main Control Form.
- **Moveups:** When you need to move-up a dog to a higher class, first change the class to the new class on all applicable trial days. Then check the move-up box for the class in order for the move-up to be correctly placed at the bottom of the running order for the jump height.
- **Moveups:** Print Move-up prints the AKC move-up form, filling in all fields on the form except the owner and the secretary signature fields. Just verify the information for the entry, and sign the form. You also have the option of printing a completed AKC scribe-sheet for the new class. The program will send the scribe-sheets directly to the default printer so that the scribe-sheets for multiple days can be printed at one time.
- <New>: Only enter a check for multiple dogs once on a single dog.
- If you have multiple class modifications after armbands are assigned and running orders are generated, you may want to regenerate the running order before the next trial day. Otherwise, the dog may show up in a "strange" place in the running order (wrong height, and so on). Simply go to the running order form, regenerate the running order, and the dog shows up in the correct height.

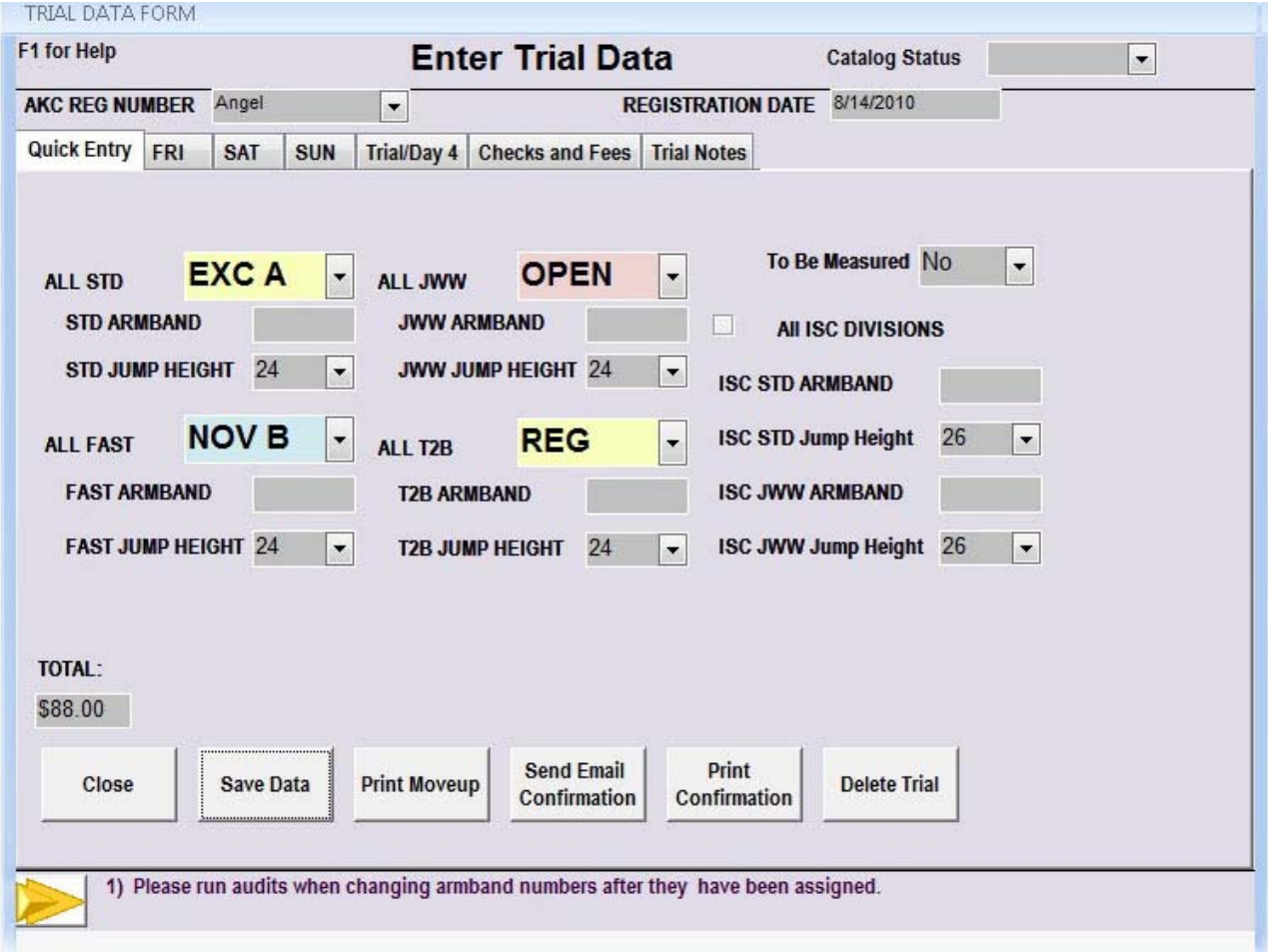

### **Button Descriptions:**

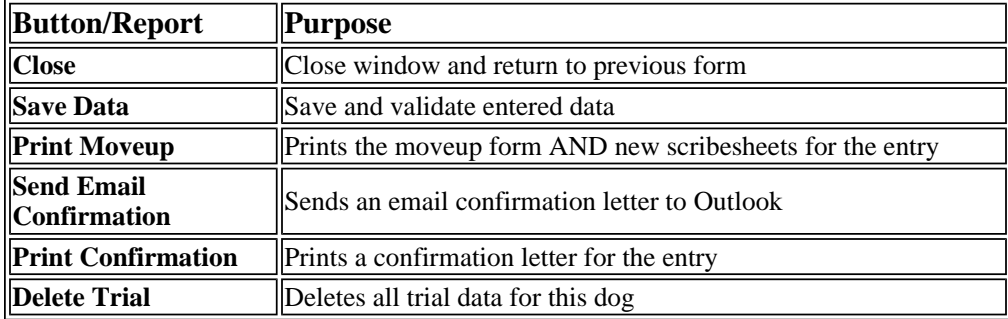

# **Wait List Entry**

Add to Wait-List adds an owner to the Wait-List Table. You can use this form to enter the number of entries that this owner has pending per day. If openings become available, you can scan the Wait-List report for applicable entries. You can also use this data to print a wait list letter from the confirmations letters form.

The Wait-List status is just a status field and a report. If you create trial data for the dog, the software will assume the dog was entered in the trial.

### **Additional Information:**

- Do not use this status to "change" a dog's entry from "confirmed" to something else.
- Do not add trial data for a dog until the dog is 'confirmed' for the trial.

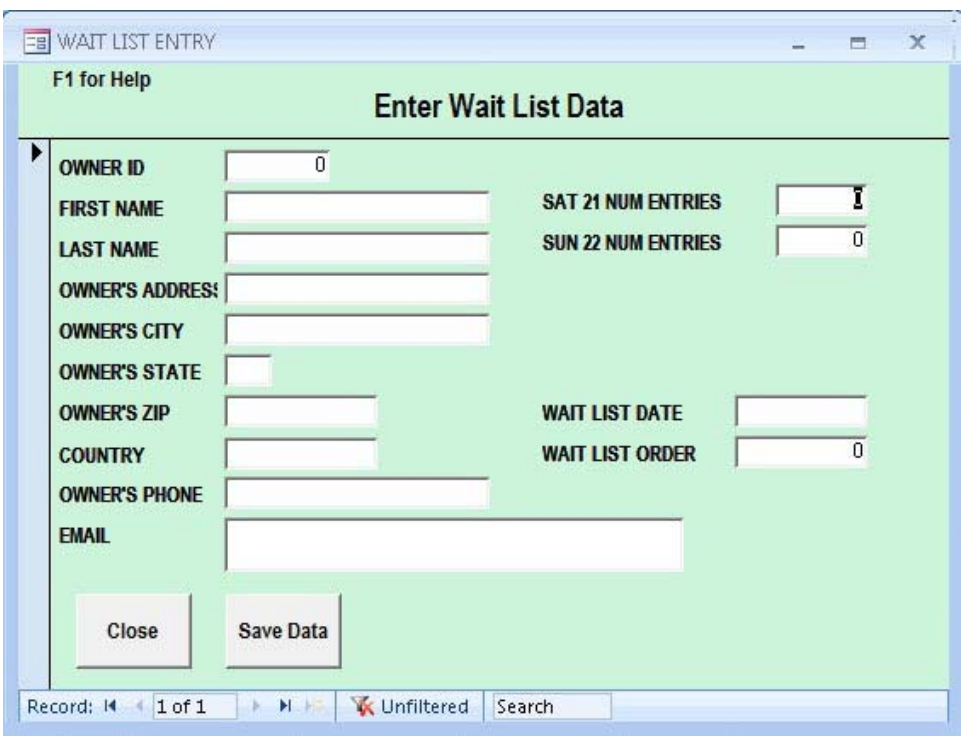

### **Button Descriptions:**

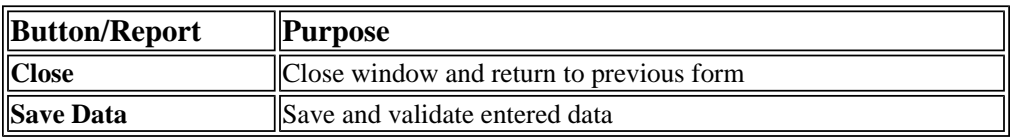

# **Owner List**

Owner List Form is used to print mailing labels for Premiums or to email a premium announcement to past exhibitors. All mailing labels are to be printed on 1"x 2 5/8" labels. Alternatively, the Email Owners button will create a Microsoft Outlook email with all selected owners in the BCC address column.

The Owner List Filter box allows you to choose a filter for the owner list. In other words, you can create labels for owners with a certain dog breed, owners that have requested premiums, owners who have entered your trial within a specific number of years, all owners that are marked as showing AKC, or all owners in the database.

### **Additional Information**

- You can create labels for fewer owners by selecting the appropriate checkboxes on the form.
- If you wish to filter on a certain breed of dog or on the years since the last entry, choose the breed or number of years in the drop-down box below the owner list filter. Access will treat the breed names as two different names if you have capitalized the breed names differently (German Shepherd Dog vs. GERMAN SHEPHERD DOG).
- **Note:** Most internet providers now limit the number of addresses per email. You can copy/paste the BCC addresses into notepad or word to use a few at a time, or use the filter on the form to send to the A's, B's, etc.
- The Mailing Labels form is accessed from the **Owner List** button on the **Main Control** display. Selection of the Mail Premiums buttons will print mailing labels to each owner in the database.
- Note: The Email function sends a Microsoft message to Outlook to generate the email. Other email engines may not work.
- **Note:** Mailing Labels are 1" x 2 5/8"

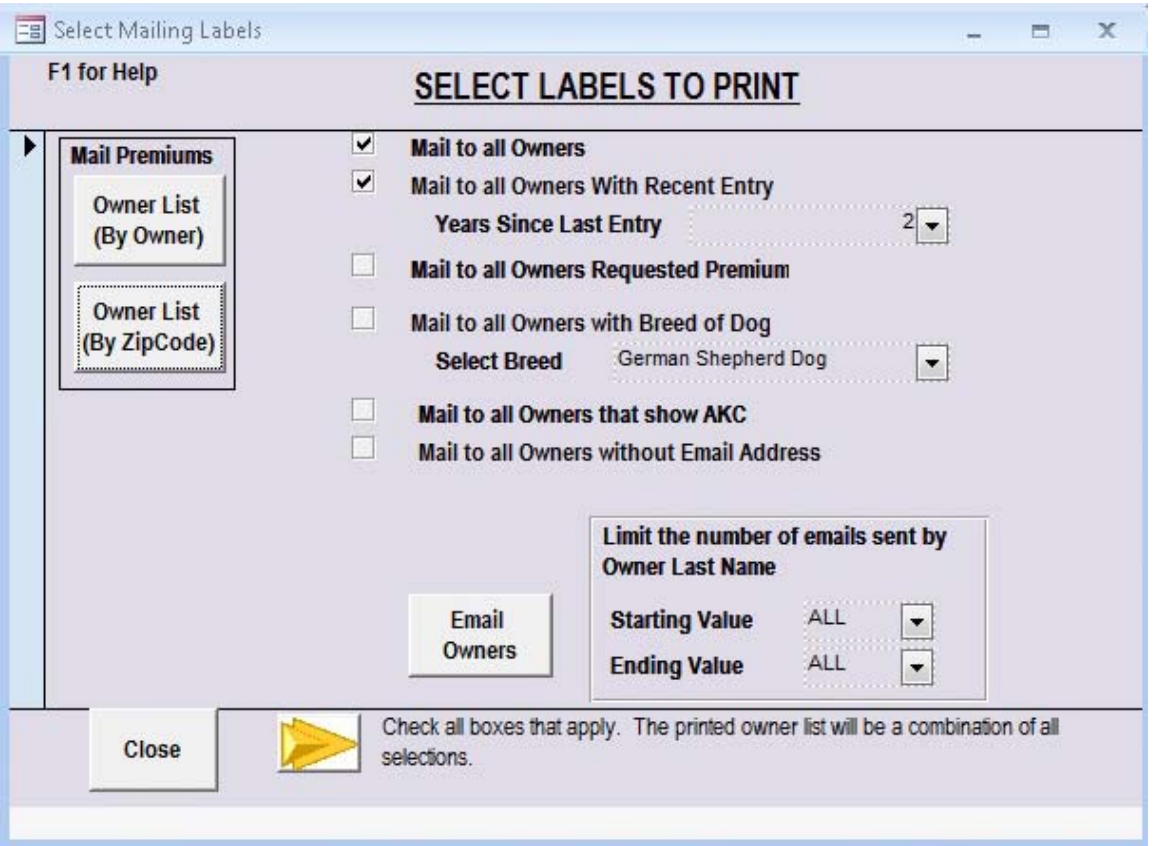

### **Button Descriptions:**

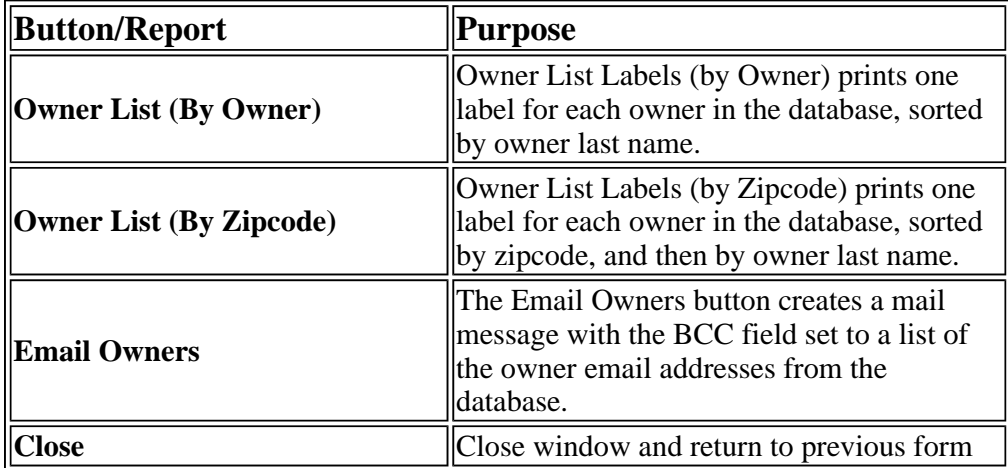

## **Print Treasurer's Reports**

Treasurer's Reports allow you to choose one of three reports. The Treasurer's Report displays the check and fee per day by owner name. The Deposit Record displays the check information by check number and check name. The Checks Not Equal (NE) to Fees report displays a list of owners that have entries where the amount paid does not equal the class fees.

• <New> If you have one check for multiple dogs enter the check only once.

 If there is more than one club sponsoring the trial cluster, there is one Treasurer's Report, Deposit Report, and Checks NE Fees report available per club.

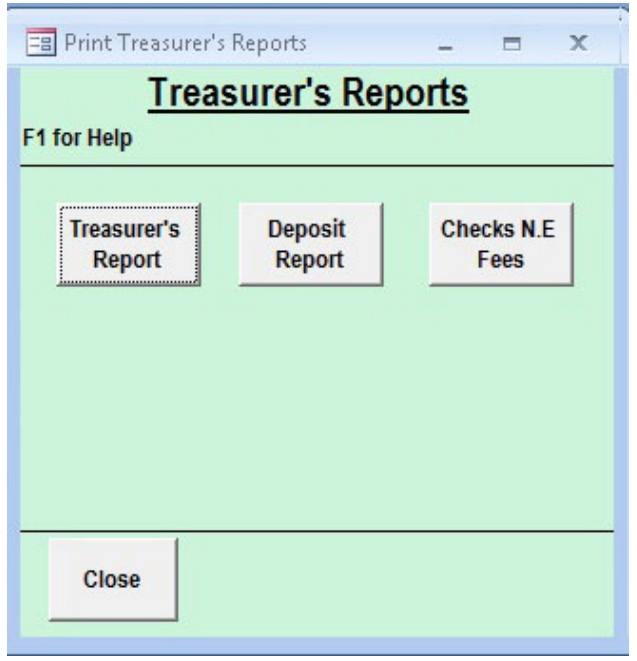

## **Button and Field Descriptions:**

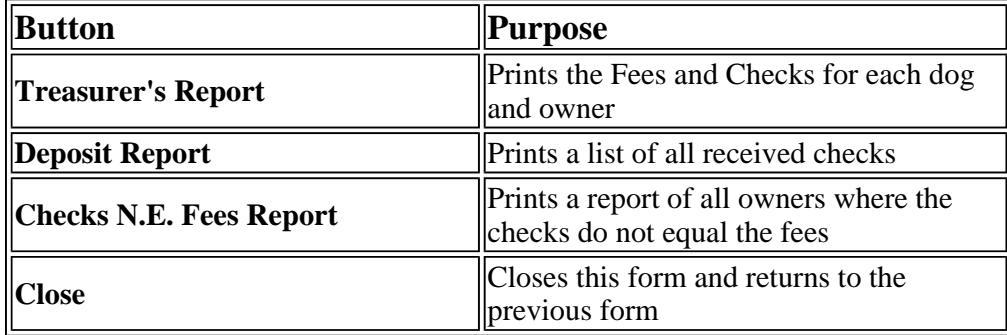

# **Trial Summary**

Trial Summary is used to review all of the information in the Owner/Dog/Trial tables for each dog entered in the trial.Additional Information:

 When looking for a specific bit of information - such as armband number, Right-click on the field and choose "sort ascending".

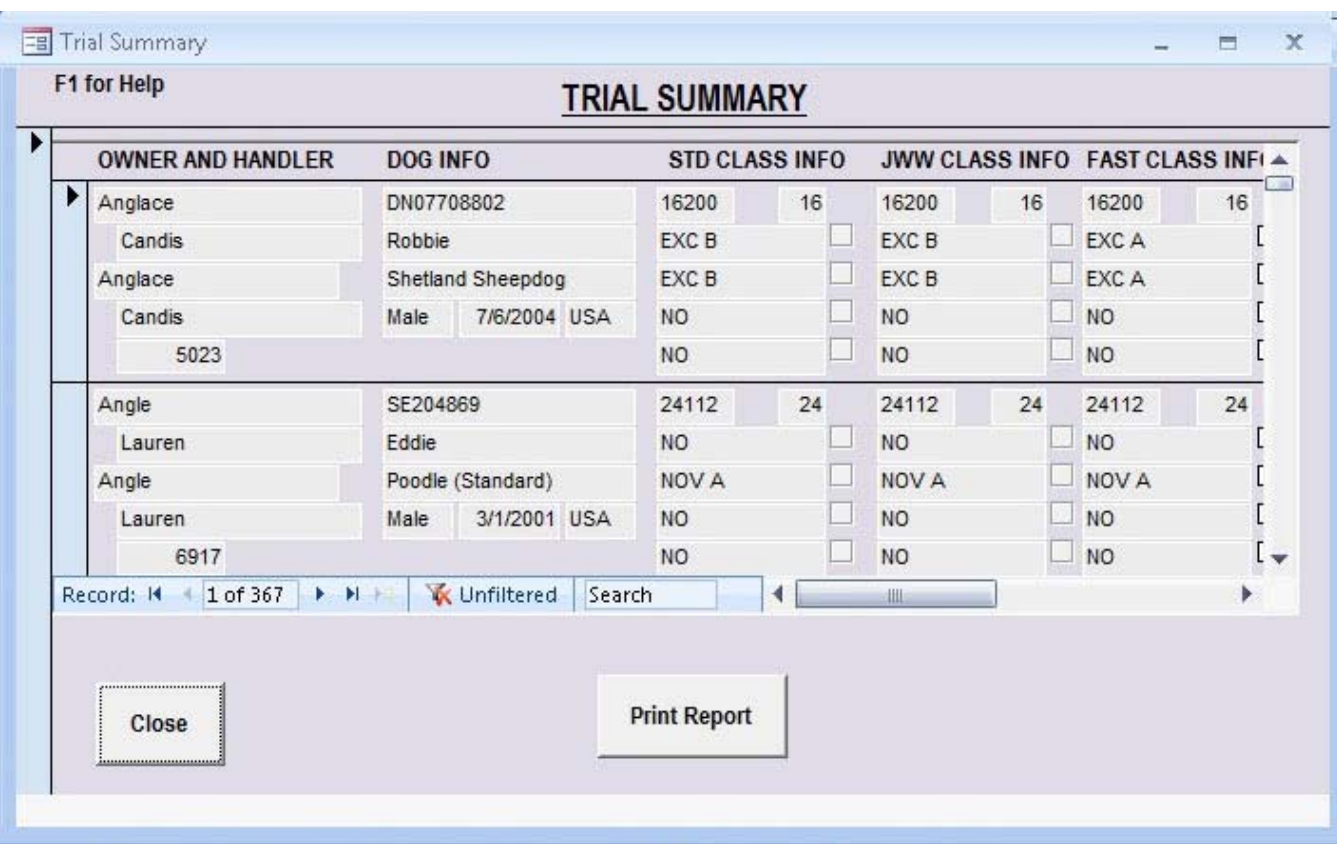

# **Button Descriptions:**

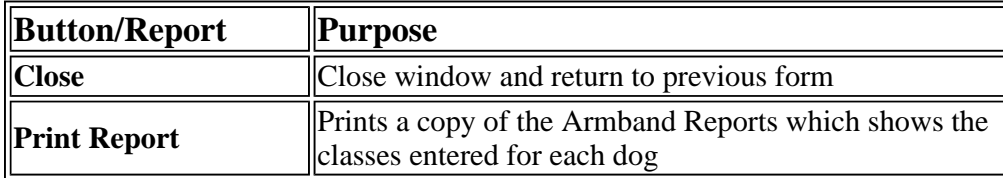

# **Button Descriptions:**

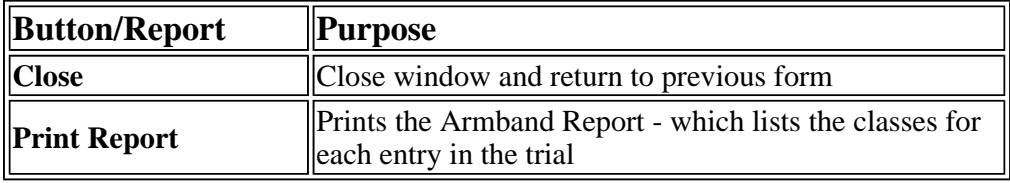

# **Assign Armband Numbers**

Assign Armband Numbers randomly generates a unique number for each dog. At the time of armband number assignment, the armband numbers are be assigned sequentially to each dog sorted by class, division, jump height, and random number. If you wait until all entries are in to assign armband numbers, the numbers will be sequential for each class except for late move-ups and dogs that are only showing on one trial day.

Please note that when you are using the same armband number for all classes (the normal method), all armband numbers will be sequential only when the handler is running the dog in the same level and division in all classes. In other words, when a dog is running Excellent Standard and Open Jumpers, the armband numbers will no longer be in perfect ascending order. If you are running a trial that does not require the exhibitors to wear the armband number, please assign the armband number anyway. The armband numbers are used to generate the running order and to track the dog throughout the trial. The running order sheets display the handler name, the call name, the dog breed, and the armband number.>

In trial setup, you can choose to create one armband number per class or use the same armband number for all classes. The same armband number is used for each trial day. You also have the option to assign a prefix to the armband numbers. This is primarily for those clubs that wish to use a different armband number for the STD, JWW, and ISC classes. At the end of the armband number assignment, the computer automatically generates the running orders and sets up all the entries in the scoring tables.

You have two options for generating armband numbers, Method 1 (two step), and Method 2 (one step). Method 1 first assigns a dog number to each dog, and then allows you to reassign a dog a new number in order to change the running order. This allows you to move handlers that are running multiple dogs, while maintaining basically sequential armband numbers in the running order. After you have moved dogs around in the running order, you then assign the armband numbers. Method 2 assigns everything at once. Remember, you can always move dogs in the running order using the running order edit form.

- Make sure you have configured the running order in Trial Setup before assigning armband numbers
- Warning: **Do NOT** reassign armband numbers once confirmation letters have been mailed and catalogs have been generated.
- **(New)** There are two possible armband numbers for each dog: ISC classes number, and everything else (STD).
- Note: Dog numbers are never repeated across classes to avoid confusion with move-ups, and so on. For the same reason, the class name is not in the armband number.
- **(New)** There are now 8 different algorithms for assigning random numbers to dogs to avoid dogs always being in the same position
- **(New)** There is a new handler separation algorithm as well.

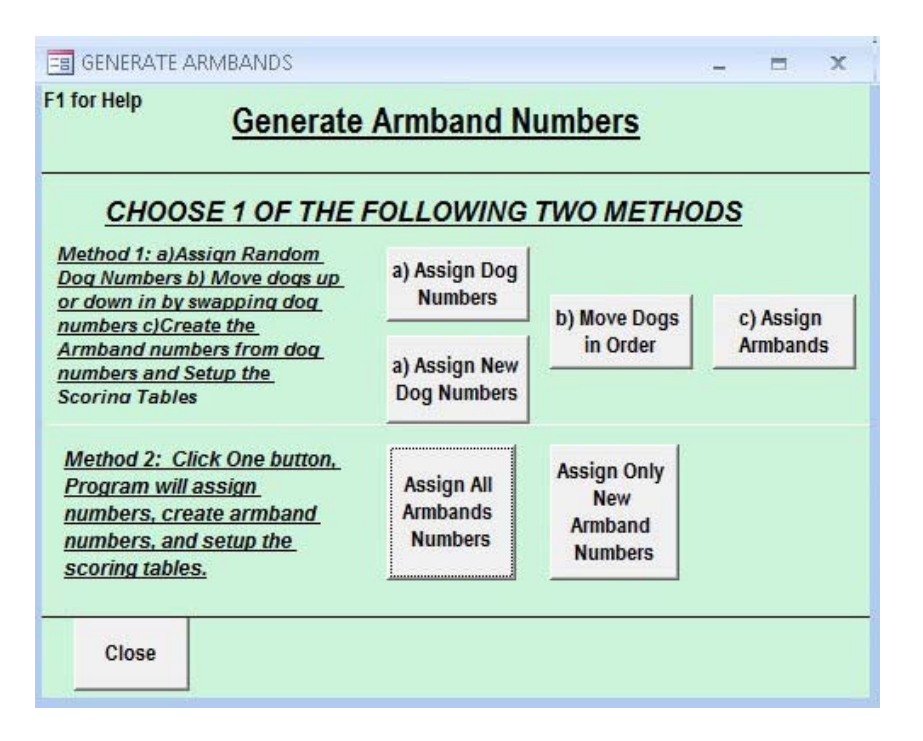

### **Button and Field Descriptions:**

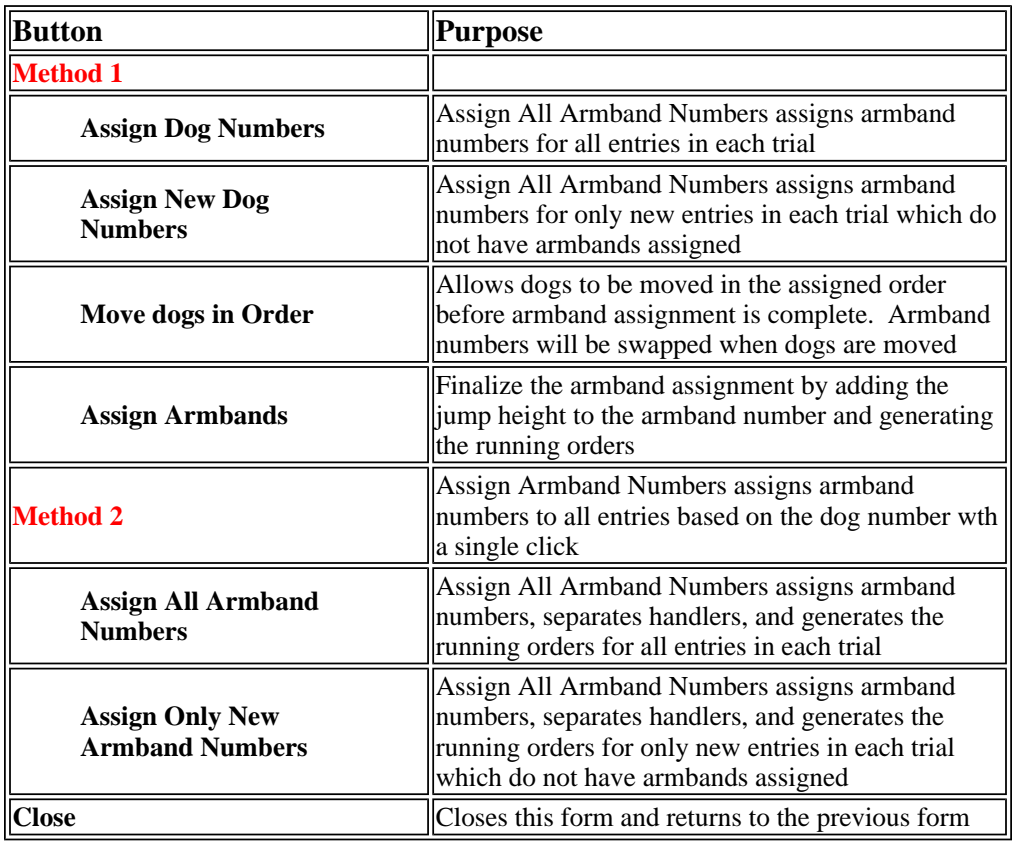

# **Dog Order Select**

Dog Order Select allows you to move dogs in the running order by swapping dog numbers.

**(New)** There are two possible armband numbers for each dog: ISC classes number, and everything else (STD).

- Select STD to examine armband numbers for STD, JWW, FAST, and T2B Classes
- Select EXC, OPN, or NOV for the Excellent, Open, and Novice Divisions

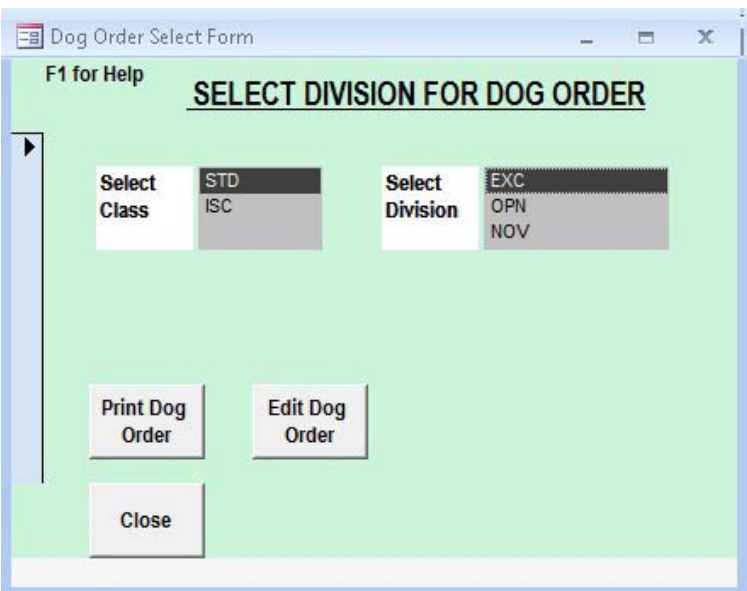

### **Button Descriptions:**

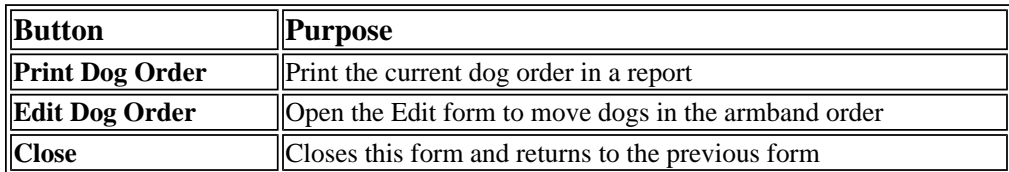

# **Dog Order Edit**

Dog Order Edit allows you to move dogs in the running order by swapping dog numbers. **(New)** There are two possible armband numbers for each dog: ISC classes number, and everything else (STD). This form shows you the dog number (armband number) for each dog, and the standard class the dog is entered in. You can move the dog up or down in the dog order.

### **Additional Information:**

- Move dogs up or down in the order one at a time.
- Dogs cannot be moved across jump heights.
- When armband numbers are finalized and running orders assigned, the first sort groups dogs in the same division together. So - it is best to leave the A, B, and P dogs next to each other in the armband order.

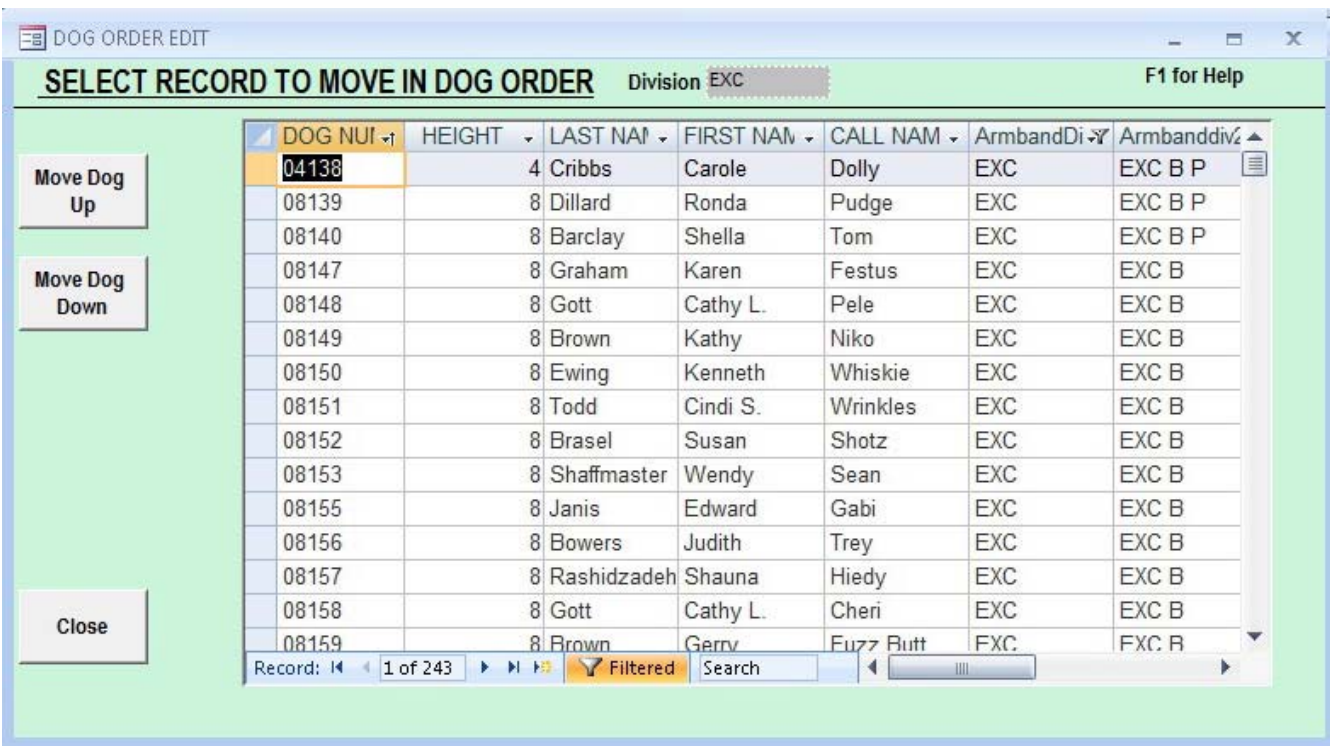

# **Button Descriptions:**

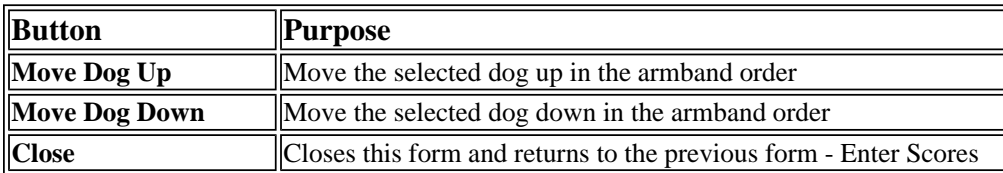

## **Print Letters**

This screen allows you to print and email the various letters. The letter content is defined in Trial Setup.

- Once you print the confirmation letter, you can always put additional instructions, schedule, etc on the back of the letters. A duplicate address is at the bottom of each letter to allow use of window envelopes instead of mailing labels. The letter text is plan text, one font only. The letter text field is limited to 2000 characters and the letters have been sized accordingly.
- Email confirmation letters are created one at a time, and sent to outlook for mailing. Most internet service providers limit the number of emails which could be sent during a time interval, which is why the letters are sent one at a time.
- <New> There is an option to email confirmation letters which have not yet been emailed.
- **\*\*\*NOTE \*\*\*** The AKC has a list of items which much be sent to the judge and all exhibitors in the Trial Secretaries handbook. You can use the "Email Exhibitors" function to send this information to all owners entered in the trial.

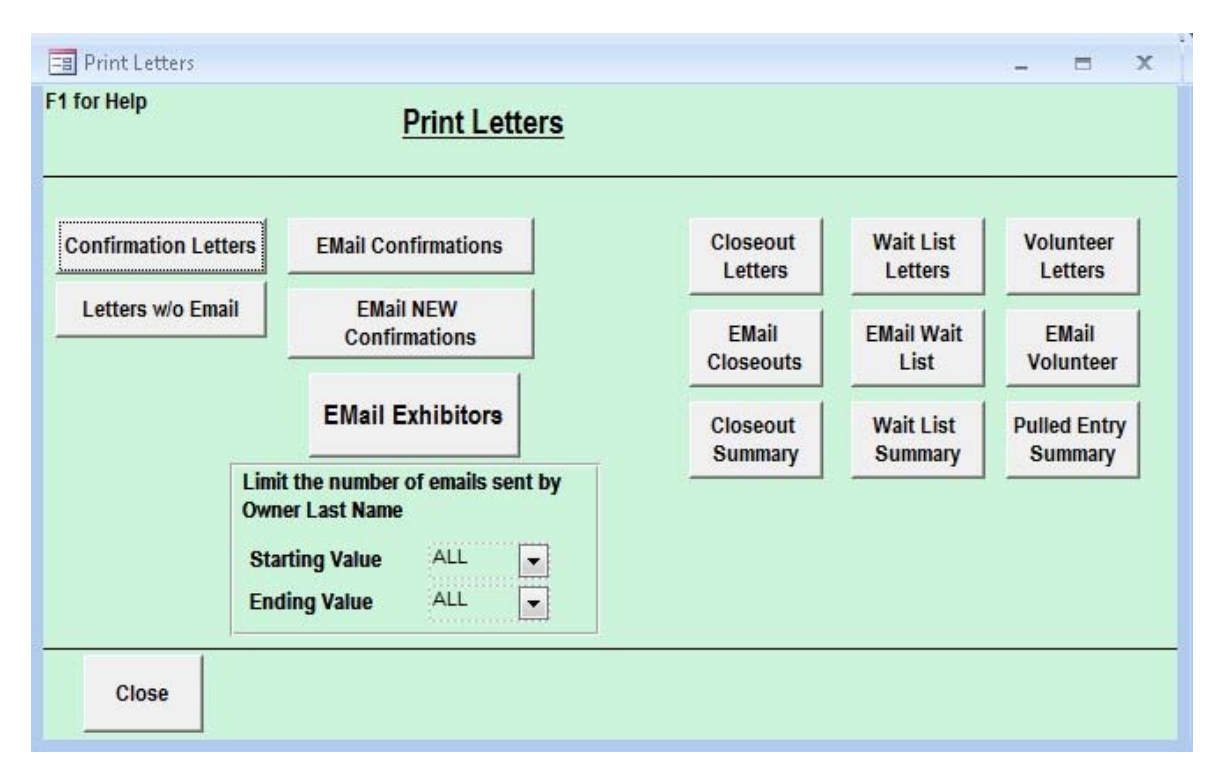

### **Button and Field Descriptions:**

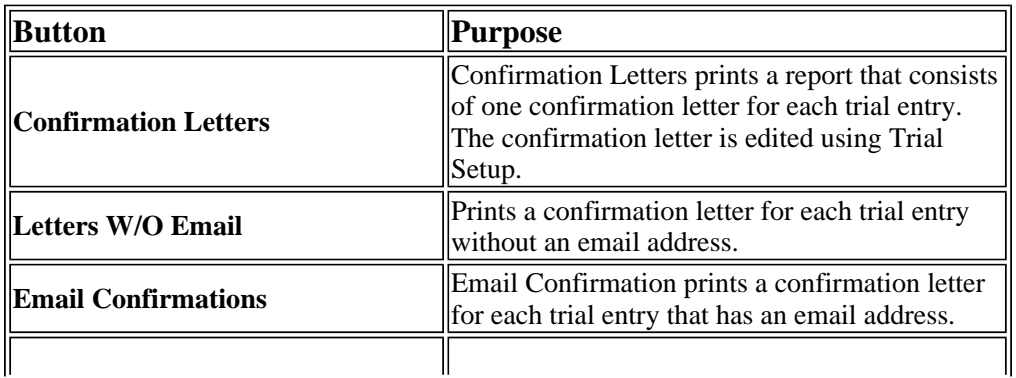

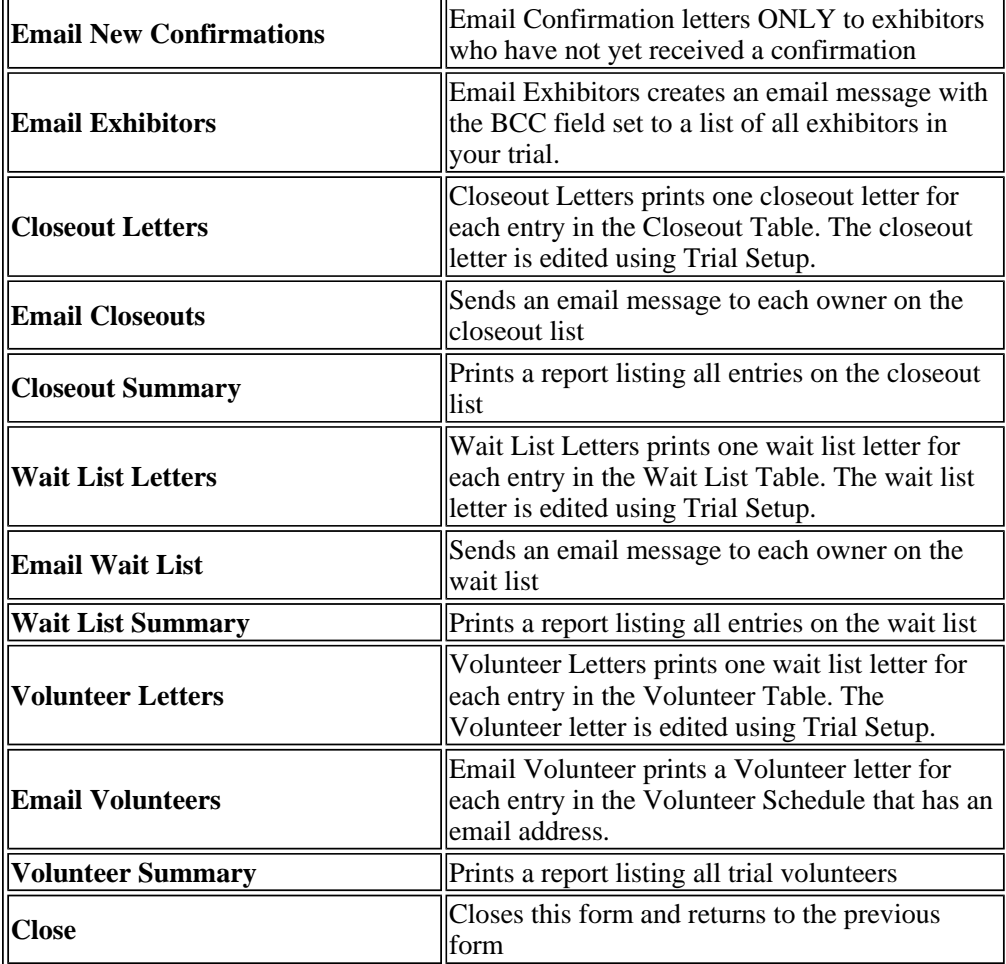

## **Print Labels**

The Print Labels form is used to print Armband, Confirmation, and Check-In Labels. Multiple options are provided.

- Confirmation letter labels can be printed by Owner Last Name or by Zipcode
- Check-In labels could be used at the gate or on scribesheets and are sorted by Handler
- Handler labels can be used on check-in envelopes
- Armband labels are printed on 2"x4" labels or **<NEW>** on 1" x 2 5/8" Labels
- <NEW> 1" x 2 5/8 inch labels can be printed so that all trial days are printed together no more sorting!
- Armbands for dogs without Height Cards can be printed separately
- **Note:** If you want to start at a label which is not the first one on the page, enter the starting label and make sure you choose the "Print directly to Printer" selection.

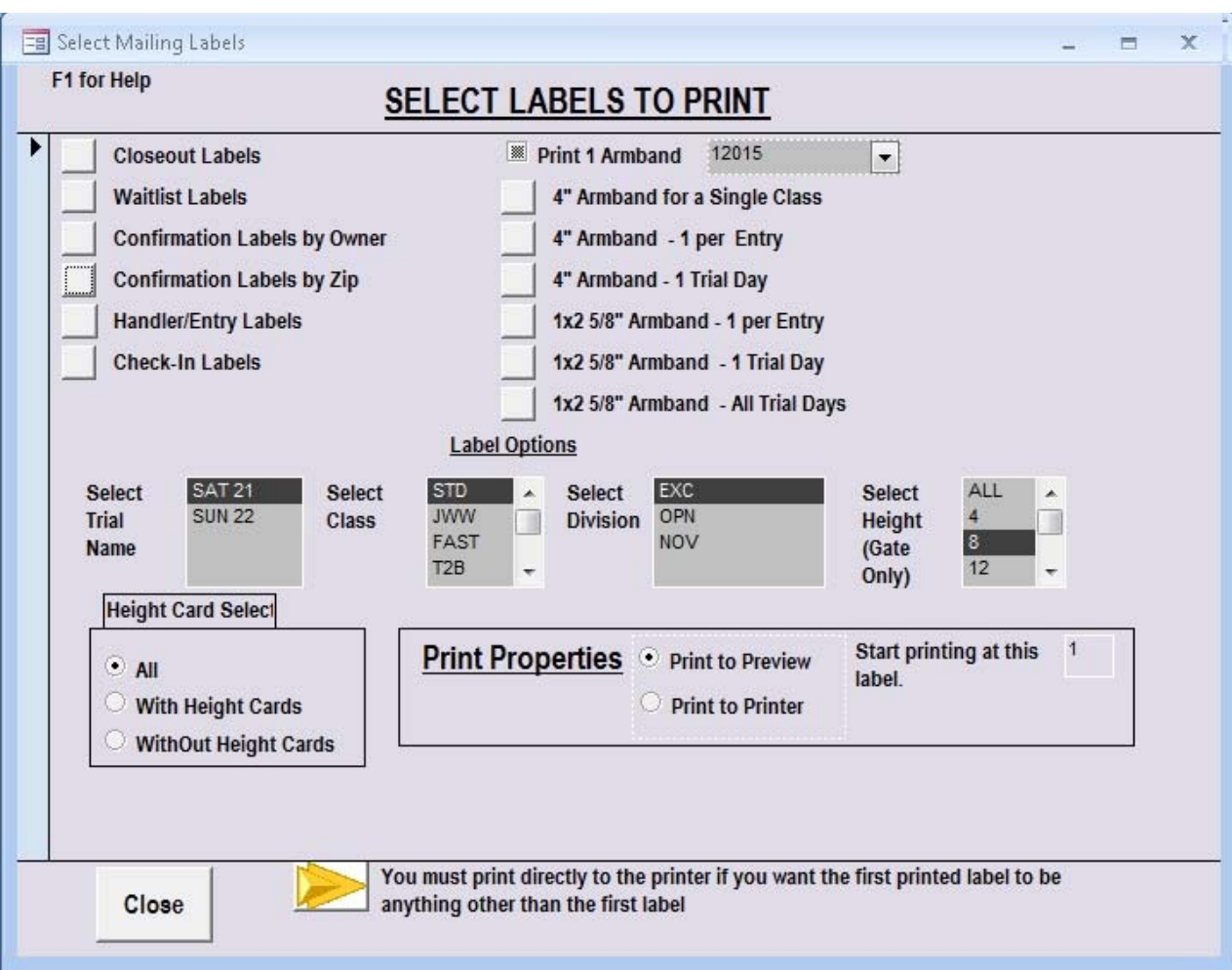

# **Button and Field Descriptions:**

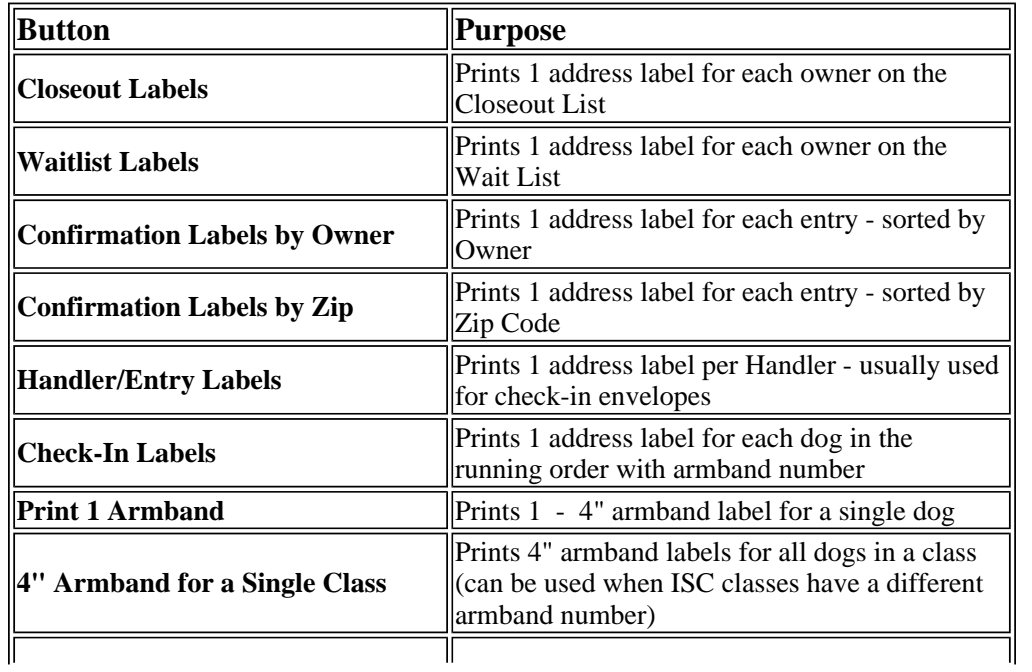

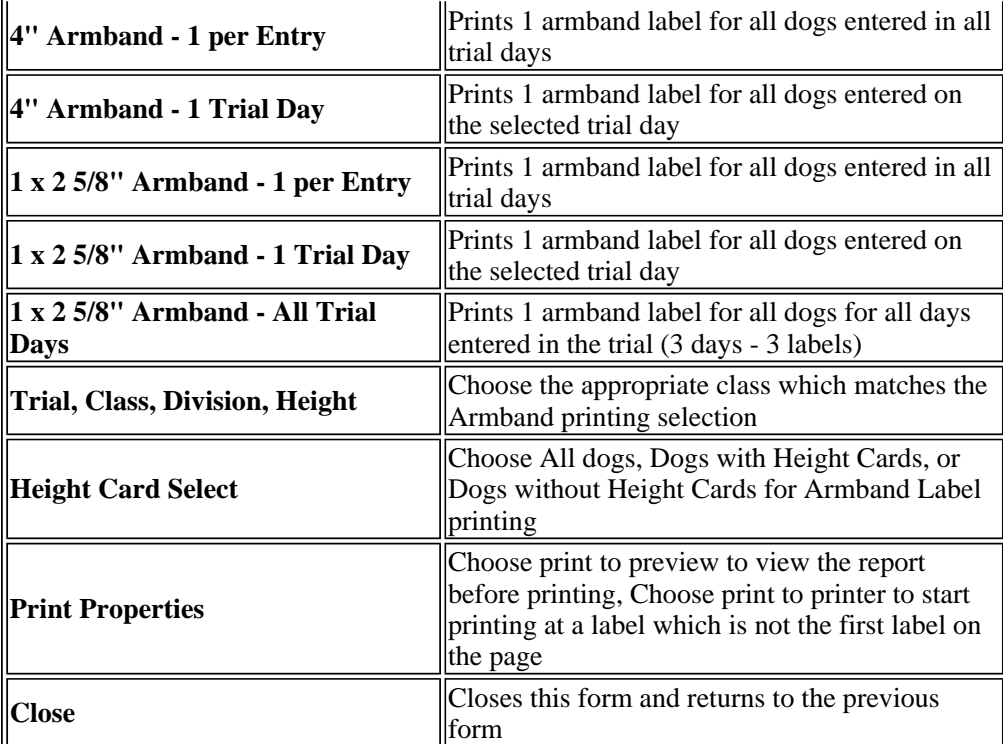

### **Running Order Edit**

.The Running Order Edit form is used to modify dogs in the running order for a single class after armband numbers have been assigned.

You will not be permitted to move dogs across jump heights

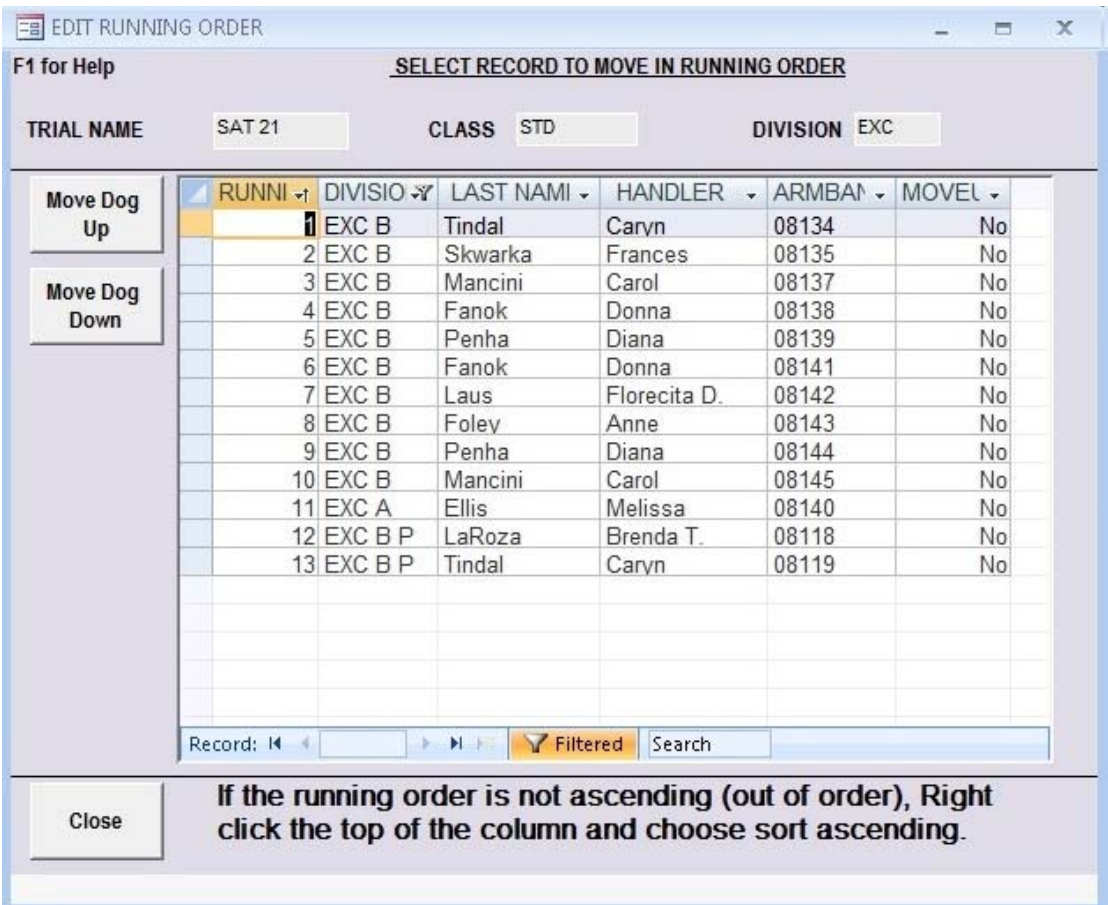

### **Button and Field Descriptions:**

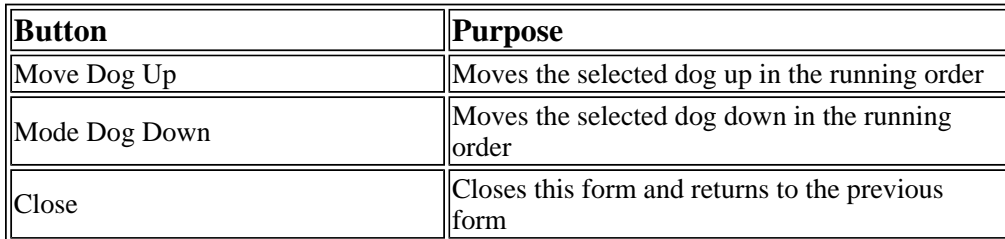

# **Print Running Orders**

Running orders are configured during Trial Setup, and then initially assigned during Assign Armbands. This form is used to regenerate (refresh) running orders and to print running orders and gate sheets in your desired format. You must select the trial, division, and class for the running order to be viewed or printed. The program creates the running order by sorting the class entries by move-ups (always last), jump height, division, and then armband number. Select 'ALL' for the jump height unless you are splitting classes into different rings by the jump height. 'ALL' will create the running order for all dogs in the class.

If you are regenerating the running orders after moveups at the end of a trial day, or after moving dogs in the running order, the software will ask the question "Running Order Sort to Include A/B Division?" Answer "Yes" if this is the first time the running order has been generated. Answer "No" if entries have been moved across the A/B/P boundaries to separate dogs running with the same handler. The "A" dogs are often moved into the "B" dogs' running order and vice versa when one handler is running multiple dogs. Resorting on Division will "move back" those entries that were so carefully moved.

- <New>FAST standard course times are printed on the gate sheets
- <New> FAST P dogs are placed in the running order to group common standard course times together

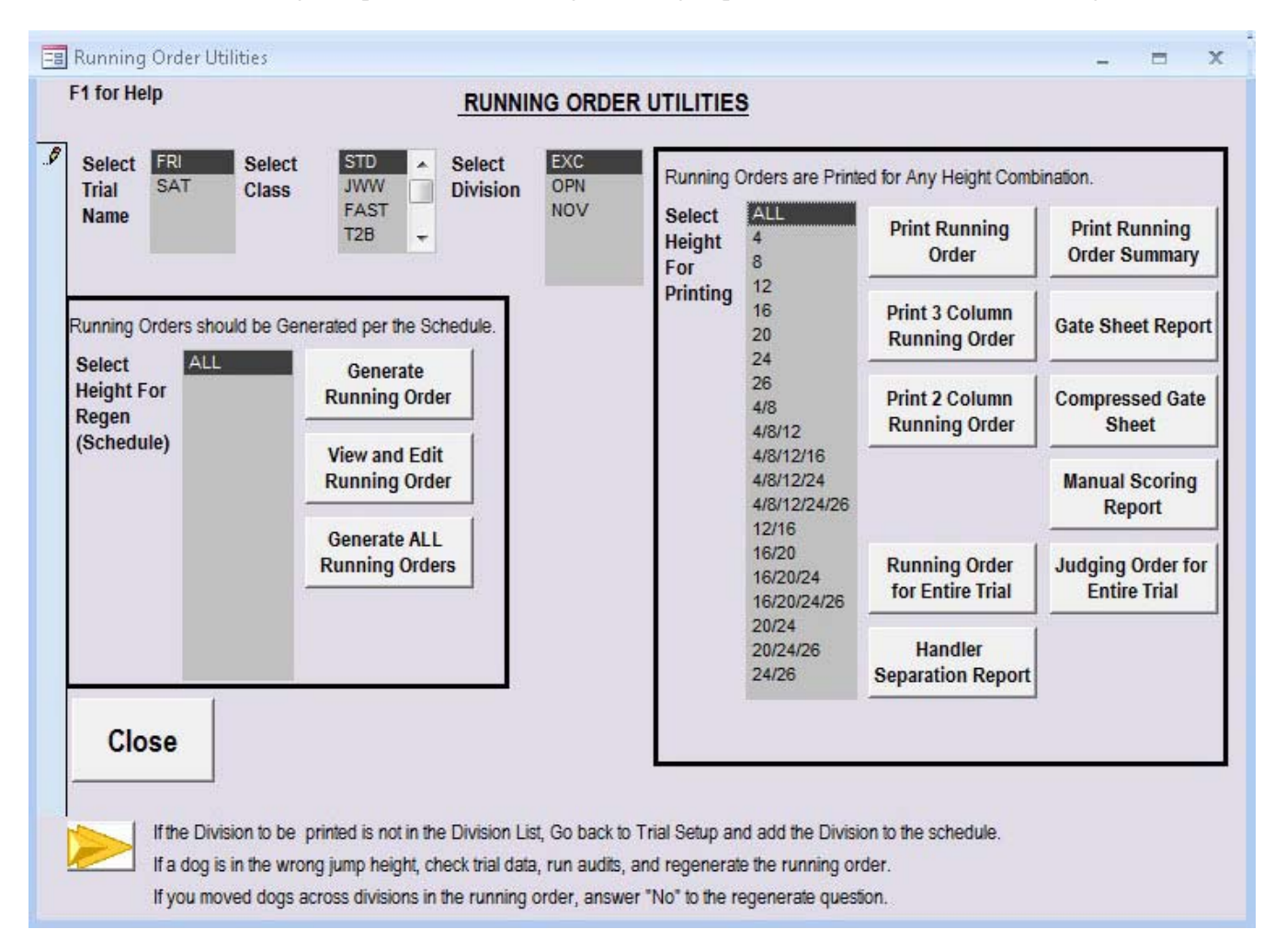

### **Button Descriptions:**

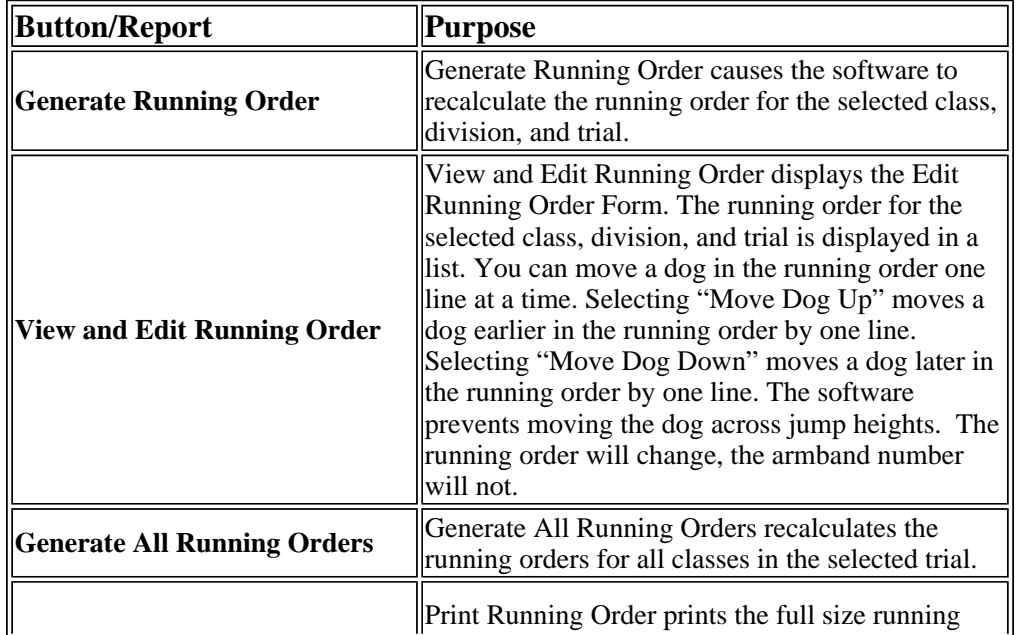

file://C:\Users\JeanInspirion1545\AppData\Local\Temp\~hh6D25.htm 1/17/2011

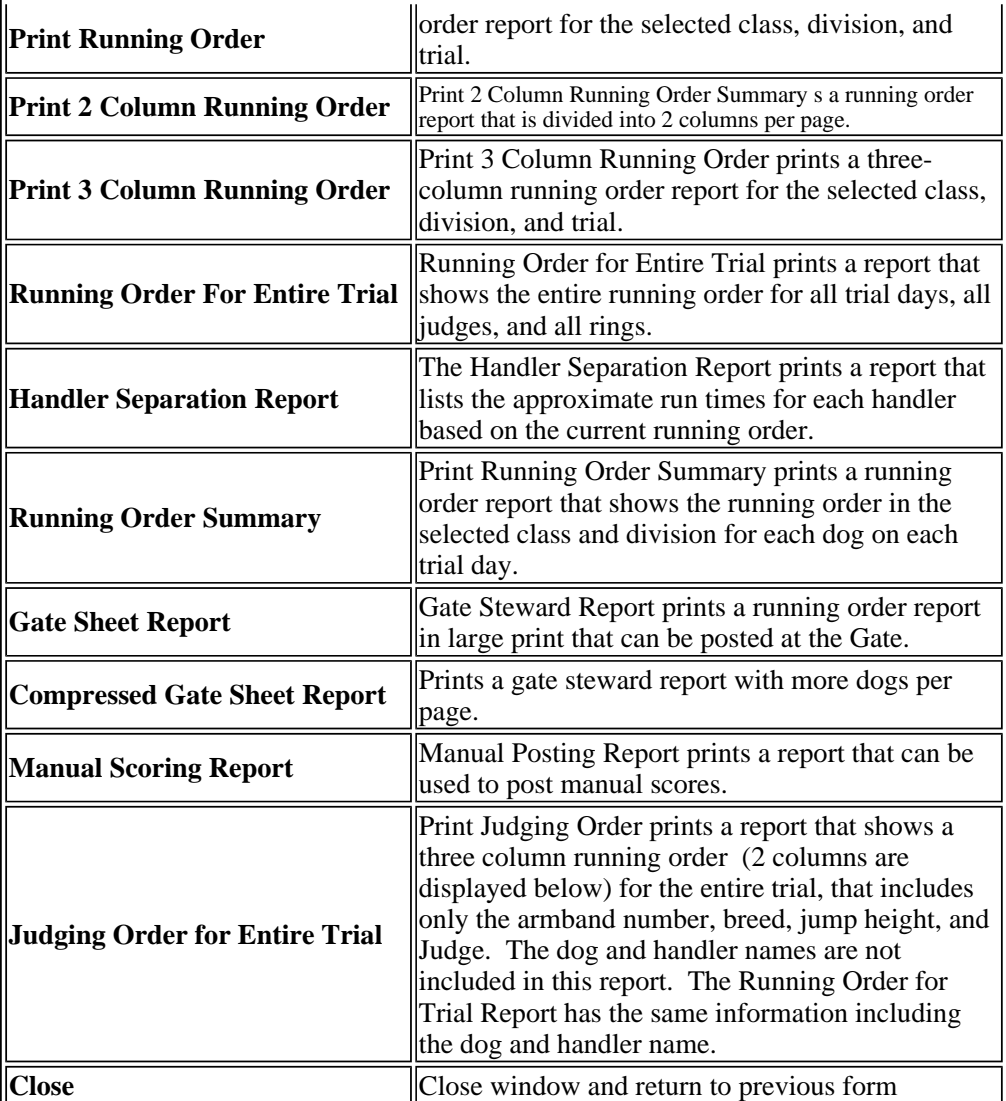

# **Print Scribesheets**

Print AKC Scribe-sheets displays the Select AKC Scribe-sheet Form. You select the trial, division, and class for printing AKC scribe-sheets. You have four choices for scribe-sheets: Blank scribe-sheets, scribe-sheets with armband numbers (two to a page), "Micro" scribe-sheets with armband numbers (four to a page), and an alternate "Micro" layout.

## **Additional Information:**

- Scribesheets are printed in running order, but such that you can cut an entire stack of sheets, and then place the cut sheets on top of each other. So the sheet for the second dog will be on the page *beneath* the sheet for the first dog.
- You can select almost an combinations of divisions for printing. Most commonly, this is used to print different color scribe sheets for each division. This makes printing harder, but sorting for catalogs much easier.
- If NCR scribe sheets are desired, use a PDF printing program to print the scribe sheets as a .pdf file to take to a professional printer.
- *Moveups*: Scribesheets for moveups are printed from the Trial Data Form.
- <New>FAST micro scribesheet subtraction method
- **<New>** Scribesheet printing order fixed on last couple of pages

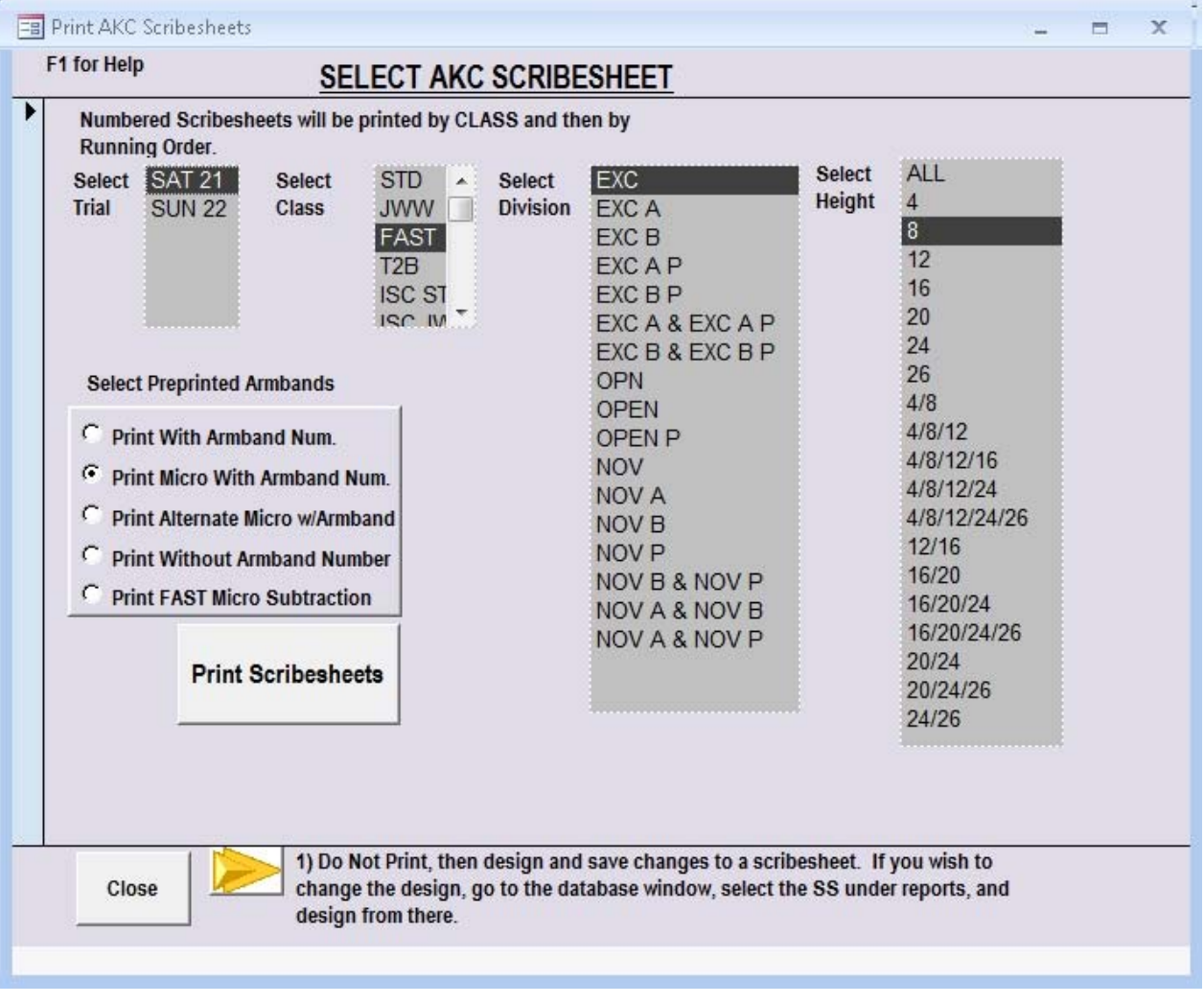

## **Button Descriptions:**

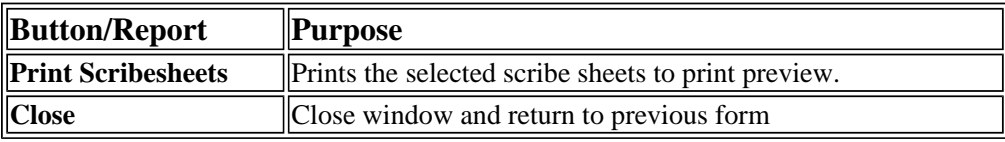

# **Print Catalogs**

Select Trial for Catalog prints the trial catalogs, both before and during the show.

The following versions of the catalog currently available:

- A version with all dog information, including the dog's sire and dam information
- A version without breed information.
- A version which shows all dogs for all days

#### *Please review the AKC Agility Manual for the correct order of the divisions in the final catalog.*

During trial preparation, print (or have copied) at least **one** copies of the catalog without scores *per the AKC Regulations*. You must have catalogs available on request. Whether you have a printer on site determines how many copies of the catalog you need. If you are not using a printer on trial day, you can edit the design of the catalog to add space for move-ups at the end of the jump height. You must have at least four copies of the catalog: three for scoring and one for move-up cutting and pasting.

If you are using a printer on trial day, you need one copy of the catalog for hand scoring. This catalog is kept for "emergencies" so that you have a catalog with scores should you experience problems with your printer or computer. At the end of each class, print the catalog with scores. Make sure that you run trial statistics first (at some time during the day) so that the number of dogs entered in each class is accurate. The number of dogs qualified is taken from the judges' statistics, so you should run the judges' statistics report before printing the final catalog signature page. Moveups are automatically printed in the catalog in the correct class, so there is no need for marking move-ups in the catalog.

Here is an example of how it can be done: At the end of each class, print a times sheet, a judges' statistics, and a copy of the catalog. Verify each Scribe Sheet against the catalog immediately, and have the catalog ready for the judge to check before ribbons are awarded. In the Excellent classes (where MACH points are at stake), also verify the score and the course time. If any mistakes were made, the score in the computer is modified, the placements rerun, and the page from the catalog printed.

At the end of the trial day, print a final judges' statistics for each class, and the final page of the catalogs. If all of the scoring was done on one computer, all statistics for the signature blocks are automatically filled in. If the scoring was done on multiple computers, import the scoring information from the other computers to one computer for final statistics. The alternative is just to print copies of the final page from the catalog without scores and fill in the appropriate totals information. The Judges Report is printed and given to each judge to assist the judge in qualification statistics.

The owner's list is a required part of the catalog. You can either print the catalog for each class, or for the combined trial. The trial photographer usually requests a copy of the owner's list.

#### **Additional Information**

- <New> The class start and end times are automatically calculated from the times the scores are entered.
- **<New>** AKC Catalog Header Information
- <New>More Efficient Catalog Format
- <New>Electronic Catalog Utility run from this form
- The Print Scores function determines the placement for each entry. If the placement needs to be altered (in case of an exact tie), return to the Enter Scores Form to manually change the placement for both dogs, and then print the catalog.
- The Catalog gets the Judge's qualification numbers for the signature page from a combination of the schedule and the Judge's statistics. If the judge's statistics do not match the trial entry statistics – run audits (Dogs were moved around in classes and the tables are out of sync) .If the judge's statistics do not match the judge catalog qualifiers, make sure the judge is assigned to the class in the trial schedule.

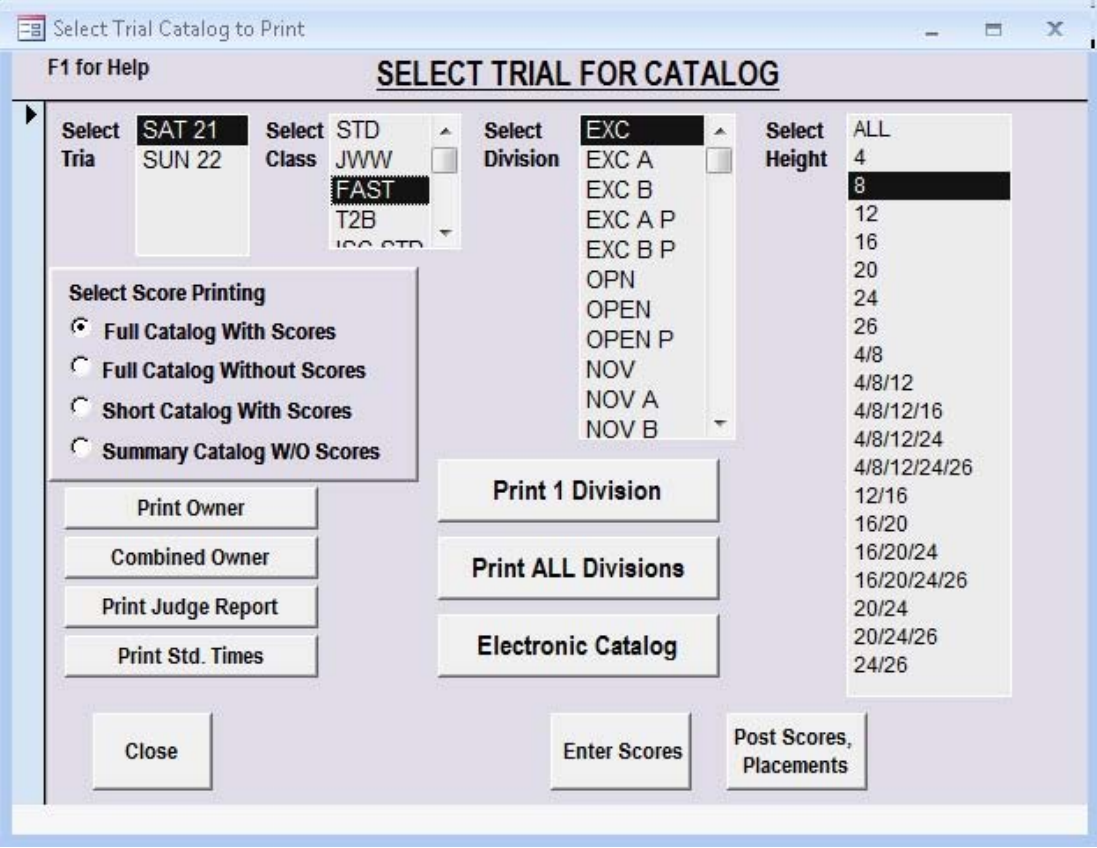

# **Button Descriptions:**

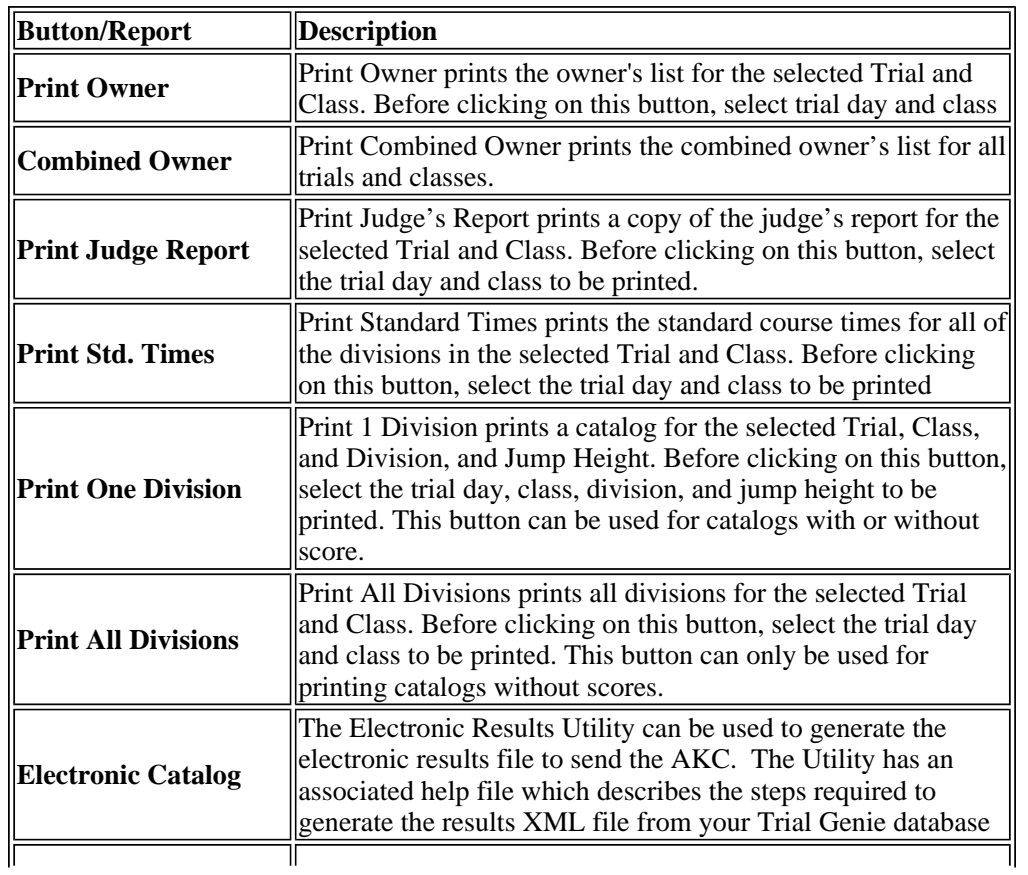

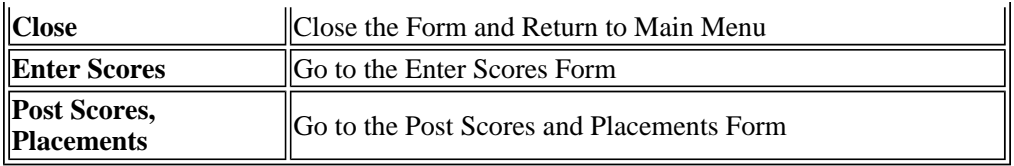

# **Check In Reports**

Check-In Reports are used to assist in tracking dogs and handlers at check-in.

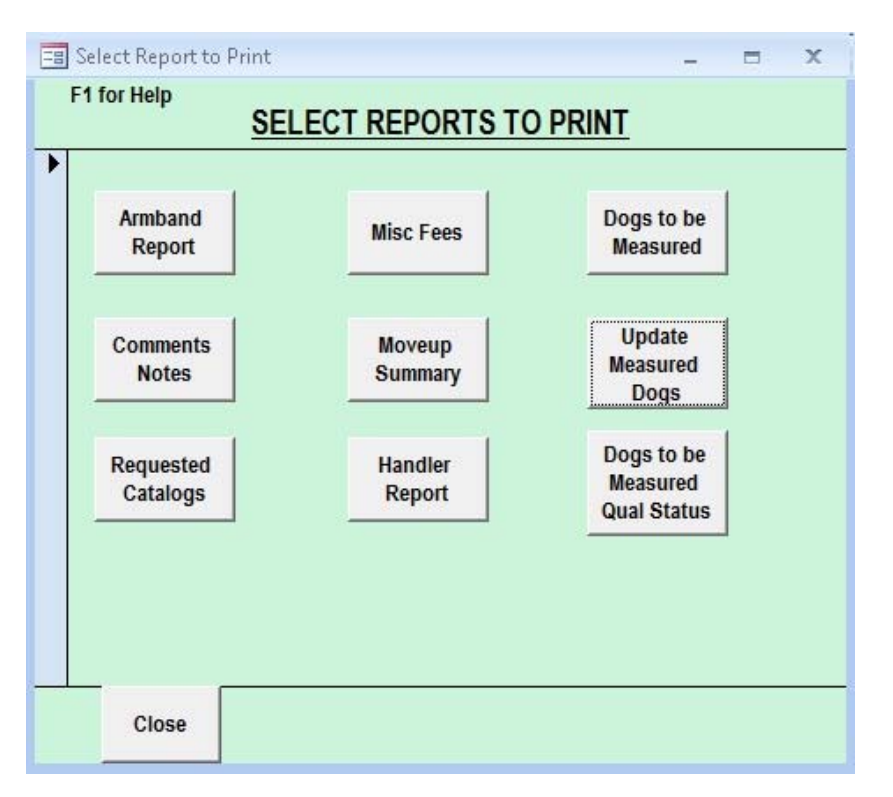

## **Button and Report Descriptions:**

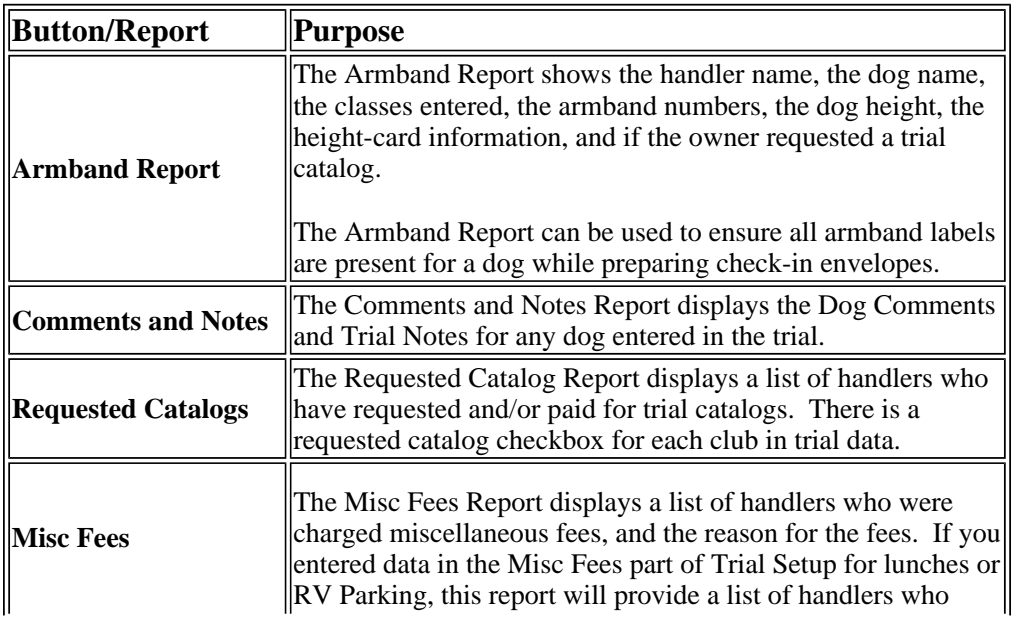

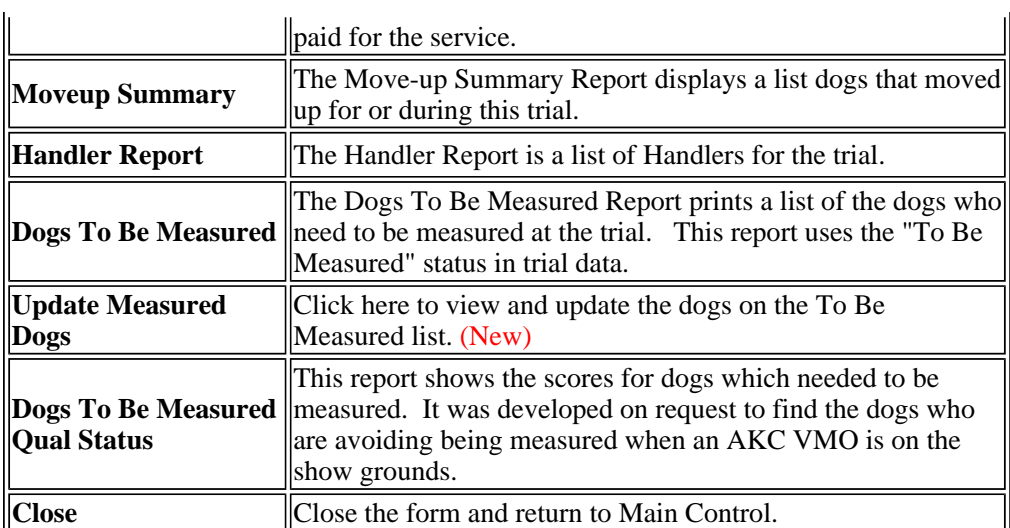

# **Update Measured Dogs Form** *(New!)*

The Update Measured Dogs form can be used to update the measurement status of a group of dogs that are measured by an official measuring judge at check-in or during a trial. The form displays the list of dogs without a permanent height card with a *"To Be Measured"* status in trial data.

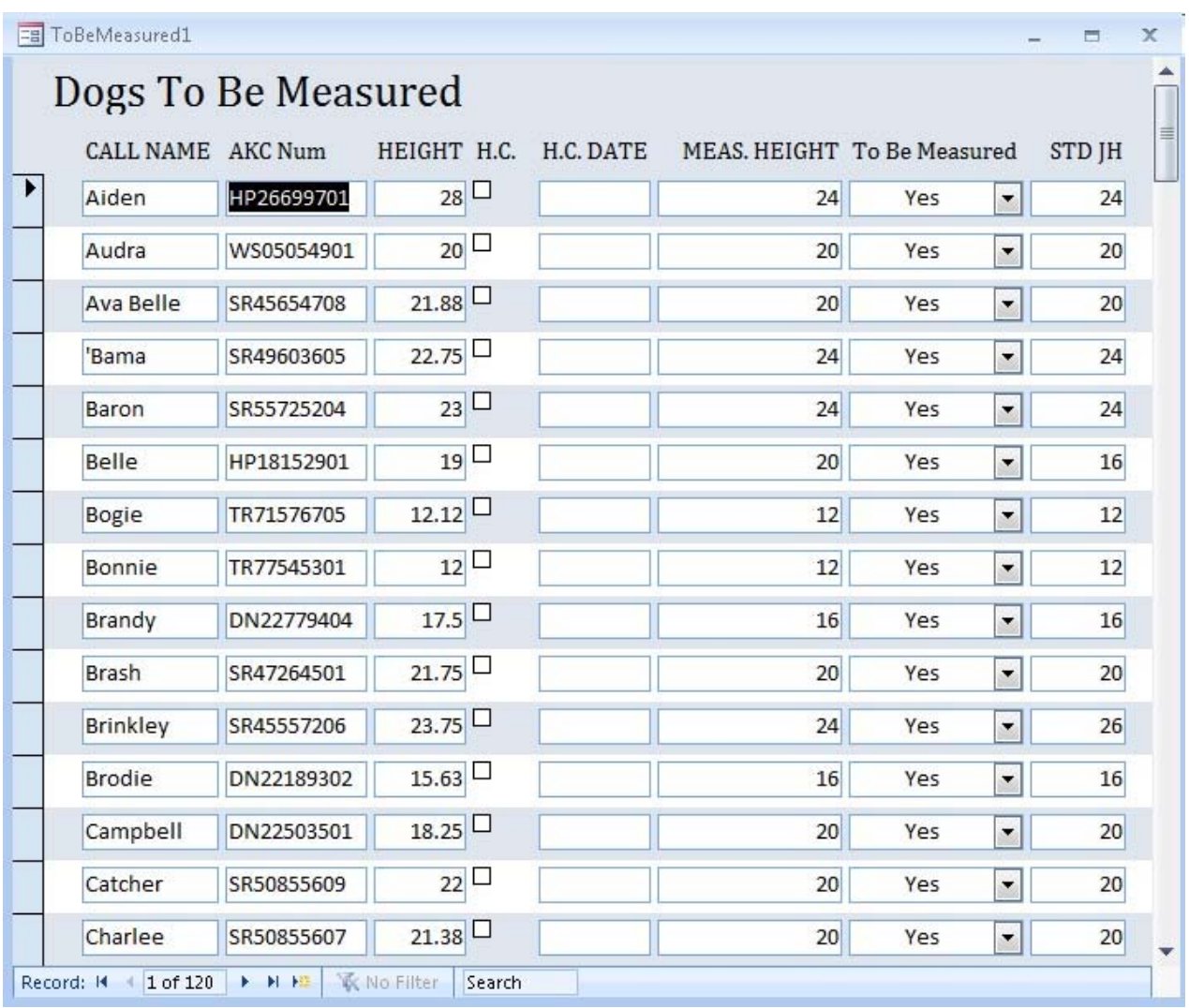

# **Button and Report Descriptions:**

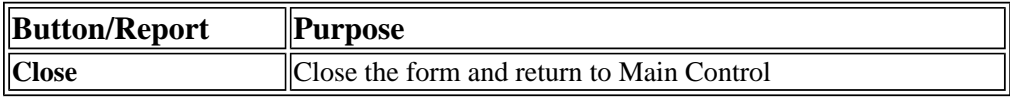

### **Enter Standard Course Times**

The standard course times must be entered before the computer can perform automatic scoring. After the judge wheels the course and calculates the standard course times, enter this form to add the data into the database.

<NEW> Navigation to this form can be found on the Enter Scores Form

When the form is displayed, notice that each division is listed separately. This is for large trials where these classes may be judged in different rings.

- 1. Enter the yards from the judge's sheet. The computer automatically calculates the course times and will complete the A, B, and P classes using the first value entered.
- 2. Verify the standard course time and the preferred class times from the judge's sheet. *Always verify that the time in the computer matches the time that is listed on the judge's sheet*.

#### **Additional Information: <NEW FORMAT>**

- Pressing Tab will take you to the next Yards field.
- The divisions are grouped and highlighted with a different background color.
- The Standard Course Time (SCT) is is bold
- Yards Per Second (YPS) has been added for your information, but is not printed in any report.<NEW>
- You can override any of the fields, as long as yards are entered first, followed by the standard course times, and then maximum course times. Empty fields are replaced with zeros.
- The program ensures that the Excellent standard course times are within the maximum values allowed by the AKC and prints a warning when a time has been exceeded.
- FAST and T2B times are automatically calculated when the form is opened. After the FAST and T2B times are in the database, they will not be cleared when a new trial is started, so you should not have to enter them again. <NEW>

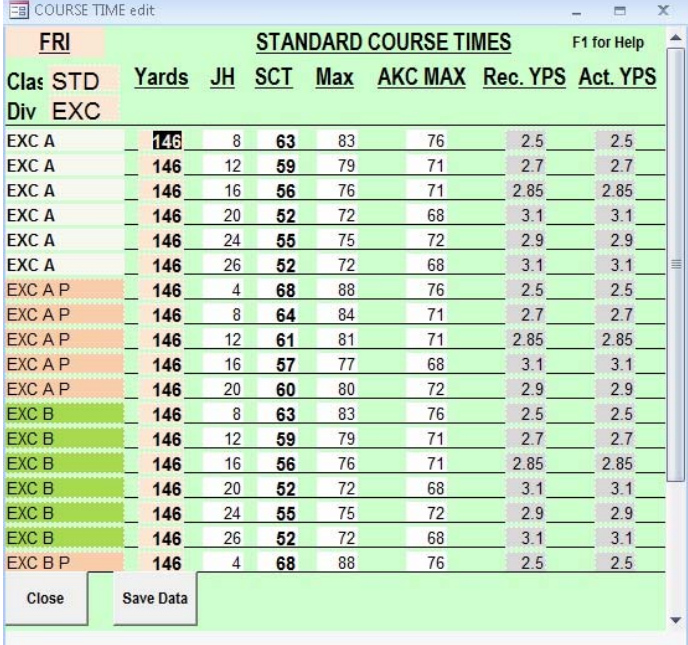

#### **Button Descriptions:**

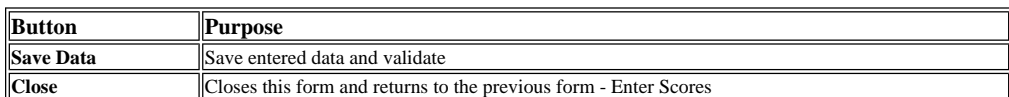

### **Enter Scores**

This form is the heart of trial day activities. Use this form to select the class/division/jump height to enter scores for dogs runs. This form uses the trial schedule in trial setup to determine the selections.

**<New>** Enter Standard Course Times from the button on the lower left of the form. A report can be printed with the course distance, standard course time, and maximum course time.

#### **Additional Information:**

• <New> Print Judge Statistics and Print Standard Course Times reports are available from the buttons on the lower left of the form.

- You can select the dog order on the scoring form: Running Order, Armband Number, Qualification Status
- **<New>** Once a class/division/jump height is selected, the number of un-scored dogs in the class is displayed
- The Recent Scores button will display the most recent dogs scored in all rings
- If the selection lists are missing classes the trial setup is incorrect
- **<New>** An alternate FAST scoring form is available

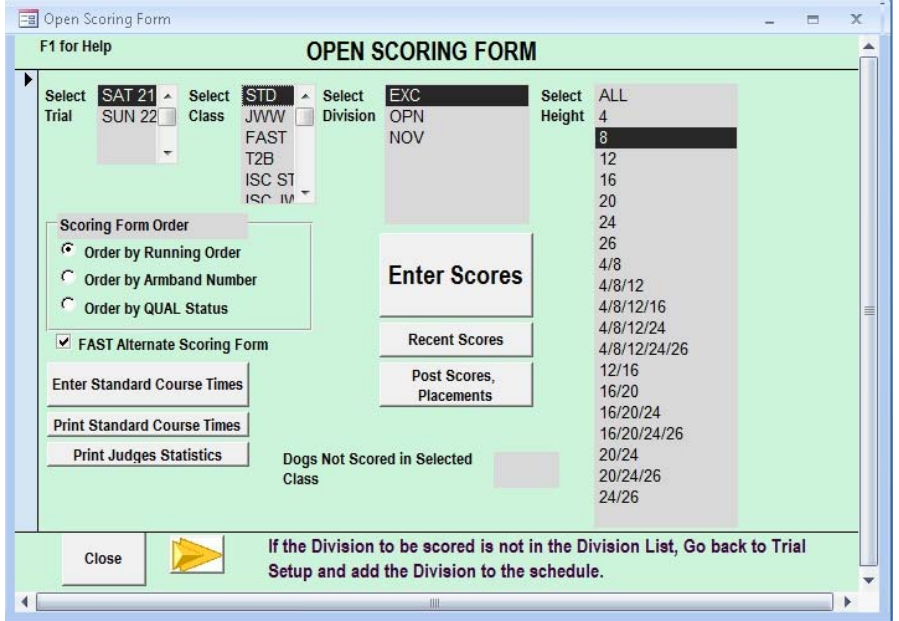

#### **Button and Field Descriptions:**

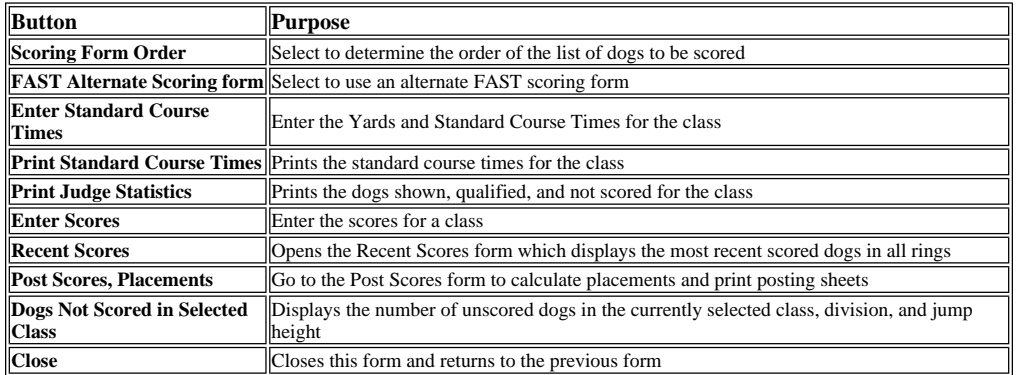

### **FAST Scoring Form**

This colorful form is laid out similar to the scribe sheet for the class you are scoring. The entries are ordered by running order or by armband (depending on which button was selected when you opened the form). The Class, Height, Running Order, Armband Numbers, and most of the dog information is displayed at the top of the screen. The form navigation functions at the bottom of the screen are used to move to the next entry.

### **Additional Information:**

- Standard course times must be entered before using this form. FAST times are standard and won't be deleted between trials, so once you confirm the times are in the database, they will stay there.
- Standard course times are automatically filled in on the form after the dogs run time is entered
- Method 1 to find a dog: Scroll through the list on the left side of the form and select the dog to be scored.
- Method 2 to find a dog: Use the *Previous/Next* buttons to move through the running order
- Method 3 to find a dog: Use the *Find By Armband* button at the top of the left side of the form.
- Tab or Mouse Click to Move between fields
- *Dogs with NO TIME must have an Excusal (E)*
- Run Times too large or too small will generate a warning pop-up
- Dogs which do not qualify will have a recorded score and time of 0.
- **(New)** Dogs Not Scored count is available in the upper right corner.
- **(New)** Dogs Call Name, Breed, and Handler are displayed on the scoring form.
- **(New)** The data entry time is used during catalog printing to automatically calculate the class start and end time.

#### **To Score a Dog**

- 1. Enter the Dogs course time in Seconds. Dogs with NO TIME may have a zero
- 2. Method 1: Use your mouse to click on each score number
- 3. Method 2: Use the mouse to check the check boxes for an entire row
- 4. Method 3: (Fastest) Tab between total fields for each row. Enter the value for each row. For Instance: 7,18,19,20 would complete the score for the dog in the screen capture below.
- 5. Be sure to enter time faults on the scribe sheet.
- 6. Save the record, navigate to the next dog. The number of dogs left to be scored will update when you save the record.

#### **Special Considerations:**

- **Absent Dogs**: Check the "Confirmed Absent" box to change a dog from "NOT SCORED" to "ABSENT".
- Not Scored: A dog will change from "Not Scored" to Absent, Qualified, or N.Q. once data has been entered for the dog. If a score is accidentally entered for a dog which has not yet been scored, just remove the scores and times from the scoring record and the dog's status returns to "Not Scored".
- (New) Withdrawn or Disqualified Status. Select the new status from the Qualified list box for the dog. (Change the "Not Scored" status to a different status)
- (New) The new status fields can also be set from Trial Data and will update all scoring tables. This means when you have an Absent dog, you can mark the dog Absent in the Trial Data form, and the dog will be marked as absent for the entire weekend.
- Placement/Ties: Placements are automatically calculated when the scoring reports are printed from the "Post Scores, Placements" form. Ties can be broken by completing the "Tie Breaker Placement" text box.

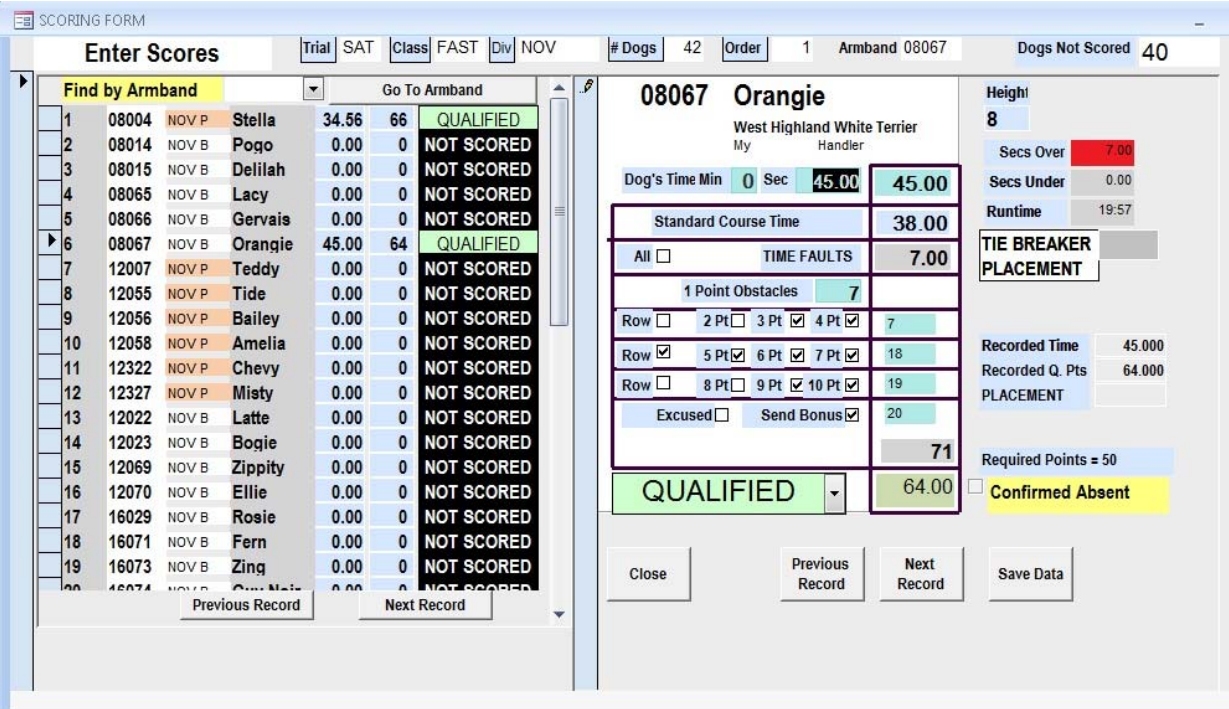

#### **Button Descriptions:**

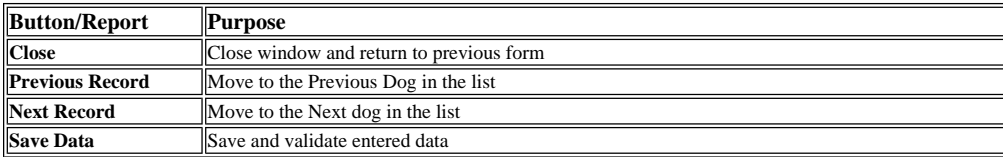

### **FAST Scoring Form**

This colorful form is laid out similar to the scribe sheet for the class you are scoring. The entries are ordered by running order or by armband (depending on which button was selected when you opened the form). The Class, Height, Running Order, Armband Numbers, and most of the dog information is displayed at the top of the screen. The form navigation functions at the bottom of the screen are used to move to the next entry.

#### **Additional Information:**

Standard course times must be entered before using this form. FAST times are standard and won't be deleted between trials, so once you confirm the times are in

the database, they will stay there.

- Standard course times are automatically filled in on the form after the dogs run time is entered
- Method 1 to find a dog: Scroll through the list on the left side of the form and select the dog to be scored.
- Method 2 to find a dog: Use the *Previous/Next* buttons to move through the running order
- Method 3 to find a dog: Use the *Find By Armband* button at the top of the left side of the form.
- Tab or Mouse Click to Move between fields
- *Dogs with NO TIME must have an Excusal (E)*
- Run Times too large or too small will generate a warning pop-up
- Dogs which do not qualify will have a recorded score and time of 0.
- **(New)** Dogs Not Scored count is available in the upper right corner.
- **(New)** Dogs Call Name, Breed, and Handler are displayed on the scoring form.
- **(New)** The data entry time is used during catalog printing to automatically calculate the class start and end time.

#### **To Score a Dog**

- 1. Enter the Dogs course time in Seconds. Dogs with NO TIME may have a zero 2. Type 1 in each field for the points acquired. The form will automatically table
- 2. *Type 1 in each field for the points acquired. The form will automatically tab to the next field.*
- 3. Be sure to enter time faults on the scribe sheet.<br>4. Save the record, navigate to the next dog. The r
- Save the record, navigate to the next dog. The number of dogs left to be scored will update when you save the record.

#### **Special Considerations:**

- **Absent Dogs**: Check the "Confirmed Absent" box to change a dog from "NOT SCORED" to "ABSENT".
- Not Scored: A dog will change from "Not Scored" to Absent, Qualified, or N.Q. once data has been entered for the dog. If a score is accidentally entered for a dog which has not yet been scored, just remove the scores and times from the scoring record and the dog's status returns to "Not Scored".
- **(New) Withdrawn or Disqualified Status**. Select the new status from the Qualified list box for the dog. (Change the "Not Scored" status to a different status) **(New)** The new status fields can also be set from Trial Data and will update all scoring tables. This means when you have an Absent dog, you can mark the dog Absent in the Trial Data form, and the dog will be marked as absent for the entire weekend.
- **Placement/Ties:** Placements are automatically calculated when the scoring reports are printed from the "Post Scores, Placements" form. Ties can be broken by completing the "Tie Breaker Placement" text box.

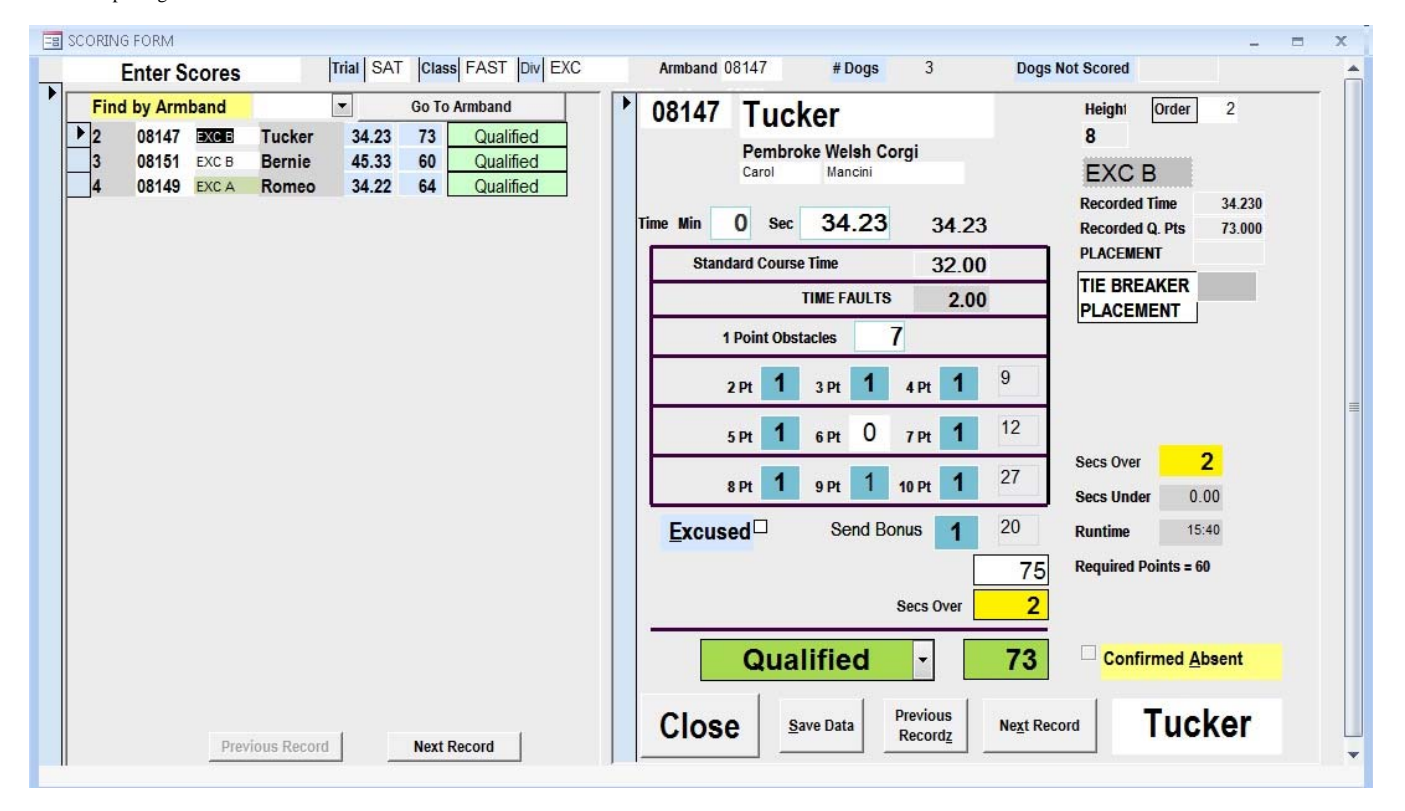

#### **Button Descriptions:**

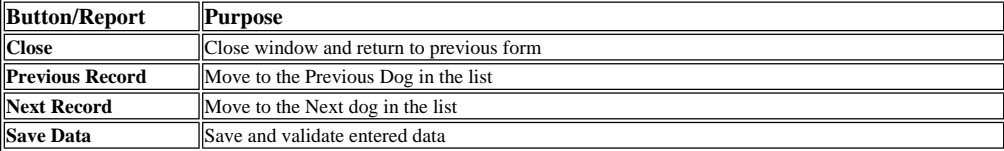

### **Calculate Placements and Print Scores**

Calculate Placements and Print Scores is used to calculate division placements and print scoring and placement reports. Both reports are printed when you Print Placements for One Height. The Post Scores report is used to display dogs' scores to the exhibitors and can be printed at the end of scoring for each jump height. The prize committee uses the placement report to award ribbons and prizes. This form can be entered from the Main Control form or from the Enter Scores Form.

#### **Additional Information:**

- You may also select whether you want the dogs to be displayed in armband order or in qual status/placement order.
- Print the posted scores at the end of each jump height
- Print the Ribbon labels after and judge has reviewed the catalog per AKC regulations
- All Ribbon Labels are 1" x 2 5/8"
- The "Start Printing at this Unused Label" field is used to change the starting label for printing. If you printer can handle printing on "used" label sheets, you can start printing at the first blank label on the page. *You must select the "Print to Printer" option to use this feature*. Otherwise, the labels will start printing at label 1 on the page no matter where you told it to print.

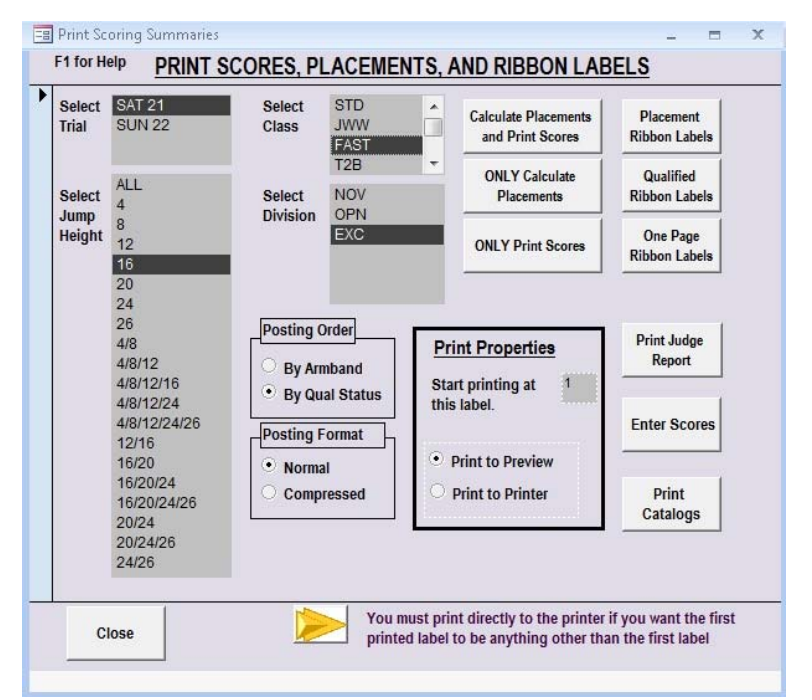

#### **Button Descriptions:**

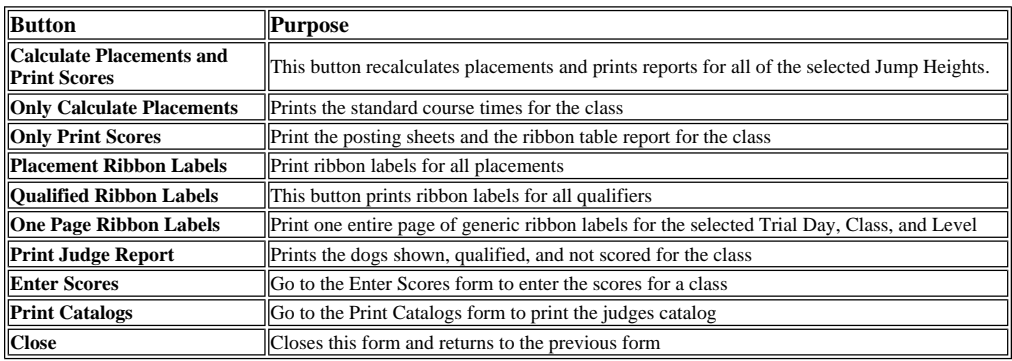

### **Print Catalogs**

Select Trial for Catalog prints the trial catalogs, both before and during the show.

The following versions of the catalog currently available:

A version with all dog information, including the dog's sire and dam information

- A version without breed information.
- A version which shows all dogs for all days

#### *Please review the AKC Agility Manual for the correct order of the divisions in the final catalog.*

During trial preparation, print (or have copied) at least **one** copies of the catalog without scores *per the AKC Regulations*. You must have catalogs available on request. Whether you have a printer on site determines how many copies of the catalog you need. If you are not using a printer on trial day, you can edit the design of the catalog to add space for move-ups at the end of the jump height. You must have at least four copies of the catalog: three for scoring and one for move-up cutting and pasting.

If you are using a printer on trial day, you need one copy of the catalog for hand scoring. This catalog is kept for "emergencies" so that you have a catalog with scores should you experience problems with your printer or computer. At the end of each class, print the catalog with scores. Make sure that you run trial statistics first (at some time during the day) so that the number of dogs entered in each class is accurate. The number of dogs qualified is taken from the judges' statistics, so you should run the judges' statistics report before printing the final catalog signature page. Move-ups are automatically printed in the catalog in the correct class, so there is no need for marking move-ups in the catalog.

Here is an example of how it can be done: At the end of each class, print a times sheet, a judges' statistics, and a copy of the catalog. Verify each Scribe Sheet against the catalog immediately, and have the catalog ready for the judge to check before ribbons are awarded. In the Excellent classes (where MACH points are at stake), also verify the score and the course time. If any mistakes were made, the score in the computer is modified, the placements rerun, and the page from the catalog printed.

At the end of the trial day, print a final judges' statistics for each class, and the final page of the catalogs. If all of the scoring was done on one computer, all statistics for the signature blocks are automatically filled in. If the scoring was done on multiple computers, import the scoring information from the other computers to one computer for final statistics. The alternative is just to print copies of the final page from the catalog without scores and fill in the appropriate totals information. The Judges Report is printed and given to each judge to assist the judge in qualification statistics.

The owner's list is a required part of the catalog. You can either print the catalog for each class, or for the combined trial. The trial photographer usually requests a copy of the owner's list.

#### **Additional Information**

- <New> The class start and end times are automatically calculated from the times the scores are entered.
- <New> AKC Catalog Header Information
- **<New>** More Efficient Catalog Format
- **<New>** Electronic Catalog Utility run from this form
- The Print Scores function determines the placement for each entry. If the placement needs to be altered (in case of an exact tie), return to the Enter Scores Form to manually change the placement for both dogs, and then print the catalog.
- The Catalog gets the Judge's qualification numbers for the signature page from a combination of the schedule and the Judge's statistics. If the judge's statistics do not match the trial entry statistics – run audits (Dogs were moved around in classes and the tables are out of sync) .If the judge's statistics do not match the judge catalog qualifiers, make sure the judge is assigned to the class in the trial schedule.

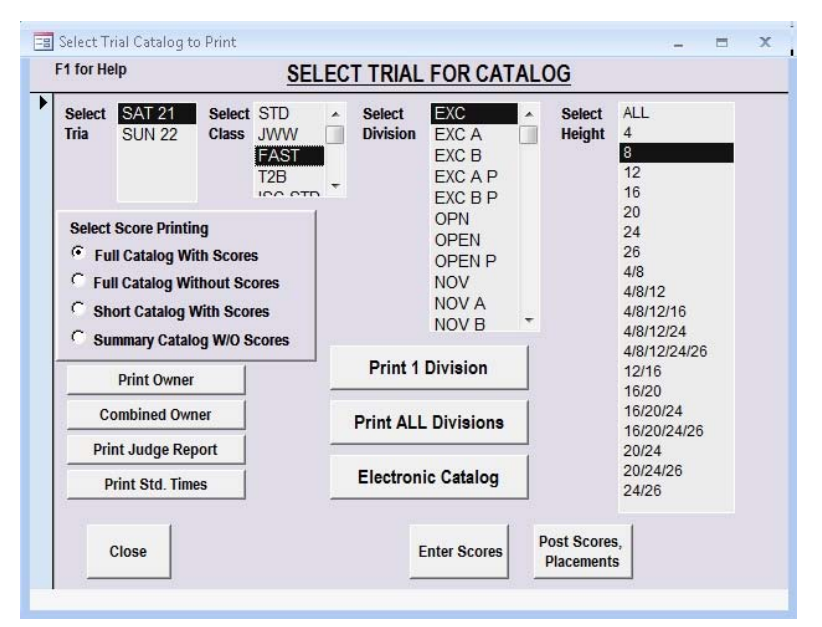

#### **Button Descriptions:**

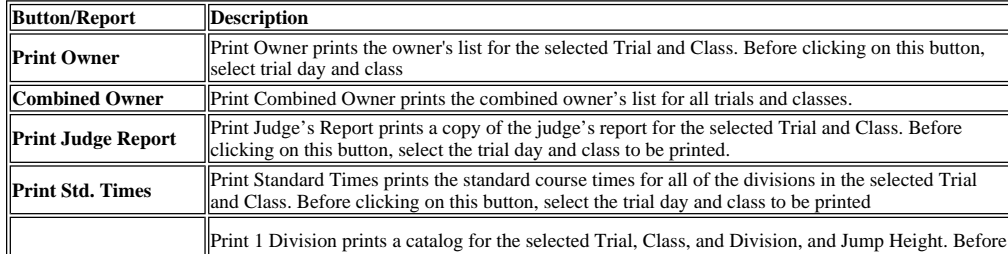

Print 1 Division prints a catalog for the selected Trial, Class, and Division, and Jump Height. Before

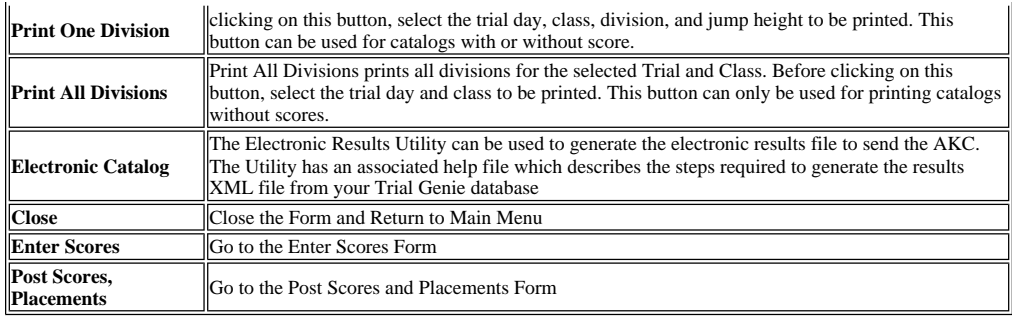

#### **Recent Scores**

This form displays the most recent scores entered by the trial secretary. It can be displayed on a monitor which entends your scoring laptop, or on a separate computer networked to database and running the networked copy of TrialGenie.

• Note: If the call names for the dogs are not displaying - as in the example below, run audits to fill in the call names in the scoring tables.

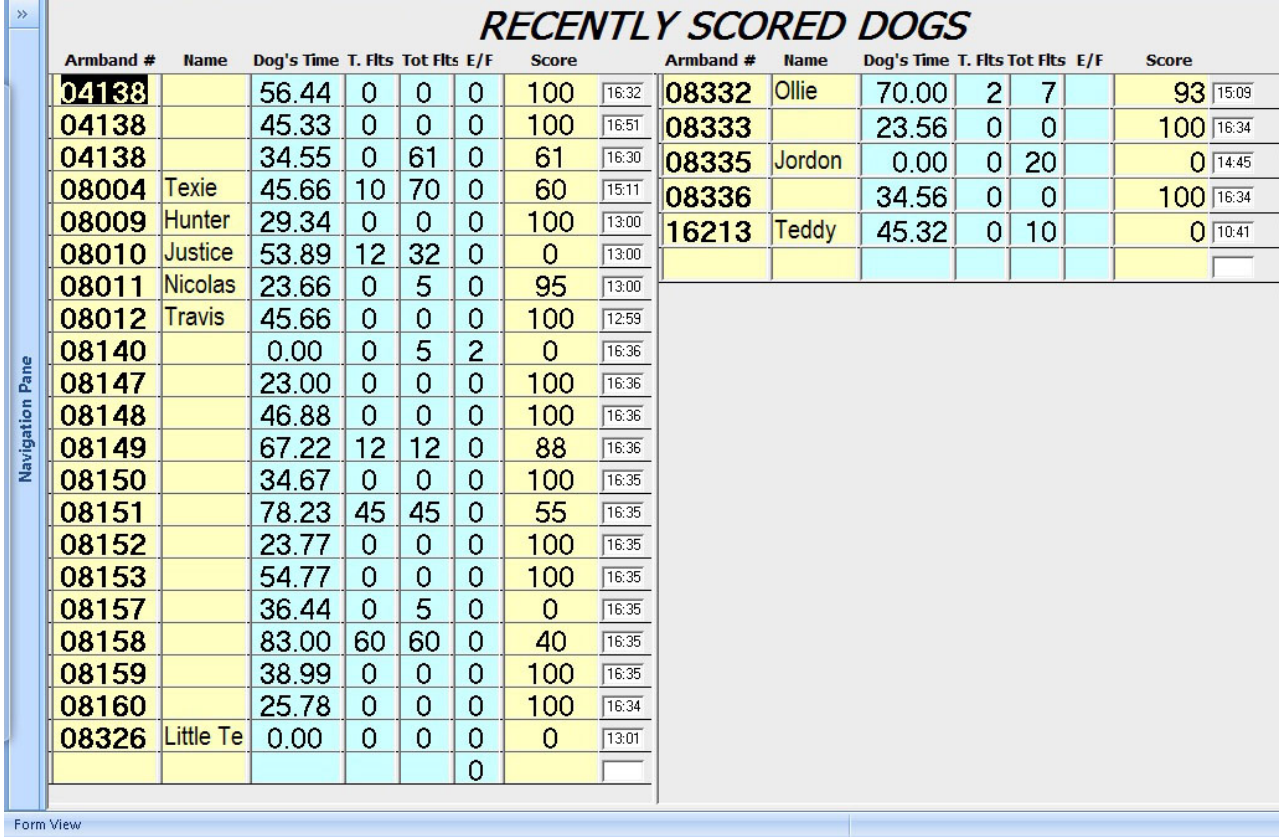

### **Trial Summary**

Trial Summary is used to review all of the information in the Owner/Dog/Trial tables for each dog entered in the trial.Additional Information:

When looking for a specific bit of information - such as armband number, Right-click on the field and choose "sort ascending".

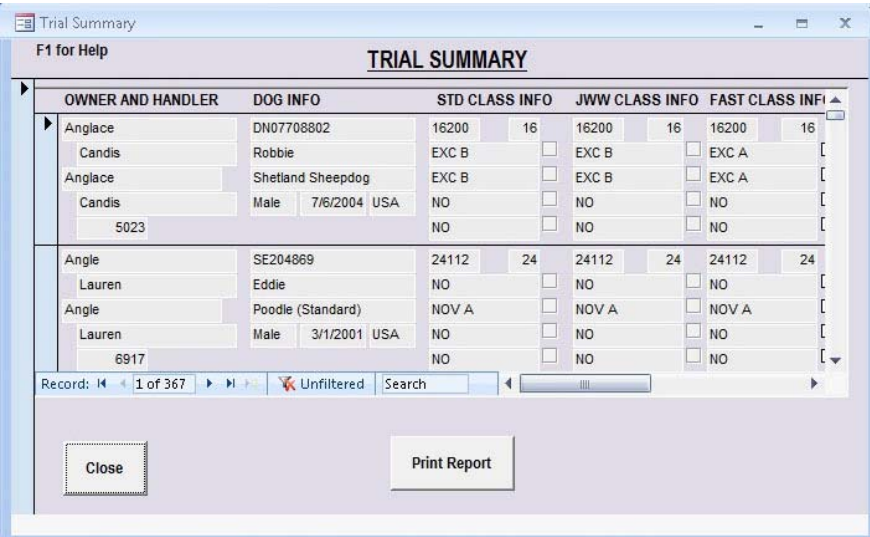

### **Button Descriptions:**

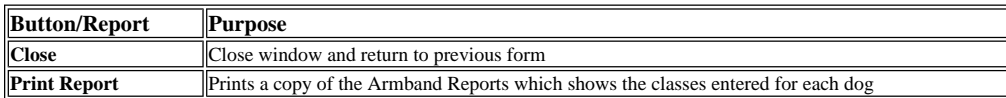

### **Button Descriptions:**

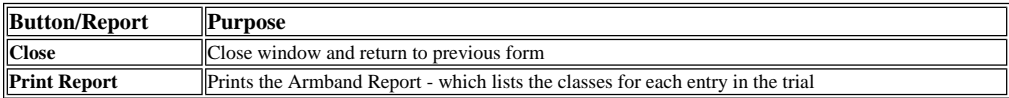

# **Exhibitor Results**

The Qualified reports form has selections for a report of all qualified dogs in a class, and a report that can be sent to each handler after the trial.

Qualified Reports prints a list of all dogs that qualified in a selected class. The information is sorted by highest score and lowest time. The "Print All" function is used to print all qualifying entries in the division. The report prints the dog's score, time, seconds under standard course time, any MACH Championship points (but not double points), the armband number, the division entered, the class placement, the dog's call name, the handler's name, and the breed. This report can be used to determine high scores by class, division, or breed.

### **Additional Information:**

- If you wish to sort the information differently, export the report to Excel using the "Office Links" button on the Access Toolbar. You can then sort the information on any column you wish using Excel's standard functions.
- If a class is displayed with "#Error" in the Mach Points field, Check that the scoring reports were generated for that class.

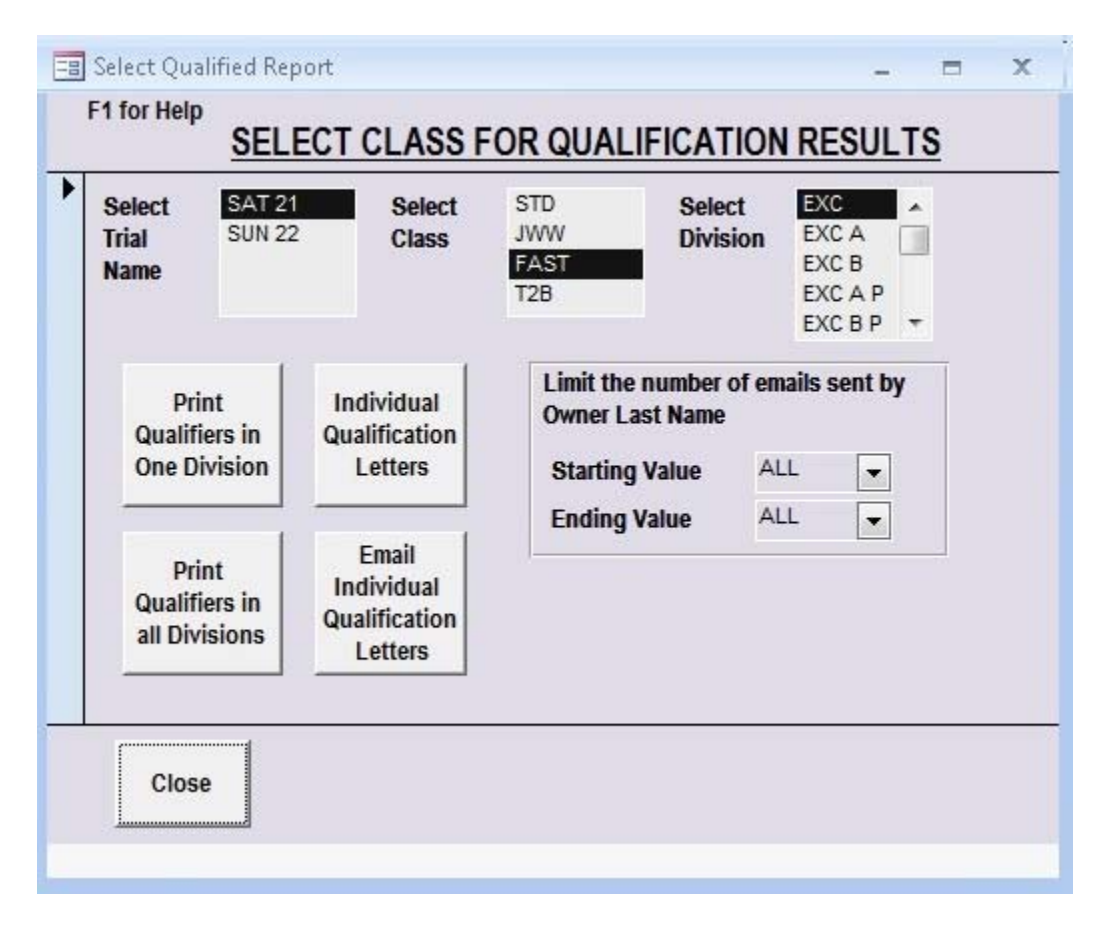

## **Button Descriptions:**

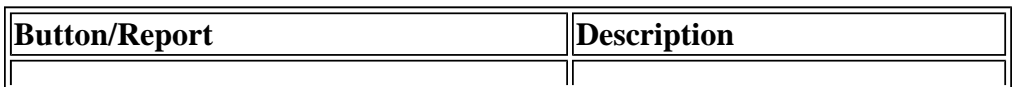

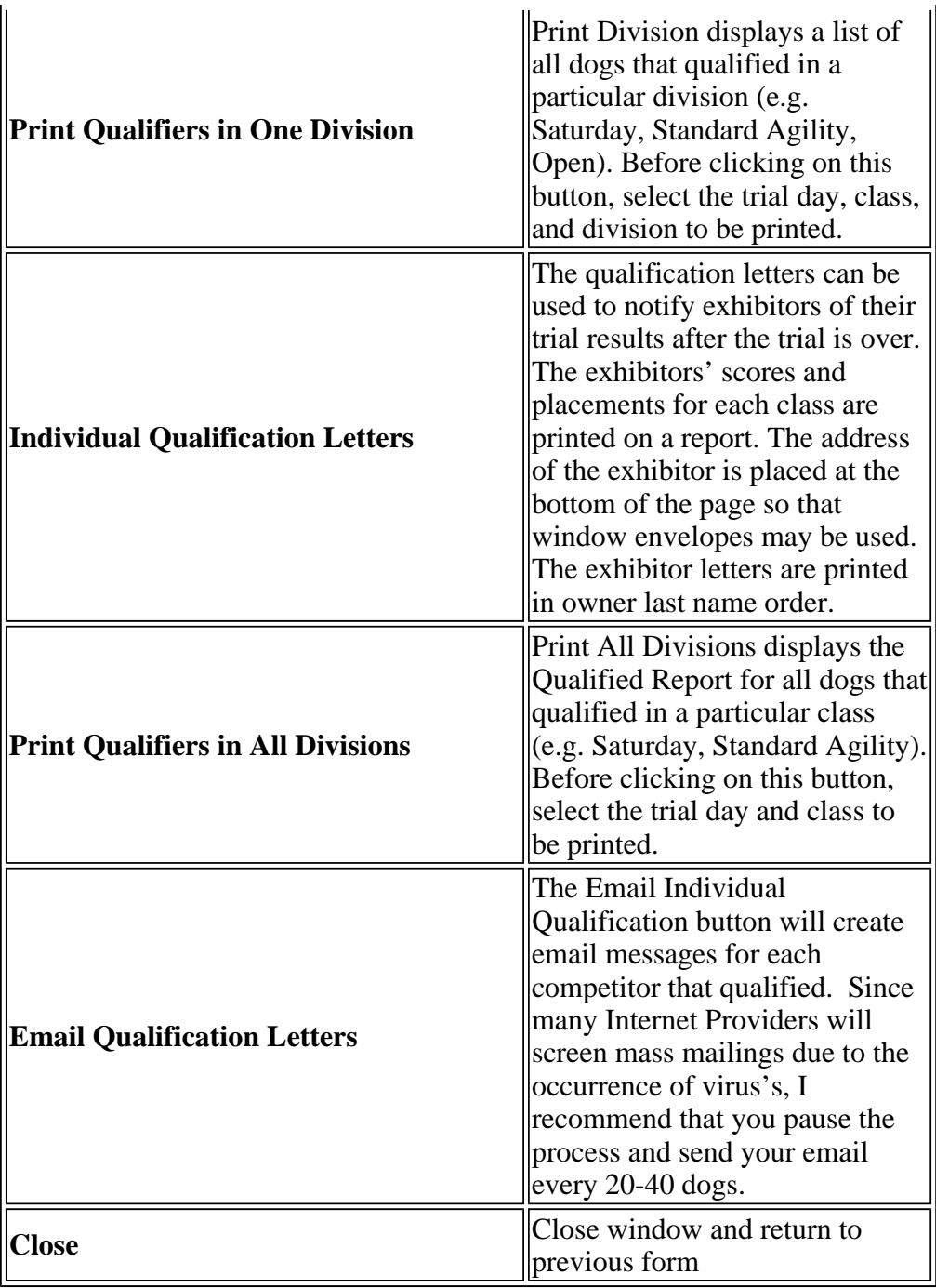

### **AKC On Line Entry**

The On Line Entry tool will import an entry XML file downloaded from the AKC website into the database.

- Use the Open OLE XML File button to browse to the XML file
- Use the Open TrialGenie Database button to browse to the TG database for the trial
- The program will retrieve each entry for each dog and compare it to what is in the TG Database
- The background of the TG Entry will be shaded pink where there is a difference.
- If the entry is the same between the file and the database, the Save Button text will be green.
- The Save Owner button will save only the owner data to the database
- The Save Dog button will save only the dog data to the database
- The Save Trial button will save only the trial data to the database
- The Save All button will save all data to the database
- \*\*\* Class Fee totals will be corrected within Trial Genie on the Owner Master Form display. The finalize function totals class fees and corrects 4 and 8 inch jump heights.
- The Next Record button will take you to the next record in the XML File
- \*\*\* Confirmation letters can be sent to OLE entered dogs using the "Send Only New" confirmation letter feature.

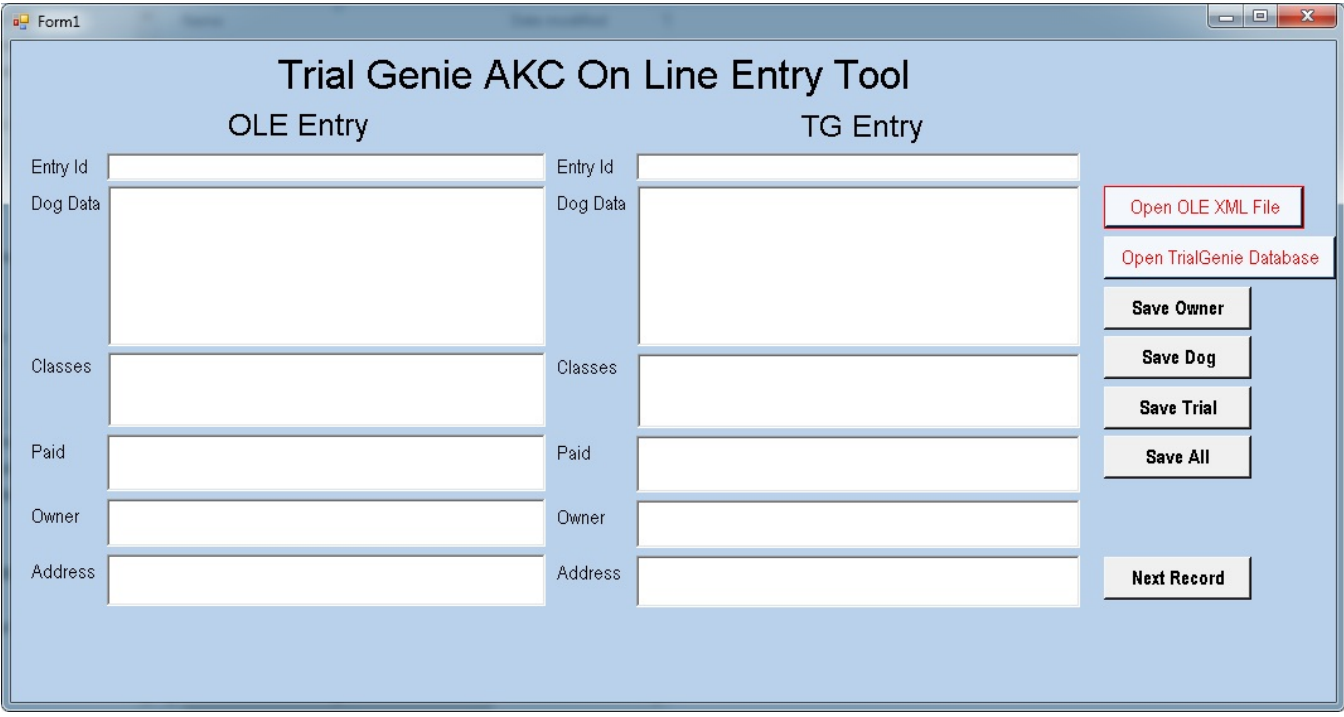

## **My Results Utility**

The Find My Results utility can be used by the exhibitors to retrieve their scores from the database during a trial.

- Network a spare computer to the scoring computers
- Use the Find TG Database file button to browse to the TrialGenie scoring database
- The exhibitors just enter their armband number and click on the "Find My Results" button
- Their scores and run times will be displayed as requested.

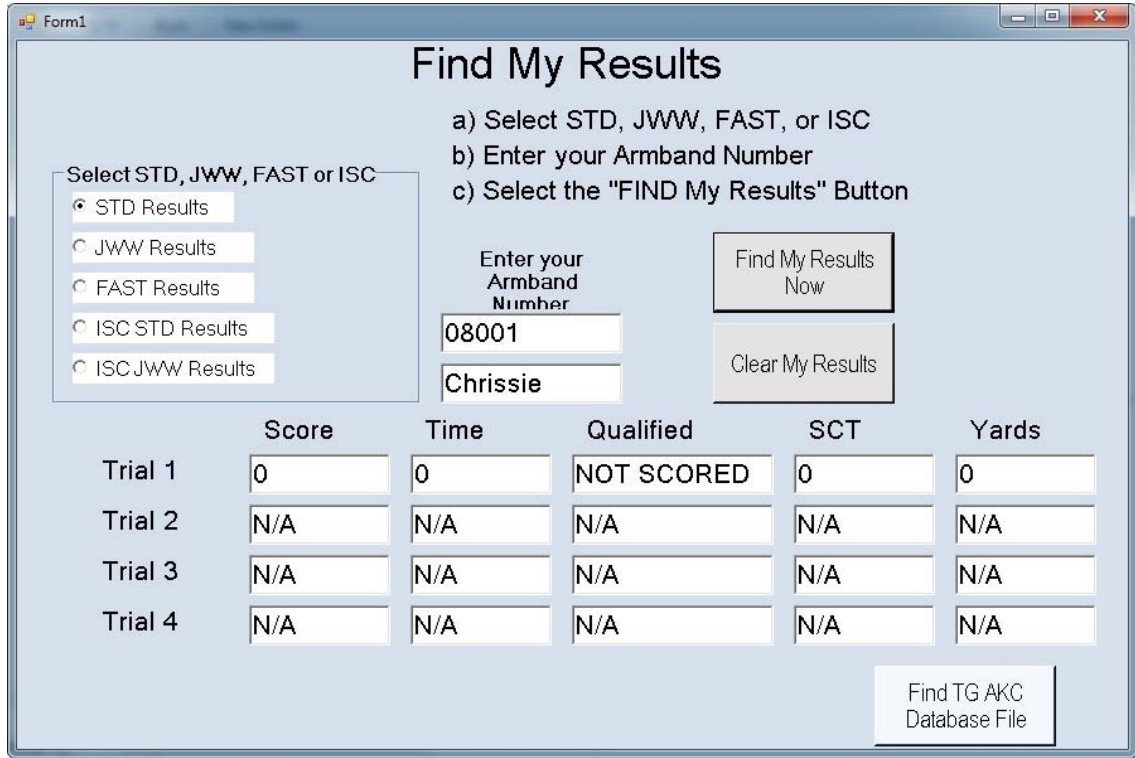

### **Trial Genie AKC Electronic Results Tool**

#### **AKC Electronic Results XML Files:**

The AKC has specified the electronics results in a format called XML. This format is similar to the HTML language that is used to create web pages. The specification is contained in the file: xmlschema\_12032004.xsd which will be installed in your c:\programs\trialgenie directory for use by the Trial Genie Electronic Results tool. The file created by the Trial Genie tool will be an XML file in readable text, defined by the format in the .xsd file. The format is quite specific, requiring format changes such as no /'s or "" in the AKC numbers, specific date formats, and no "-" in the zip codes. The Electronic Results tool will remove "/"'s and ""s without modifying the database, but a few formatting errors such as lower case letters or # signs in the dog's AKC number may slip through the document creation process and will be caught by file validation step. Any errors detected should be fixed in the database before sending the file to the AKC for processing.

**I**

#### **Update Trial Statistics and Judges Statistics:**

- 1. Run trial statistics in the database
- 2. Generate Judges Reports for each class, each trial day
- 3. Make sure the event id and trial dates are entered into the database

#### **Start the AKC Electronic Results Visual Basic Executable:**

1. Choose Programs/TrialGenie/AKC Electronic Results

#### **Generate and Validate the XML file:**

- 1. Click on the "Find TG AKC Database File" button to browse to your trial database..
- 2. Click on the "Select XML Output filename" button to name the results file. Use the extension .xml in your destination file name.
- 3. Click on the "Create XML File" button to create your results file. Information statements from the create process will be displayed in the large textbox. If the creation is 100% successful, a message box will be displayed at the end of the file create "File Creation Complete with 0 errors". If the write process encountered errors, an error message will be displayed for each error with the dog's AKC number.
- 4. Click on the "Validate XML File" button to validate your results file. This is very important since not all data errors can be caught during the write process. If the validation process completes successfully, you will see the popup message: "File Validation Complete with 0 Errors". If the validation found errors, the error message will be displayed in the textbox with the line number and field the error occurred on. Open the XML file to find the line and determine the source of the error.

#### **Email the XML File to the AKC**

1. The file is now ready to be emailed to the AKC Electronics results email: EResults@akc.org

## **Trouble Shooting**

### **Running Order Changes**

The running order edit screen allows the user to move dogs in the running order to accommodate multiple dogs run by the same handler. If a dog must be moved in the running order on trial day, the "Find Dog" function (in enter scores) can be used to easily find the correct scoring record. If the preprinted scribe-sheets are being used, make sure that the order of the scribe-sheets is adjusted accordingly.

#### **Move-ups**

When a move-up is requested, first change the class for the dog in trial data for ONLY that trial day. Check the box that indicates that the change is a move-up. If desired, print the move-up form and new scribesheets from the trial entry screen. The move-up appears in the correct class the next time you regenerate the running order, enter scores, or print the catalog. Move-ups are automatically placed at the end of the running order per the AKC when you regenerate the running order. If you are using pre-printed scribe-sheets, remove the scribe-sheets for the dog in the old class, and complete a Scribe Sheet for the dog in the new class. The scribe-sheet is be printed at the same time the move-up form is printed.

### **Absent / Pulled Entries**

Absent dogs are marked as absent by checking the absent box on the scoring form. <NEW> You can now mark as dog as absent on the trial data entry form. The dog will then be marked as absent by the software in each class.

### **Dog Entered in the Wrong Class or Jump Height**

If a dog's class or jump height must be changed, return to the Trial Data Form to make the change. After you make the change, run Audits from the Main Control Form to make sure the scoring tables are properly updated. The change appears in the correct height the next time the running order is regenerated, scores are entered, or the catalog is printed. Do not change the armband number.

### **Dog Not in Running Order or**

### **Trial Statistics Totals Do Not Match Running Order Totals or Judge's Report Totals**

Running the Audit function on the main screen detects these errors and corrects them without changing the current running order.

### **Qualified Report Blank or Shows "#Error"**

Make sure that the Calculate Placement reports have been run for the selected class and that the Trial Day, Class, and Division are correct.

Make sure the Trial Schedule is accurate.

The program uses the Schedule to determine what classes have been run.

### **Judge's Totals Do Not Match the Number of Dogs in the Running Order**

If the judge's totals do not match the dogs entered in the class (extra absent dogs), run trial audits to remove "extra" dogs from the scoring table. This problem can occur when armband numbers or AKC numbers for a dog are corrected. Audits ensures that each dog has a scoring table entry and that there are no extra dogs in the scoring table.

### **Invalid Use of NULL**

If the program window says, "Invalid use of Null," you must to go back and put a " " (space) in the field from which you just deleted all of the information.

### **Dog in a Strange Location in the Running Order**

If a dog shows up in a different jump height or is not in the running order, verify that the entry is correct in trial information. The dog is probably a move-up, or had a correction to the class after the running orders were generated.

Regenerate the running order for the class. If the dog still does not show up, run trial audits to make sure the dog is in all of the correct tables, and then regenerate the running order again. The dog should be there.

### **Placements Are Missing from the Catalog**

If the placements are missing from the catalog, simply rerun the run posting and scoring reports to verify that the placements are in the tables.

### **Dog Counts in the Catalog are Not Correct**

If the statistics in the catalog are not correct, run the Trial Schedule, Trial Data Statistics and the Judge's Report before printing the catalog. The catalog reads the number of dogs in each class from the trial data statistics report. It reads the number of dogs qualified for each judge from the Judge's Report. If the class is not correctly assigned to the judge in the schedule, the catalog will be incorrect.

### **The Judge's Totals or the Judge's Name in the Catalog are Not Correct**

The program reads the judge for each class from trial setup. If the judge is showing up wrong in the catalog, return to trial setup and make sure the correct judge is

listed for the class in the trial class schedule.